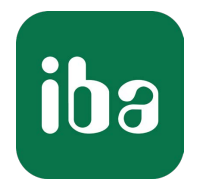

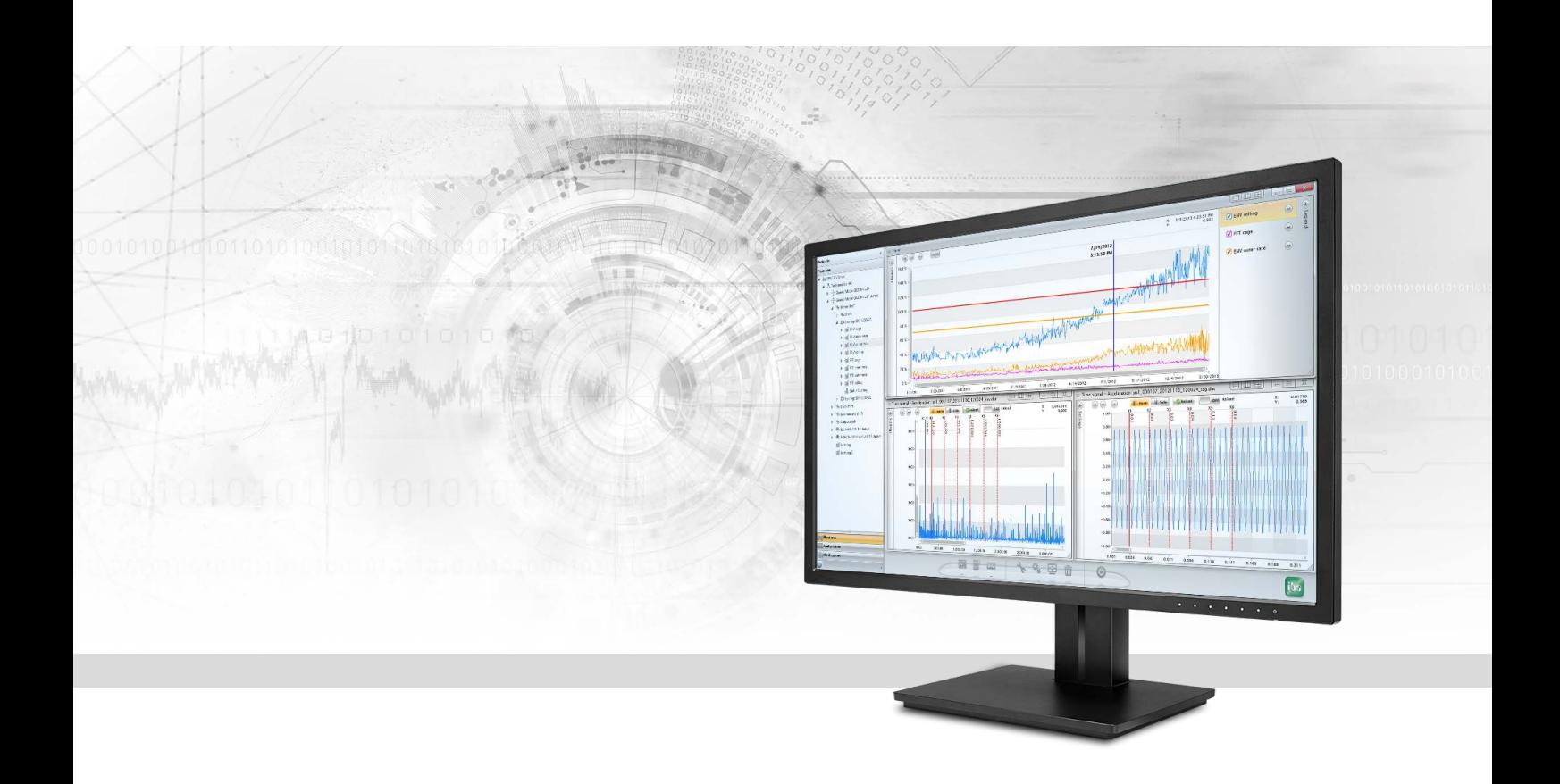

# ibaCMC Condition Monitoring Center

Handbuch Ausgabe 3.0

> Messsysteme für Industrie und Energie www.iba-ag.com

#### **Hersteller**

iba AG Königswarterstraße 44 90762 Fürth Deutschland

#### **Kontakte**

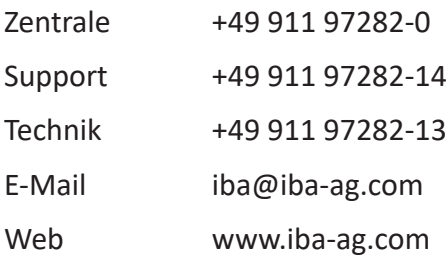

Weitergabe sowie Vervielfältigung dieser Unterlage, Verwertung und Mitteilung ihres Inhalts sind nicht gestattet, soweit nicht ausdrücklich zugestanden. Zuwiderhandlungen verpflichten zu Schadenersatz.

© iba AG 2024, alle Rechte vorbehalten.

Der Inhalt dieser Druckschrift wurde auf Übereinstimmung mit der beschriebenen Hard- und Software überprüft. Dennoch können Abweichungen nicht ausgeschlossen werden, so dass für die vollständige Übereinstimmung keine Garantie übernommen werden kann. Die Angaben in dieser Druckschrift werden jedoch regelmäßig aktualisiert. Notwendige Korrekturen sind in den nachfolgenden Auflagen enthalten oder können über das Internet heruntergeladen werden.

Die aktuelle Version liegt auf unserer Website www.iba-ag.com zum Download bereit.

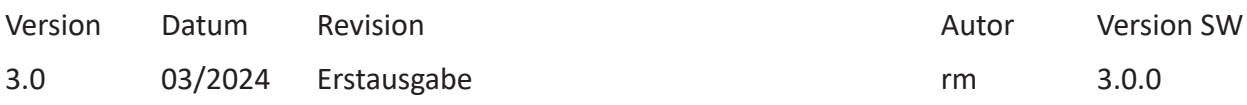

Windows® ist eine Marke und eingetragenes Warenzeichen der Microsoft Corporation. Andere in diesem Handbuch erwähnte Produkt- und Firmennamen können Marken oder Handelsnamen der jeweiligen Eigentümer sein.

## Inhalt

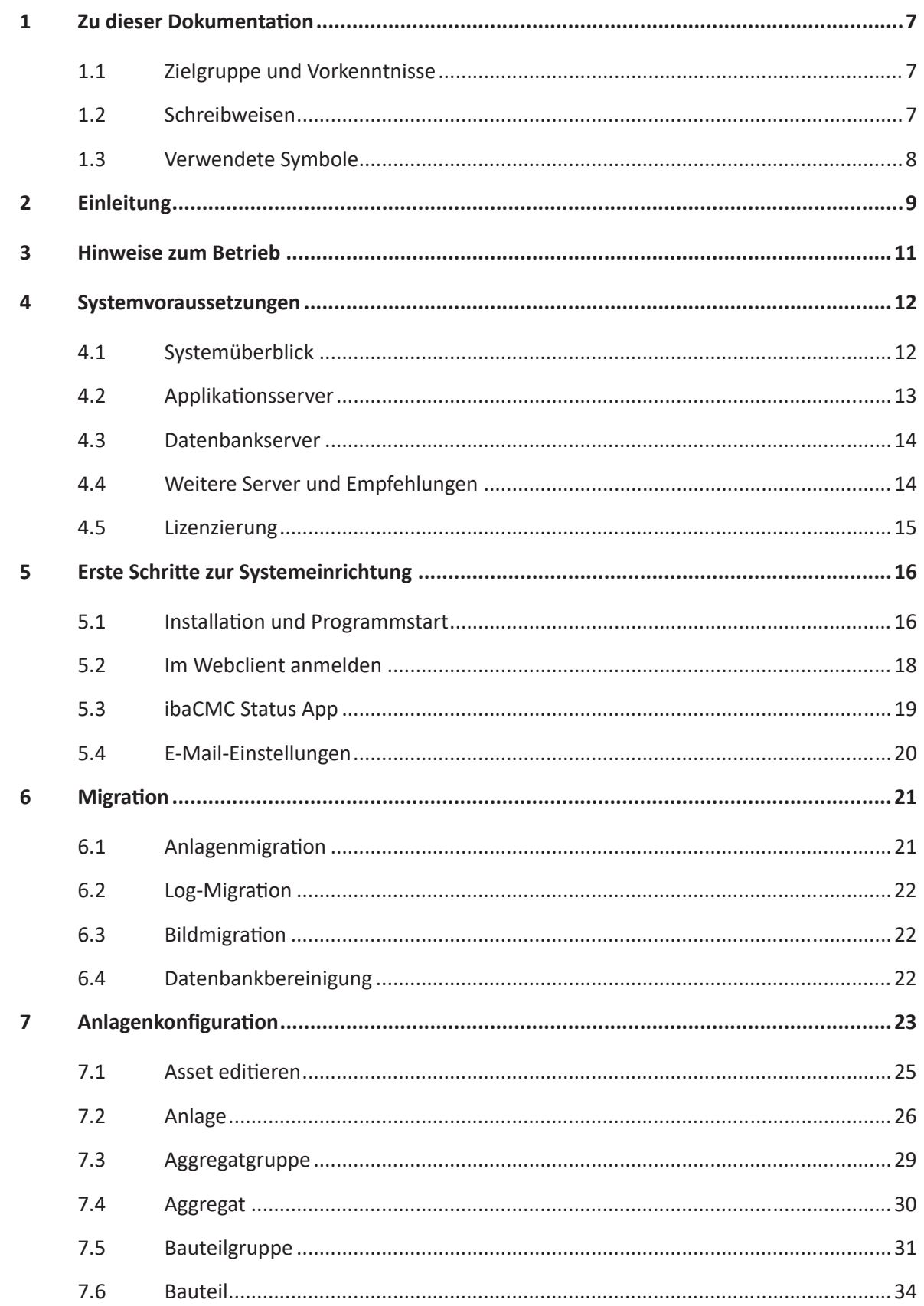

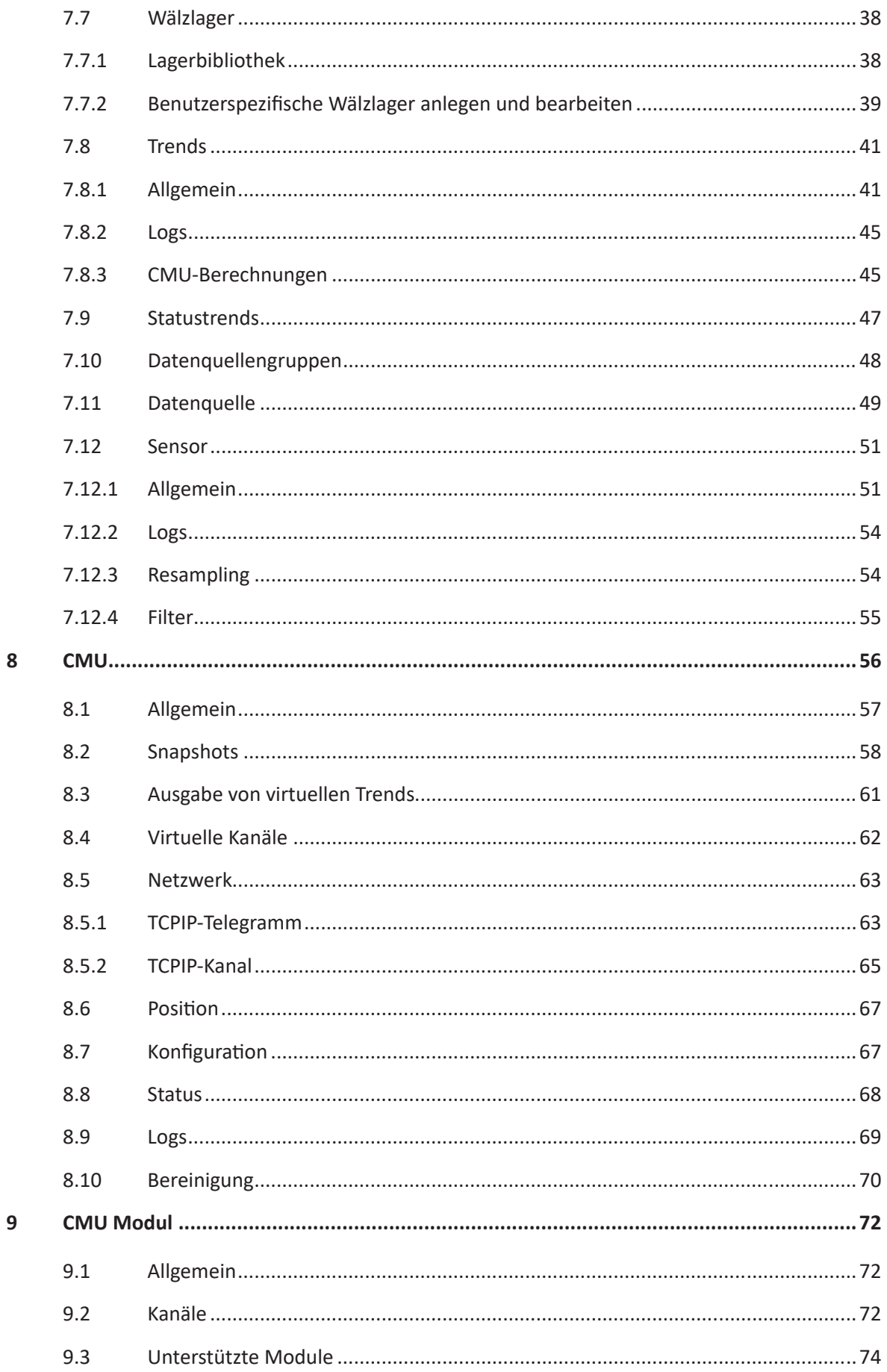

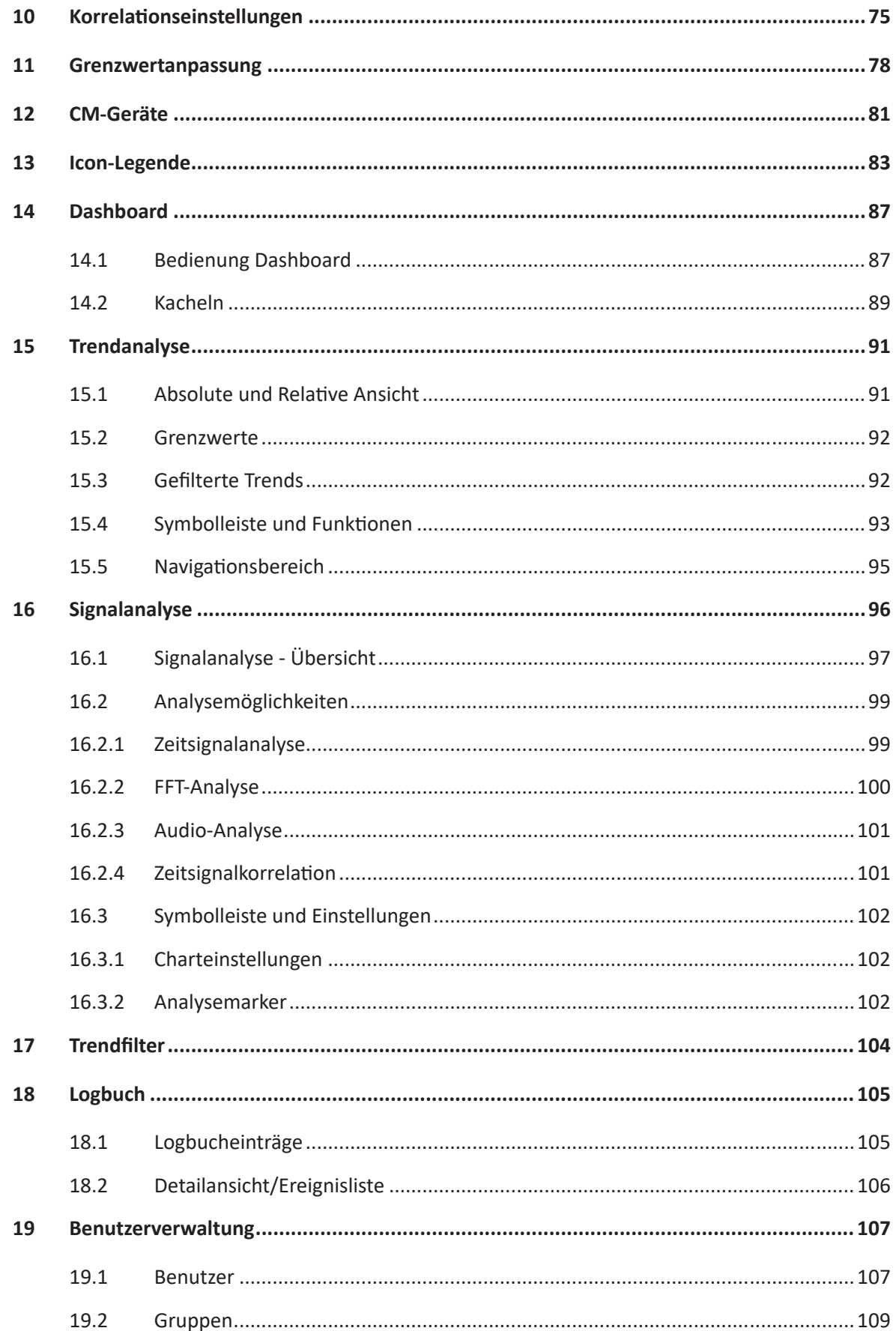

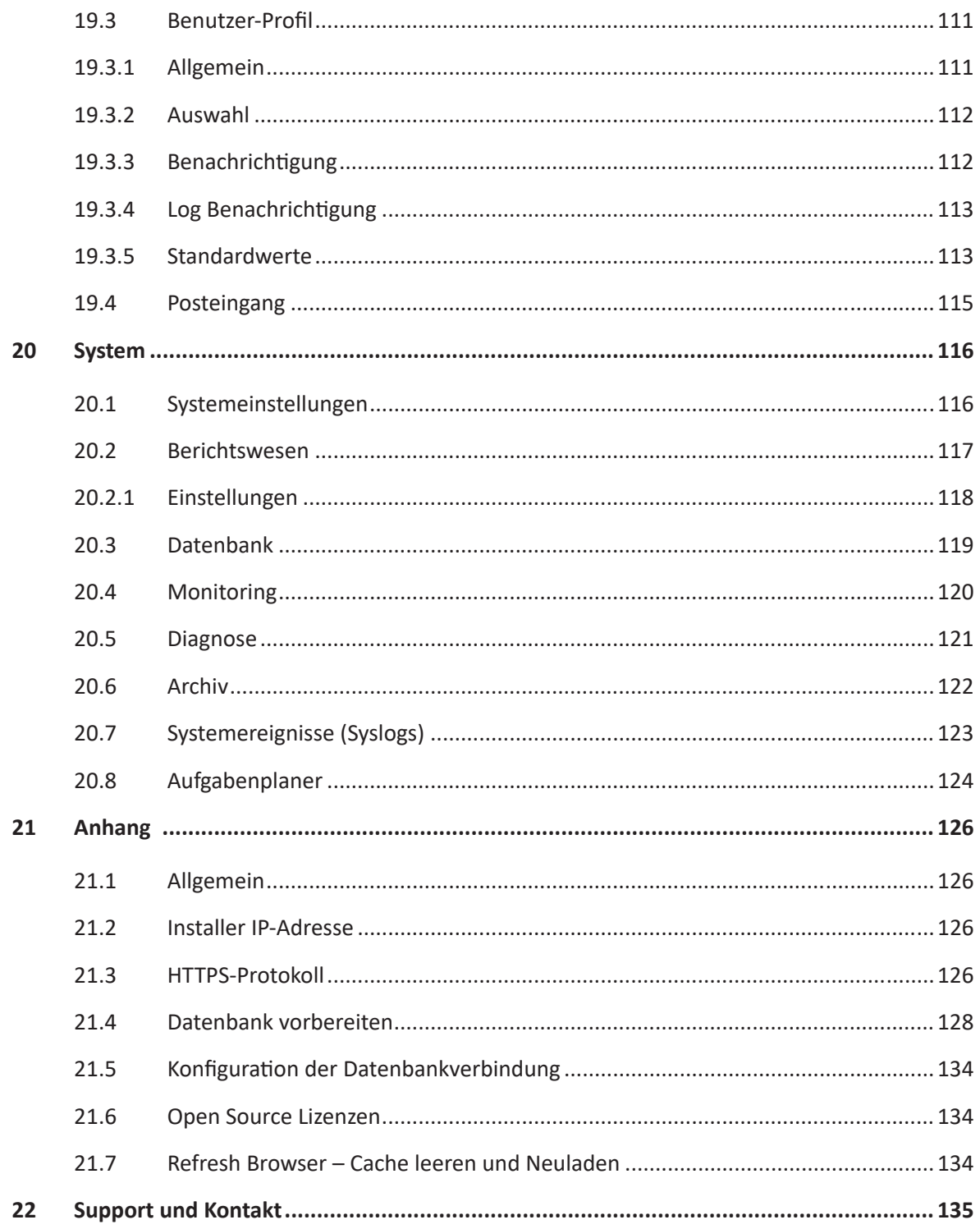

## <span id="page-6-0"></span>**1 Zu dieser Dokumentation**

Diese Dokumentation beschreibt die Funktion und die Anwendung des iba **C**ondition **M**onitoring **C**enters *ibaCMC* zur Zustandsüberwachung und -analyse von Anlagen und Maschinen auf Basis von Schwingungsdaten.

## <span id="page-6-1"></span>**1.1 Zielgruppe und Vorkenntnisse**

Diese Dokumentation wendet sich an ausgebildete Fachkräfte, die mit der Thematik der Schwingungsmessung im Anlagen- und Maschinenbau vertraut sind und die Zustandsanalysen auf Basis von Schwingungsmessungen durchführen sollen.

Zur Konfiguration der Analysen und Intepretation der Ergebnisse empfehlen wir eine Zertifizierung nach ISO 18436-3.

iba AG bietet dazu folgende Schulungen an:

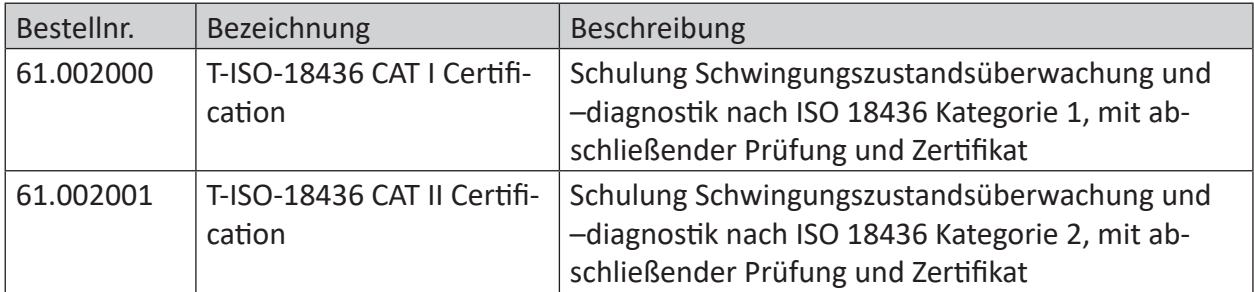

Bei Interesse wenden Sie sich bitte an den iba Support.

### <span id="page-6-2"></span>**1.2 Schreibweisen**

In dieser Dokumentation werden folgende Schreibweisen verwendet:

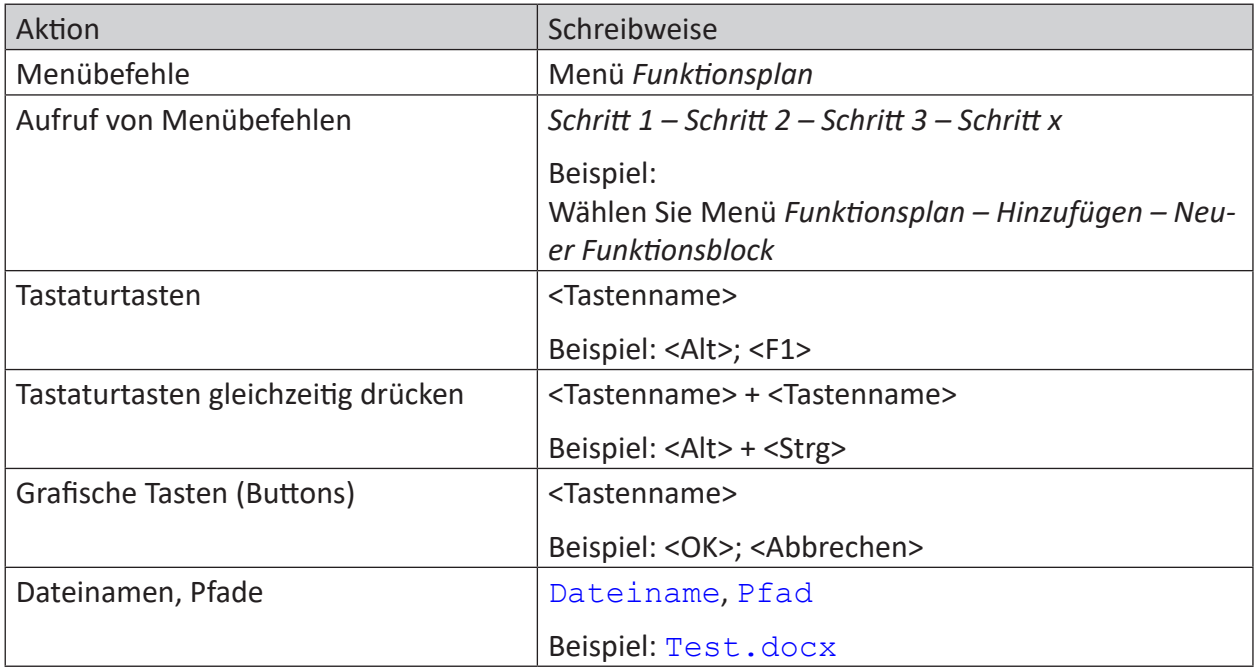

### <span id="page-7-0"></span>**1.3 Verwendete Symbole**

Wenn in dieser Dokumentation Sicherheitshinweise oder andere Hinweise verwendet werden, dann bedeuten diese:

#### **Gefahr!**

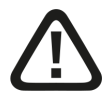

**Wenn Sie diesen Sicherheitshinweis nicht beachten, dann droht die unmittelbare Gefahr des Todes oder der schweren Körperverletzung!**

■ Beachten Sie die angegebenen Maßnahmen.

**Warnung!**

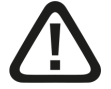

**Wenn Sie diesen Sicherheitshinweis nicht beachten, dann droht die mögliche Gefahr des Todes oder schwerer Körperverletzung!**

■ Beachten Sie die angegebenen Maßnahmen.

**Vorsicht!**

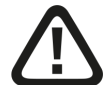

**Wenn Sie diesen Sicherheitshinweis nicht beachten, dann droht die mögliche Gefahr der Körperverletzung oder des Sachschadens!**

■ Beachten Sie die angegebenen Maßnahmen.

#### **Hinweis**

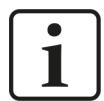

Hinweis, wenn es etwas Besonderes zu beachten gibt, wie z. B. Ausnahmen von der Regel usw.

#### **Tipp**

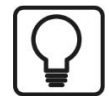

Tipp oder Beispiel als hilfreicher Hinweis oder Griff in die Trickkiste, um sich die Arbeit ein wenig zu erleichtern.

#### **Andere Dokumentation**

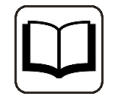

Verweis auf ergänzende Dokumentation oder weiterführende Literatur.

## <span id="page-8-0"></span>**2 Einleitung**

*ibaCMC* ist eine webbasierte Software für Online Condition Monitoring mit folgenden Features:

#### **Konfiguration von Condition Monitoring Units (ibaCMU)**

Die Condtion Monitoring Unit (CMU) kann bis zu 32 Schwingungssensoren parallel erfassen und analysieren. Die Erfassung dieser Schwingungssensoren wird über sogenannte IEPE-Module realisiert. Bis zu 4 solcher Module können an die CMU angeschlossen werden und jedes Modul kann bis zu 8 Schwingungssensoren messen, womit sich die Gesamtanzahl von 32 ergibt.

Messbedingungen, Analysen, Sensorzuweisung, Messkonfigurationen sowie Kommunikationsprotokolle der CMU werden komfortabel über *ibaCMC* konfiguiert.

Die Berechnungsergebnisse, Messdateien sowie die Logs der CMU werden zyklisch von *ibaCMC* importiert und stehen dann für weiteren Analysen zur Verfügung.

Somit können die Konfiguration und im weiteren Verlauf die Analyse über ein Werkzeug gestaltet werden.

#### **Datenspeicherung und Trending**

Die Ergebnisse der Berechnungen werden dauerhaft in einer Datenbank gespeichert. Die Langzeitspeicherung ermöglicht es mithilfe des Trendanalysefensters Trends zu identifizieren. Die Rohdaten werden als DAT-Dateien auf einem Dateiserver abgespeichert und stehen für spätere Detailanalysen direkt im Webclient zur Verfügung.

#### **Zeitsignal und Spektrumanalyse**

Im Trendanalysefenster können spezifische Zeitpunkte mittels hochauflösender Zeitsignale, FFT-Spektren und Hüllkurvenspektren näher analysiert werden. In einem eigenen Analysefenster können Schadensmuster bzw. Anomalien in den Signalen mithilfe von Harmonischen und Seitenbandmarkern identifiziert werden. In einer Tabelle werden die Kinematikdaten der verwendeten Bauteile angezeigt, mit denen eventuelle Schäden näher identifiziert werden können (z. B. zur Unterscheidung von Innenring- oder Außenringschaden bei einem Lager).

#### **Dashboard**

Auf einem Dashboard können Sie relevante Kennwerte übersichtlich mit Kacheln anzeigen. Ein Benutzer kann das Dashboard sowohl nur für seinen eigenen Gebrauch anlegen oder durch Verknüpfen mit einem Anlagenbaumelement mit anderen Benutzern teilen. Geteilte Dashboards werden im Anlagenbaum mit einem Dashboard-Icon links neben dem Anlagenbaum-Icon gekennzeichnet.

#### **Statusreports**

Das System bietet dem Benutzer ein konfigurierbares Berichtprotokoll in Form eines downloadbaren und einen per E-Mail versendbaren PDF-Reports. Der Bericht gibt einen Überblick über die Statusüberschreitungen, Sensordefekte sowie die Messrate der CMUs. Der Beobachtungszeitraum sowie der Sendezyklus können konfiguriert werden.

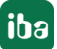

#### **E-Mail-Benachrichtigungen**

Für die Benachrichtigung per E-Mail gibt es die Möglichkeit sich auf spezifische Elemente alarmieren zu lassen. Es wird zwischen 3 Alarmierungslevel unterschieden, mit folgenden Defaultwerten:

- Warnung 70% des Grenzwertes,
- Alarm 100% des Grenzwertes
- Acute Alarm 150% des Grenzwertes

Die Wiederholungsrate von den Benachrichtigungen kann eingestellt werden. Der Inhalt der E-Mail wird durch anpassbare Vorlagen vorgegeben.

#### **Logbuch**

Das Logbuch dient als zentrales Kommentierungs- und Dokumentationstool für Analysten und Anlagenbetreiber. Unterschiedliche Logtypen und verschiedene Status ermöglichen eine Kategorisierung der Einträge, um mehr Übersichtlichkeit zu erhalten. Der Logchart unterhalb des Trendanalysecharts zeigt den zeitlichen Verlauf der Logeinträge auf einer Zeitleiste. Damit können Zusammenhänge zwischen dokumentierten Anlagenänderungen (z. B. Lagerwechsel, Lagerschmierung usw.) und Trendsprüngen erkannt werden.

## <span id="page-10-0"></span>**3 Hinweise zum Betrieb**

Das iba Condition Monitoring System (CMS) mit *ibaCMC* ist für folgende Anwendungsbereiche geeignet:

- Metallerzeugende Industrie
- Windenergieanlagen
- ■ Kraftwerkseinrichtungen
- Maschinenanlagen generell (wie z. B. Papier- oder Zementmaschinen)

#### **Hinweis**

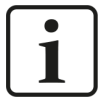

Das CMS ist für folgende Anwendungen **nicht** geeignet:

- Bahnanwendungen
- Personentransporte
- Andere Fahrzeuge
- ATEX-Anwendungen
- Sicherheitsgerichtete Anwendungen

## <span id="page-11-0"></span>**4 Systemvoraussetzungen**

In der Standardarchitektur besteht *ibaCMC* aus einem Applikationsserver für das Hosting der Webapplikation und einem Datenbankserver für die Trend- und Logdatenspeicherung.

**Hinweis**

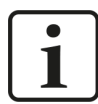

#### **Empfohlene Installation**

Aus Gründen der besseren Wartbarkeit empfehlen wir bei kleineren Systemen Applikations- und Datenbankserver zusammen auf einer VM zu installieren.

Bei größeren Systemen oder speziellen Kundenanforderungen sollte die Installation bzw. die Architektur im Zuge des Projekts geklärt werden.

## <span id="page-11-1"></span>**4.1 Systemüberblick**

In der nachfolgenden Übersicht ist die Standardarchitektur von *ibaCMC* dargestellt.

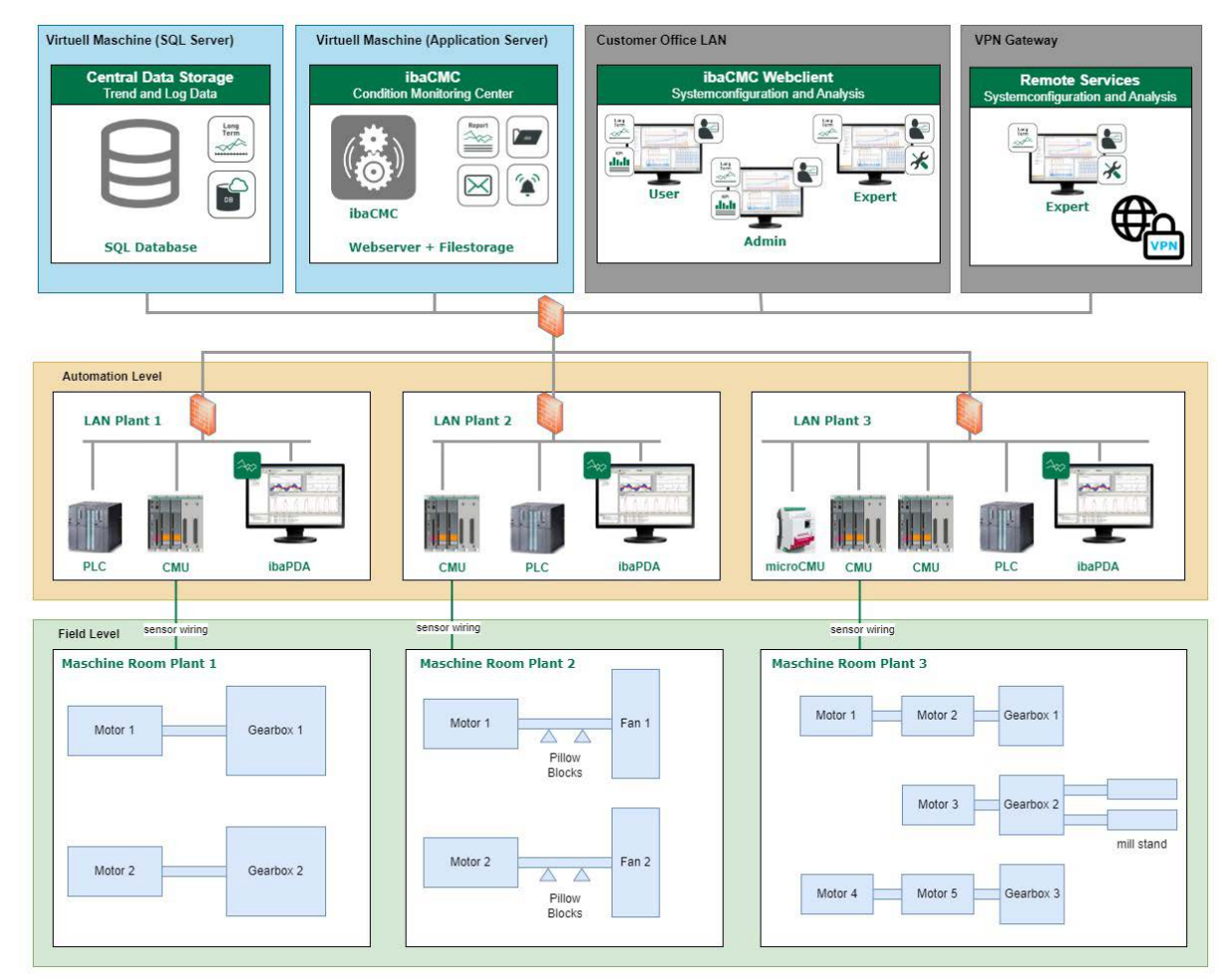

### <span id="page-12-0"></span>**4.2 Applikationsserver**

Der Applikationsserver umfasst folgende Komponenten:

- ibaCMC
- Datenarchiv (Messdateien, Reports)

#### **Software**

■ Betriebssystem: Microsoft© Windows Server© 2016 oder höher (Sprache Deutsch oder Englisch)

#### **Hardware**

- CPU: 4 Cores (Intel© Core™ i7 oder Xeon© CPU) (min. 2 GHz)
- RAM: 8 GB (empfohlen 16 GB)
- 128 GB Solid State Disk (SSD) für Betriebssystem
- 1 TB HDD Festplatte für Datenarchiv (mit Option auf Erweiterung)

#### **Größe des Datenarchivs**

Die benötigte Größe für das Datenarchiv hängt von folgenden Faktoren ab:

- Anzahl von CMUs und Sensoren
- Abtastrate und Messdauer
- Messintervall
- Clean Up- oder Bereinigungsstrategie ("Ausdünnen der Messdaten", z. B. ab einem Zeitraum von 1 Monat wird nur noch 1 Messung pro Stunde auf dem Server behalten)

Der Strukturierung des Datenarchivs kann je nach Unternehmen und Anzahl von Anlagen unterschiedlich aussehen.

Folgende Konstellationen sind üblich:

- Eine Festplatte pro Anlage
- Eine Festplatte mit allen Anlagen

### <span id="page-13-0"></span>**4.3 Datenbankserver**

Der Datenbankserver umfasst folgende Komponenten:

- MSSQL Datenbank
- Reporting Service

#### **Software**

- Betriebssystem: Microsoft© Windows Server© 2016 oder höher (Sprache Deutsch oder Englisch)
- Microsoft© SQL Server Express© oder Standard 2016 oder höher
- SQL Server© Reporting Services 2016 oder höher

#### **Hardware**

- CPU: 4 Cores (Intel© Core™ i7 oder Xeon© CPU) (min. 2 GHz)
- RAM: 8 GB (empfohlen 16 GB)
- 128 GB Solid State Disk (SSD) für Betriebssystem
- 256 GB Solid State Disk (SSD) für MSSQL Datenbank (mit Option auf Erweiterung)
- 1 TB HDD MSSQL Datenbank Backups (mit Option auf Erweiterung)

### <span id="page-13-1"></span>**4.4 Weitere Server und Empfehlungen**

- Externer SMTP E-Mail-Server (für E-Mail-Benachrichtigungen)
- Monitor(e) mit einer minimalen Bildschirmauflösung von 1280x1024

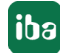

## <span id="page-14-0"></span>**4.5 Lizenzierung**

Die Lizenzierung der *ibaCMC*-Funktionen erfolgt mit dem WIBU-System. Das WIBU-System verwendet sogenannte Lizenzcontainer. Ein Lizenzcontainer kann ein USB-Dongle oder eine Soft-Lizenz sein.

Bei der Nutzung von *ibaCMC* auf einer VM bietet sich die Soft-Lizenz an. Ein USB-Dongle kann mithilfe eines USB-Dongle-Servers im Netzwerk auch mit einer VM verbunden werden.

Verwaltet werden die Lizenzcontainer von der Applikation WIBU CodeMeter Runtime. Diese Applikation wird automatisch installiert, wenn Sie *ibaCMC* installieren und CodeMeter Runtime auf dem Rechner noch nicht vorhanden ist.

Für die Aktivierung einer Soft-Lizenz ist es von Vorteil, wenn der Rechner mit dem Internet verbunden ist. Wenn Sie den Rechner nicht mit dem Internet verbinden können, kontaktieren Sie den iba-Support.

#### **Andere Dokumentation**

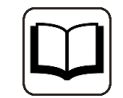

Eine ausführliche Beschreibung der Installation und Nutzung von CodeMeter Runtime finden Sie im Handbuch "WIBU CodeMeter für iba-Nutzer".

#### **Verfügbare Lizenzen**

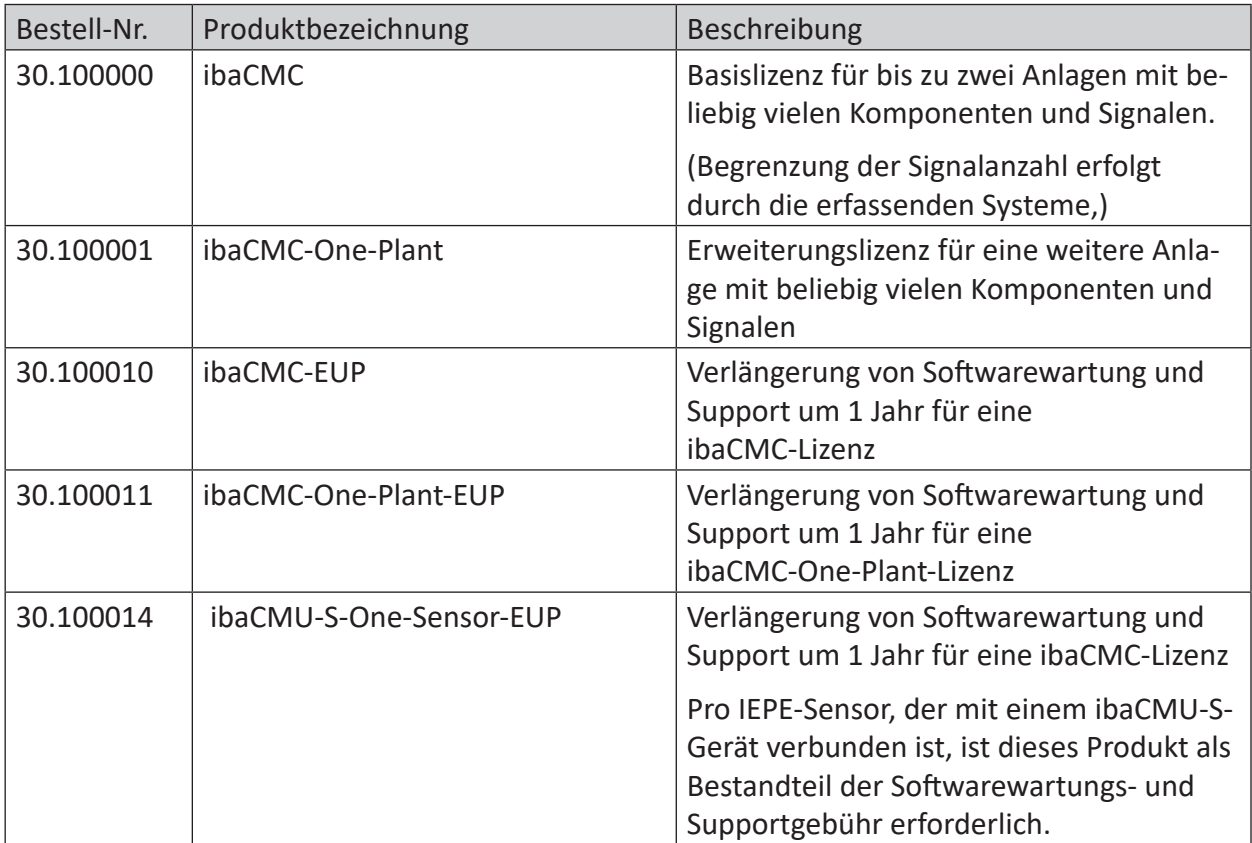

Tab. 1: Verfügbare ibaCMC-Lizenzen

**iba** 

## <span id="page-15-0"></span>**5 Erste Schritte zur Systemeinrichtung**

In den folgenden Schritten wird erklärt, wie Sie das System installieren und starten können.

#### **Hinweis**

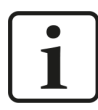

Bevor Sie mit der Installation von *ibaCMC* beginnen, richten Sie zunächst eine Datenbank ein. Während des Installationsvorgangs werden Sie zur Angabe der Datenbank aufgefordert, damit *ibaCMC* eine Verbindung aufbauen kann. Ohne diese Datenbank kann der Installationsvorgang nicht abgeschlossen werden.

Informationen zur Einrichtung der Datenbank finden Sie im Kapitel ì *Datenbank vorbereiten*, Seite 128.

### **5.1 Installation und Programmstart**

Installieren Sie die *ibaCMC*-Software auf dem Rechner, auf dem der *ibaCMC*-Dienst gestartet werden soll (Applikationsserver). Achten Sie darauf, dass der Rechner über ausreichend Speicherplatz verfügt.

Auf dem Datenträger "iba Software & Manuals" finden Sie die Datei im Verzeichnis …\01\_iba\_Software\ibaCMC.

1. Führen Sie die Datei ibaCMC\_Server\_Setup\_vx.y.z.exe aus und folgen Sie den Anweisungen im Installationsassistenten.

#### **Hinweis**

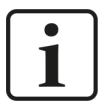

Zu Beginn des Installationsvorgangs können Sie die Versionshistorie öffnen mit dem Link *Versionshistorie anzeigen*. Lesen Sie sich die Informationen zu den Änderungen und Systemvoraussetzungen durch. Vergewissern Sie sich, dass die neue Software-Version Ihren Projektanforderungen entspricht.

- 2. Akzeptieren Sie das Lizenzabkommen.
- 3. Wählen Sie das Installationsverzeichnis.
- 4. Prüfen Sie ggf. Ihre Lizenzdaten.
- 5. Die Software WIBU CodeMeter Runtime wird installiert, wenn diese noch nicht installiert war.
- 6. Wählen Sie das Benutzerkonto.
	- Lokales Systemkonto (Standard) Dieses Konto reicht aus, wenn der Server-Prozess nur auf dem lokalen Rechner arbeitet und keine anderen speziellen benutzergebundenen Rechte benötigt.
	- **Eigener Benutzer**

Wählen Sie diese Option, wenn der Server-Prozess andere spezielle benutzergebundenen Rechte benötigt. Das Benutzerkonto, das Sie hier eintragen, muss über diese Rechte verfügen (Windows Benutzerverwaltung).

7. Wählen Sie die Systemsprache und das Einheitensystem.

#### **Hinweis:**

Diese Einstellung kann nur bei der Erstinstallation vorgenommen und später nicht mehr geändert werden!

- 8. Definieren Sie eine spezifische IP-Adresse (optional) und bestimmen Sie eine freie Port-Nummer, unter welcher der *ibaCMC*-Dienst als Applikation erreichbar sein wird.
- 9. Nehmen Sie die Datenbankverbindungseinstellungen vor und klicken Sie auf <Test>, um die Verbindung zur Datenbank zu testen.

#### **Hinweis:**

Bei der Erstinstallation müssen vorab die Datenbank und der Benutzer am SQL-Server angelegt werden. Informationen dazu finden Sie unter **7** Datenbank vorbereiten, Seite 128.

Wenn es bereits eine Datenbank gibt, tragen Sie hier die Verbindungsdaten zur bestehenden Datenbank ein. Notwendige Datenbank-Updates werden vom Installer ausgeführt (erst ab ibaCMC V1.6.x möglich).

- 10. Sie können einen Desktop-Shortcut zum Öffnen von *ibaCMC* mit dem Standardbrowser auf dem Desktop anlegen lassen (optional).
- 11. Starten Sie den Installationsvorgang mit <Installieren>.
- 12. Wählen Sie aus, ob Sie *ibaCMC* mit dem aktuellen Standardbrowser öffnen wollen und beenden Sie die Installation mit <Fertigstellen>.

*ibaCMC* wird als Dienst unter Windows so installiert, dass es automatisch nach der Installation bzw. nach jedem Systemstart (Bootvorgang) gestartet wird.

Nach der Installation erscheint im Infobereich der Taskleiste rechts das *ibaCMC*-Symbol .

Die Grundfunktionen des *ibaCMC*-Dienstes können Sie über das Dienstprogramm *ibaCMC Status* bedienen, das automatisch mit dem Dienst installiert wird.

Das Programm *ibaCMC Status* öffnen Sie auf eine der folgenden Weisen:

- Per Doppelklick auf das *ibaCMC*-Symbol im Infobereich der Taskleiste
- Über das Kontextmenü des *ibaCMC*-Symbols (rechter Mausklick Status)
- ■ Über das Startmenü ... *ibaCMC ibaCMC Status*

## **5.2 Im Webclient anmelden**

Nach der Installation können Sie über den Webbrowser auf *ibaCMC* zugreifen:

*ibaCMC* stellt Ihnen eine Konfigurations- und Bedieneroberfläche für Ihren Web-Browser zur Verfügung. Um alle Darstellungsformen und Funktionen in korrekter Form nutzen zu können, wird momentan die Verwendung eines modernen Web-Browsers empfohlen, wie z. B. Google Chrome, Mozilla Firefox oder Microsoft Edge.

Um den *ibaCMC*-Server zu erreichen, benötigen Sie die IP-Adresse des Servers. Wenn Sie sich auf dem Rechner anmelden, auf dem die Server-Anwendung installiert ist, genügt die Localhost-Adresse.

- 1. Öffnen Sie https://localhost:<Port>, oder https://[FQDN (FullQualifiedDomainName)]:<Port> in Ihrem Browser.
- 2. Melden Sie sich zur Erstanmeldung mit folgenden Zugangsdaten an.

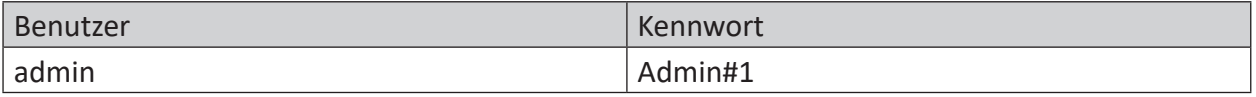

#### **Hinweis**

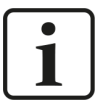

Es wird empfohlen dieses Kennwort nach der Installation zu ändern. Dadurch wird eine unautorisierte Verwendung des Systems erschwert.

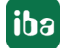

## **5.3 ibaCMC Status App**

Nach der Installation von *ibaCMC* erscheint ein entsprechendes Icon im Infobereich der Taskleiste:

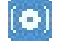

Das Symbol zeigt den aktuellen Status der Anwendung und bietet ein Kontextmenü, z. B. zur Steuerung der Service-Aktivitäten. Folgende Optionen können ausgewählt werden:

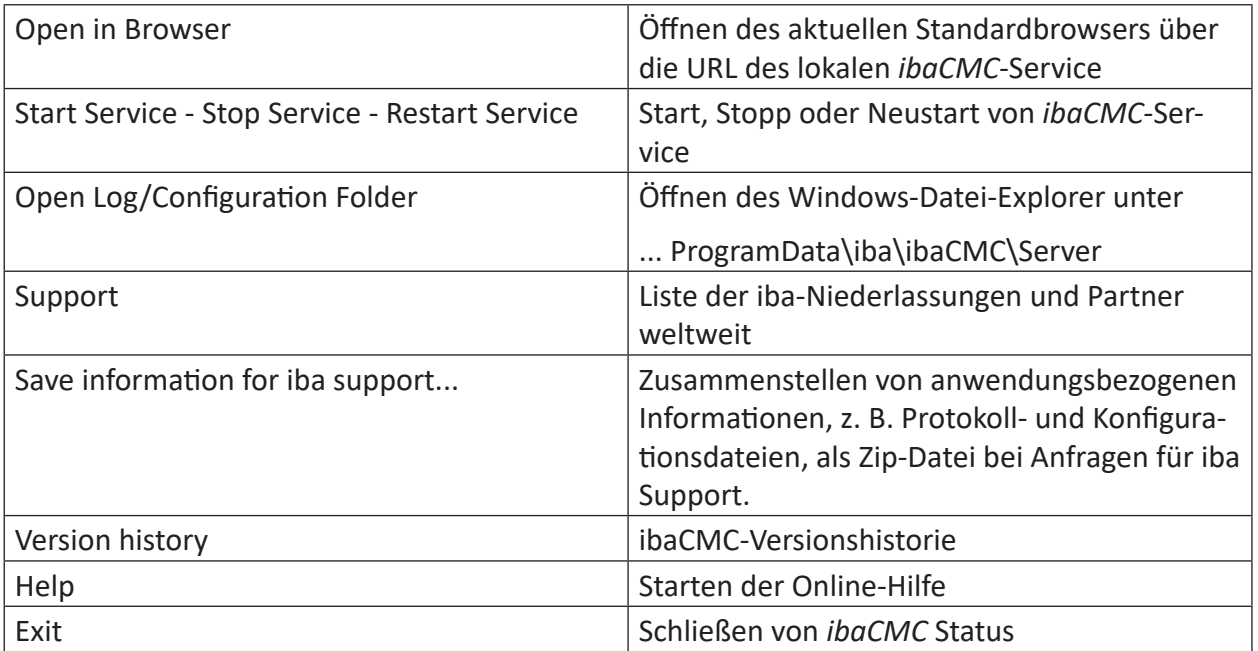

Die *ibaCMC Status* App kann manuell über das Windows-Startmenü gestartet werden.

## **5.4 E-Mail-Einstellungen**

Damit mit *ibaCMC* E-Mails verschickt werden können, muss eine Verbindung zu einem vorhandenen SMTP-Mailserver konfiguriert werden. Die Verbindungskonfiguration zum SMTP-Server wird in der Datei appsettings.json durchgeführt.

#### **SMTP Einstellung für sichere/unsichere Verbindung**

Falls noch nicht vorhanden, fügen Sie folgenden JSON String in die appsettings.json-Datei ein. Nach der Änderung ist ein Neustart des *ibaCMC-*Service erforderlich.

```
 "Smtp": {
  "Host": "<smtp-host>",
  "Port": <smtp-port>,
  "From": "<smtp-from> ",
  "NetworkCredential": {
 "Domain": "",
 "User": "",
  "Password": ""
  },
  "UseDefaultCredentials": true,
  "EnableSsl": false
}
```
#### Bedeutung der Parameter:

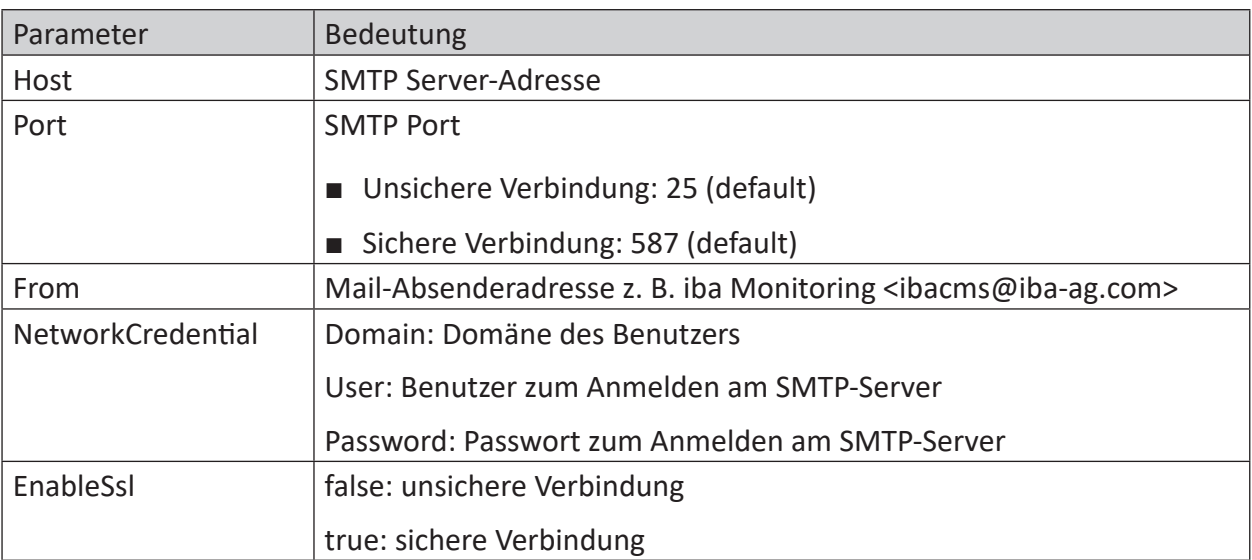

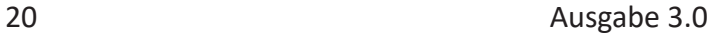

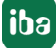

## <span id="page-20-0"></span>**6 Migration**

Von der Version v1.8.x auf die Version v3.0.0 haben sich die Datenbankstruktur, Ordnerstrukturen, der Datenimportprozess und die Statusberechnung wesentlich geändert.

**Hinweis**

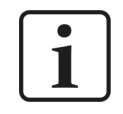

Die Migration muss nur bei Bestandssystemen durchgeführt werden. Neukunden können direkt mit der Version v3.x starten und müssen keine Migration durchführen.

Für Bestandssysteme wurde ein Parallelbetrieb von v1.8.x und v2.0.0 beta.x angeboten. In diesem Parallelbetrieb wurden sämtliche Backend-Aufgaben noch von der ibaCMC v1.8.x Version ausgeführt, wobei aber schon das neue Frontend genutzt werden konnte.

Um den Umstieg auf die Version v3.0.0 schrittweise gestalten zu können, gibt es einen anlagenweisen Migrationsprozess.

Nachdem alle Anlagen migriert wurden, kann die Bild- und Log-Migration durchgeführt werden.

#### **Hinweis**

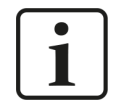

Es wird empfohlen, den Migrationsprozess durch einen iba-Mitarbeiter begleiten zu lassen. Bei Fragen wenden Sie sich an den iba-Support.

## **6.1 Anlagenmigration**

Der erste Schritt der Migration ist die Anlagenmigration. Hier können Anlagen Schritt für Schritt auf die Version v3 migriert werden.

Nach der Migration ist die Anlage in v1.8.x nicht mehr sichtbar.

Um die Migration durchführen zu können, melden Sie sich als Administrator am System an.

#### **Hinweis**

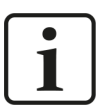

Es wird empfohlen, vor dem Start der Migration ein Datenbank-Backup durchzuführen.

Führen Sie folgende Schritte aus, um den Anlagenmigrationsprozess zu starten:

- 1. Wählen Sie die Anlage aus, die migriert werden soll, und öffnen Sie die Konfigurationsansicht.
- 2. Wechseln Sie zum Register *Migration*.
- 3. Prüfen Sie die Checkliste und folgen Sie den Anweisungen.
- 4. Nachdem Sie die Anweisungen ausgeführt haben, aktivieren Sie jeweils den Schalter <Übernehmen>.

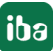

- 5. Vergewissern Sie sich, dass Sie ein aktuelles Datenbank-Backup vorliegen haben und aktivieren Sie danach die Checkbox *Ein aktuelles Datenbank-Backup wurde erstellt und archiviert*.
- 6. Abschließend wird der Button <Migration starten> aktiv und die Anlage wird in den Migrationsmodus versetzt.

Um die Migration zu starten, wechseln Sie in die Systemeinstellungen unter *Migration > 1. Anlagendatenmigration* und starten die Migration mit einem Klick auf den Button <Start Migration>.

Der Fortschritt der Migration kann in der Anlagenkonfiguration unter dem Punkt *Migration* eingesehen werden.

Wurden alle Anlagen migriert, können Sie mit der Log-Migration fortfahren siehe dazu Kapitel ì *Log-Migration*, Seite 22.

## **6.2 Log-Migration**

Nachdem alle Anlagen migriert wurden, wird die Migration der Logs freigegeben. Diese kann unter *Systemeinstellungen > Migration > 2. Log Migration* gestartet werden.

Nachdem alle Logs migriert wurden, schließen Sie die Migration mit dem letzten Schritt *Bildmigration* ab, siehe Kapitel **7** Bildmigration, Seite 22.

## **6.3 Bildmigration**

Da sich die Verzeichnisstruktur der Bilder geändert hat, müssen diese von der Version v1.8.x auf die neue v3.0.0-Struktur migriert werden.

Folgen Sie dazu den Anweisungen unter *Systemeinstellungen > Migration > 3. Verzeichnis zur Migration der Bilder*.

Prüfen Sie nach der Bildmigration, ob die Bilder in der Anlagenbaum-Konfiguration angezeigt werden.

## **6.4 Datenbankbereinigung**

Nach der Migration wird in einem eigenen Schritt die Datenbank bereinigt. Da diese Aufgabe einiges an Rechenleistung benötigt und die Datenbank beansprucht, kann der Prozess zu einer beliebigen Zeit gestartet werden. Der Prozess kann dann je nach Größe der konfigurierten Anlagen oder Anzahl an Trends und Datenpunkten einiges an Zeit benötigen.

Daher wird empfohlen, den Prozess zu Arbeitsende zu starten und sollte dieser nicht fertig sein, zu Arbeitsbeginn wieder zu beenden. Dies kann öfter wiederholt werden, der Prozess setzt dann die Bereinigung fort.

Um den Bereinigungsprozess zu stoppen oder zu starten, führen Sie folgende Schritte aus:

- 1. Öffnen Sie den Aufgabenplaner .
- 2. Hier können Sie den Task *Clean Up Server* in der Spalte *Befehl* starten/aktivieren und deaktivieren.

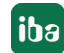

## <span id="page-22-0"></span>**7 Anlagenkonfiguration**

Die Anlagenkonfiguration ist eine der zentralen Funktionen und in vielen Fällen der Startpunkt aller Aktivitäten. Geöffnet wird diese über den Menüpunkt *Anlagenkonfiguration*.

Nach dem Öffnen des Registers *Anlagenkonfiguration* wird der Anlagenbaum in den Konfigurationsmodus versetzt, und die Funktion der Komponentenbibliothek steht zur Verfügung.

Sie finden die Komponentenbibliothek im oberen Feld des Anlagenbaumes, zu erkennen an folgendem Symbol:

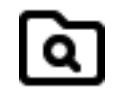

#### **Hinweis**

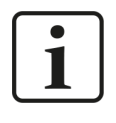

Wenn ein Benutzer angemeldet ist, der über die Gruppenmitgliedschaften nicht über das Recht zur Anlagenkonfiguration verfügt, dann wird die Schaltfläche <Anlagenkonfigurator> nicht angezeigt.

Der Anlagenkonfigurator wird verwendet, um die zu überwachende Anlage mit ihrer gesamten mechanischen Konfiguration bis hin zu den Sensoren abzubilden. Die Anlagenkonfiguration bildet damit auch die Grundlage für die Überwachung der einzelnen Bauteile.

Der Anlagenkonfigurator besteht im Prinzip aus drei Teilen, dem **Anlagenbaum**, dem **Detaileditor** und der **Komponentenbibliothek**, die über eine Schaltfläche oben im Anlagenbaum ein- und ausgeblendet werden kann. Das folgende Bild zeigt die Aufteilung der Funktionalitäten.

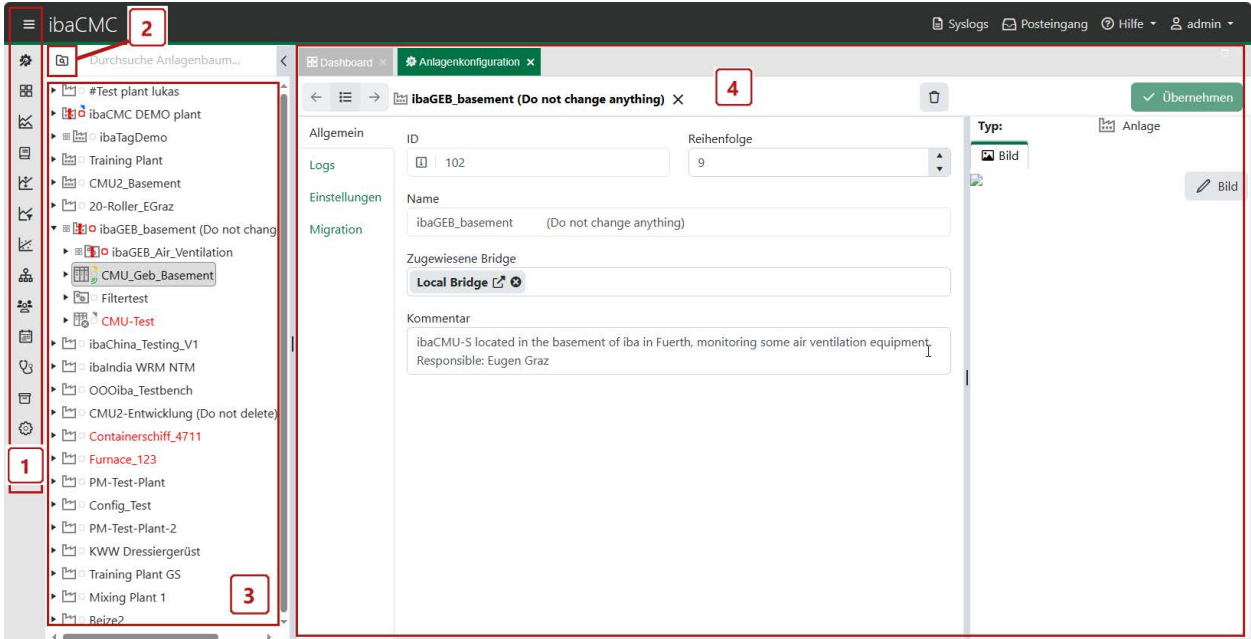

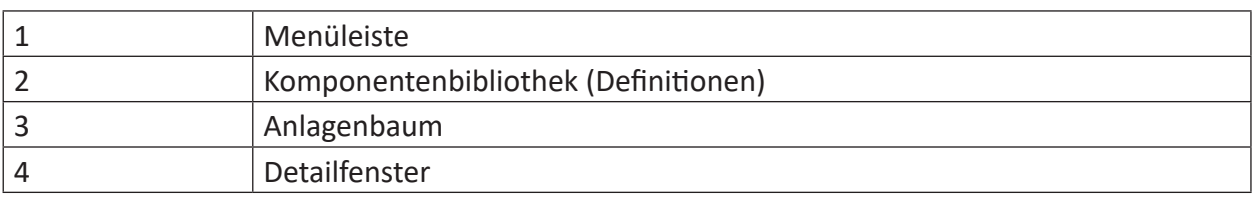

Wenn ein Element im Detaileditor geöffnet wurde, erscheint oberhalb des Detaileditors eine Symbolleiste. Diese beinhaltet den Pfad des Elements, sowie Schaltflächen, mit denen mögliche Operationen durchgeführt werden können.

Die Grundoperationen **Übernehmen** und **Löschen** können bei jedem Element durchgeführt werden und werden somit auch bei jedem Element in der Symbolleiste angezeigt.

Alle Änderungen sind erst nach Klicken der Schaltfläche <Übernehmen> gespeichert.

#### **Anlagenstruktur definieren**

Um die Anlagenstruktur erstellen zu können, kann diese über die Komponentenbibliothek durch ziehen (Drag & Drop) in den Anlagenbaum erstellt werden.

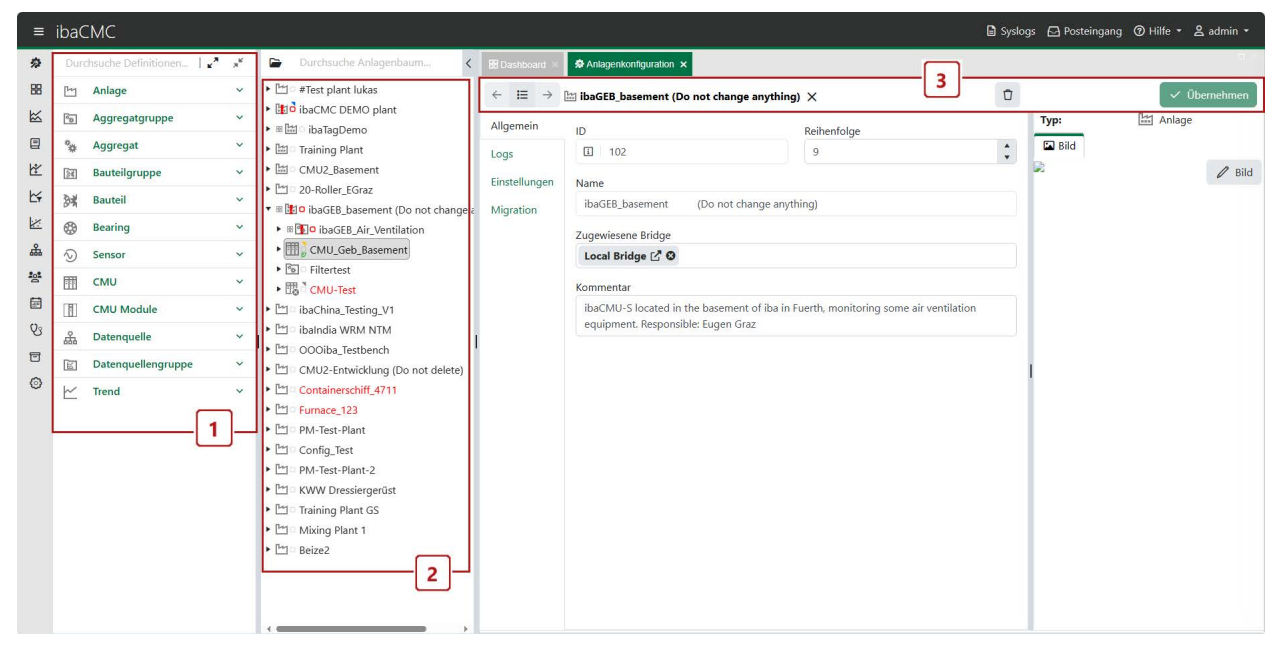

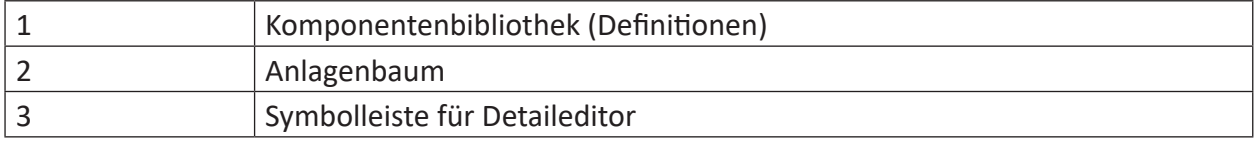

Bei der Erstkonfiguration (leerer Anlagenbaum) kann eine Anlage ebenfalls anhand der Schaltfläche "+ Anlage" im Register *Anlagenkonfiguration* angelegt werden.

#### **Hinweis:**

Um eine Anlage vollständig aufbauen zu können, müssen folgende Strukturregeln befolgt werden!

- Die Wurzel eines Anlagenbaums muss immer eine Anlage sein.
- Eine Anlage benötigt mindestens eine Aggregatgruppe.
- Eine Aggregatgruppe beinhaltet mindestens ein Aggregat.
- Aggregate beinhalten mindestens eine Bauteilgruppe oder einen Sensor.
- Bauteilgruppen beinhalten mindestens ein Bauteil (z. B. Welle).

Komponenten aus der Komponentenbibliothek können auf oder neben ein Element des Anlagenbaums gezogen werden. Ob diese Aktion komform bzw. gültig ist, wird durch das Maussymbol und der farblichen Markierung des Zielelements veranschaulicht.

Die Bilbliothek beinhaltet auch Vorlagen, die bereits vordefinierte Unterkomponenten beinhaltet, womit der Erstellungsprozess beschleunigt wird.

Hinweis: Wenn eine Vorlage wie beispielsweise eine Aggregatgruppe eingefügt wird (z. B. Motor mit dreistufigem Getriebe), kann eine kurze Wartezeit entstehen, da sehr viele Unterkomponenten geladen werden müssen.

Anlagen können grundsätzlich auch wieder gelöscht werden, allerdings nur dann, wenn noch keine CMU zugewiesen wurde! Damit die Anlage dann gelöscht werden kann, müssen zuerst alle CMU-Zuordnungen entfernt werden. Zum Löschen einer Anlage klicken Sie auf die <Löschen>-Schaltfläche (Papierkorbsymbol) in der rechten oberen Ecke des Detaileditors.

## <span id="page-24-0"></span>**7.1 Asset editieren**

Um ein Asset zu editieren bzw. um die Konfigurationsmaske zu öffnen, gibt es folgende 3 Möglichkeiten:

- 1. Anlagenbaumelement über Drag & Drop in das Anlagenkonfigurationsregister ziehen.
- 2. Mit einem Rechtsklick auf das Anlagenbaumelement öffnet sich ein Kontextmenü. Dort dann auf "Bearbeiten" klicken.
- 3. Doppel-Rechtsklick auf das Anlagenbaumelement machen.

In der Maske *Anlagenkonfiguration* sind die verschiedenen Einstellungen eines Elements in Registern gruppiert. Die EInstellungen können Sie hier ändern.

Wenn Sie die Eingaben abgeschlossen haben, können diese über die Schaltfläche <Übernehmen> in der Symbolleiste gespeichert werden. Wenn die Änderungen nicht übernommen werden sollen, können Sie die Konfigurationsmaske einfach (ohne zu speichern) schließen oder ein anderes Element editieren.

In der Konfigurationsmaske kann das aktuell ausgewählte Anlagenelement mit Klick auf den Löschen-Button (Papierkorbsymbol) gelöscht werden. Zum Löschen bstätigen Sie noch die nachfolgende Sicherheitsabfrage.

## <span id="page-25-0"></span>**7.2 Anlage**

Die für den eigenen Benutzer unter *Benutzerprofil - Auswahl - Anlagenauswahl* ausgewählten Anlagen, werden im Anlagenbaum angezeigt. Die Änderungen werden erst nach dem Speichern wirksam.

#### **Anlagenauswahl**

Für die unter *Benutzerprofil - Auswahl - Anlagenauswahl* ausgewählten Anlagen gilt:

- Sie sind im Anlagenbaum sichtbar.
- Die zugehörigen definierten Benachrichtigungen werden versendet.
- Die zugehörigen definierten Reports werden versendet.

#### **Hinweis:**

Wird bei der Anlagenauswahl keine Anlage eingegeben, dann werden alle verfügbaren Anlagen angezeigt, es werden jedoch keine Benachrichtigungen zu diesen Anlagen verschickt.

Das Hinzufügen einer Anlage unter *Benutzerprofil - Auswahl - Anlagenauswahl* funktioniert über ein Dropdown-Menü. Die Änderungen werden erst nach dem Speichern wirksam.

#### **Information für Anlagen, die im ibaCMC-System angelegt werden**

*Anzeige von Anlagen im ibaCMC*

Folgende Schritte sind notwendig, um die Anlagen in *ibaCMC* anzuzeigen:

- 1. Als Administrator in *ibaCMC* anmelden
- 2. In der Benutzerverwaltung die Benutzergruppen öffnen
- 3. In der gewünschten Benutzergruppe bei Selection die Anlage hinzufügen und speichern.
- 4. Die hinzugefügte Anlage sollte jetzt im Anlagenbaum angezeigt werden

#### **Einstellungen einer Anlage im Detailfenster**

#### **Allgemein**

Das Register *Allgemein* ist in allen Assets verfügbar und zeigt einige Eigenschaften, die geändert werden können. Je nach Asset-Typ kommen noch weitere Parameter hinzu.

#### **ID**

Dieser Wert wird automatisch von der Datenbank erzeugt und kann nicht verändert werden.

#### **Reihenfolge**

Dieser Wert kennzeichnet die Reihenfolge der Anzeige innerhalb derselben Ebene des Anlagenbaums.

#### **Name**

Hier kann der Name für das Asset (z. B. Anlage, Aggregatgruppe, Aggregat,...) angepasst werden.

#### **Kommentar**

Das Kommentarfeld dient zum Hinterlegen von Kommentaren zu einem Asset. Der Eingabebereich kann durch Ziehen (rechts unten) vergrößert werden.

#### **Logs**

Hier werden alle Logs, die der Anlage zugehörig sind, angezeigt.

#### **Einstellungen**

Aufruf über Rechtsklick auf *Anlage - Bearbeiten - Einstellungen*.

#### **Pfade**

Hier können Sie die Pfade für das Archiv und den Error-Ordner der Anlage konfigurieren.

#### **Archivordner**

Tragen Sie hier den gewünschten Pfad für das Datenarchiv der Anlage ein. Beispiel: C:\AC\Testanlage\Archiv

#### **Error-Ordner**

Tragen Sie hier den gewünschten Pfad für das Fehlerarchiv der Anlage ein. Beispiel: C:\AC\Testanlage\Error

Im Error-Ordner werden z. B. Messdateien abgelegt, bei deren Verarbeitung ein Fehler aufgetreten ist. Die Messdateien bleiben somit erhalten und können nach Behebung des Fehlers durch Verschieben in den Temp-Ordner erneut verarbeitet werden.

#### **CMU Gerätestatus Prüfung**

Stellen Sie hier die Zeit ein, nach der eine Warnung bzw. ein Fehler generiert werden soll, wenn ein Gerät nicht mehr über Netzwerk erreichbar ist.

#### **Snapshot-Rate**

- Warnung bei: Stellen Sie hier ein, ab welcher Snapstot-Rate eine Warnung in der Systemstatistik angezeigt werden soll.
- Zeitbereich: Stellen Sie hier ein, welcher Zeitbereich für die Prüfung berücksichtigt werden soll.

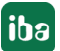

#### **Zeitbereich der Trendberechnung**

- Warnung ab: Wenn im angegebenen Zeitraum keine neuen Trendwerte aufgezeichnet werden, wird der Trend in der Warnungsstatistik berücksichtigt. Sie können den Zeitraum verändern.
- Fehler ab: Wenn im angegebenen Zeitraum keine neuen Trendwerte aufgezeichnet werden, wird der Trend in der Fehlerstatistik berücksichtigt. Sie können den Zeitraum verändern.

#### **Deadman Status (nur bei migrierten Anlagen in V3)**

Der Deadman Status wird auf Trendebene angewendet und gibt einen Hinweis darauf, wenn Daten länger als das einstellte Timeout nicht an den Server übertragen werden.

Im Anlagenbaum ist das über das nicht gefüllte Status-Icon erkennbar.

#### **Deadman timeout (nur bei migrierten Anlagen in V3)**

Das Timeout gibt an, nach welcher Zeit, wenn keine Daten mehr vom System eingelesen werden, der Deadman Status bei einem Trend gesetzt wird.

Wird hier 0 s eingetragen, ist die Deadman-Funktionalität deaktiviert. Die Timeout-Einstellung kann nur für die gesamte Anlage gesetzt werden.

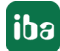

## <span id="page-28-0"></span>**7.3 Aggregatgruppe**

Aggregatgruppen müssen im Anlagenbaum in der Hierachie unter eine Anlage gehängt werden.

Die folgende Abbildung zeigt einen Auszug aus den vorhandenen Elementen in der Aggregatgruppe von der Komponentenbibliothek.

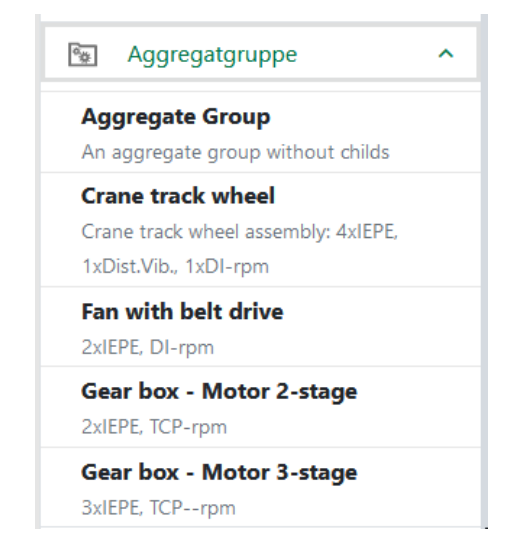

Sie können entweder eine leere Schablone namens **Aggregate Group** verwenden, oder eine, die bereits Daten enthält, wie z. B. **Gear box - Motor 2-stage**. Generell ist es immer günstig, die Vorlage auszuwählen, die möglichst nahe an der realen Konfiguration liegt, damit der Anpassungsaufwand möglichst gering ist.

#### **Einstellungen einer Aggregatgruppe im Detailfenster**

#### **Allgemein**

**ID**

Dieser Wert wird automatisch von der Datenbank erzeugt und kann nicht verändert werden.

#### **Reihenfolge**

Dieser Wert kennzeichnet die Reihenfolge der Anzeige innerhalb derselben Ebene des Anlagenbaums.

#### **Name**

Hier kann der Name für das Asset (z. B. Anlage, Aggregatgruppe, Aggregat,...) angepasst werden.

#### **Kommentar**

Das Kommentarfeld dient zum Hinterlegen von Kommentaren zu einem Asset. Der Eingabebereich kann durch Ziehen (rechts unten) vergrößert werden.

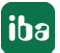

## <span id="page-29-0"></span>**7.4 Aggregat**

Ein Aggregat muss in der Hierachie unter eine Aggregatgruppe gehängt werden.

Beispiele für ein Aggregat wären z. B. ein Getriebe oder ein Motor. Nach Auswahl eines Aggregats aus der Bibliothek, das dem realen Aggregat am nächsten kommt, kann es per Drag & Drop auf die gewünschte Aggregatgruppe im Anlagenbaum gezogen werden.

Auszug aus der Komponentenbibliothek für Aggregat:

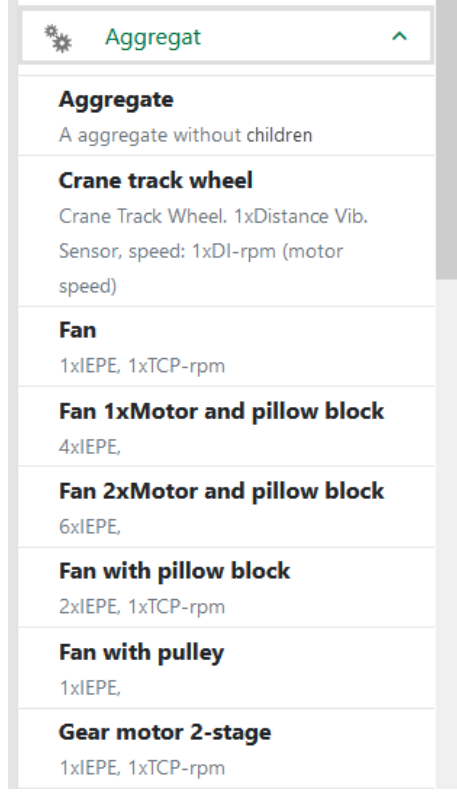

#### **Einstellungen eines Aggregats im Detailfenster**

#### **Allgemein**

#### **ID**

Dieser Wert wird automatisch von der Datenbank erzeugt und kann nicht verändert werden.

#### **Reihenfolge**

Dieser Wert kennzeichnet die Reihenfolge der Anzeige innerhalb derselben Ebene des Anlagenbaums.

#### **Name**

Hier kann der Name für das Asset (z. B. Anlage, Aggregatgruppe, Aggregat,...) angepasst werden.

#### **Kommentar**

Das Kommentarfeld dient zum Hinterlegen von Kommentaren zu einem Asset. Der Eingabebereich kann durch Ziehen (rechts unten) vergrößert werden.

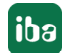

## <span id="page-30-0"></span>**7.5 Bauteilgruppe**

Im System gelten Bauteile als Bauteilgruppe, wenn sie dieselbe Drehzahl aufweisen. Ein Beispiel für eine Bauteilgruppe wäre die Antriebswelle eines Getriebes mit 2 Wälzlagern und einem Ritzel der Verzahnung. Jede Bauteilgruppe muss genau eine Welle enthalten.

Wenn bereits ein vordefiniertes Aggregat eingefügt wurde, kann es sein, dass Bauteilgruppen möglicherweise schon vorhanden sind.

Im Gegensatz zu den Komponenten *Anlage*, *Aggregatgruppe* und *Aggregat*, gibt es bei Bauteilgruppen Übersetzungsverhältnisse und Kopplungen zu benachbarten Bauteilgruppen, die nachfolgend beschrieben werden.

Außerdem können Bauteilgruppen auch Trendfilter zugeordnet werden, siehe dazu auch ì *Trendfilter*, Seite 104.

#### **Einstellungen einer Bauteilgruppe im Detailfenster**

#### **Allgemein**

**ID**

Dieser Wert wird automatisch von der Datenbank erzeugt und kann nicht verändert werden.

#### **Reihenfolge**

Dieser Wert kennzeichnet die Reihenfolge der Anzeige innerhalb derselben Ebene des Anlagenbaums.

#### **Name**

Hier kann der Name für das Asset (z. B. Anlage, Aggregatgruppe, Aggregat,...) angepasst werden.

#### **Kommentar**

Das Kommentarfeld dient zum Hinterlegen von Kommentaren zu einem Asset. Der Eingabebereich kann durch Ziehen (rechts unten) vergrößert werden.

#### **Trendfilter**

Hier kann der Trendfilter einer Bauteilgruppe zugewiesen werden.

Siehe auch **7** *Trendfilter*, Seite 104

#### **Beziehungen**

Aufruf über Rechtsklick auf die *Bauteilgruppe - Bearbeiten - Beziehungen*

Als Beziehung werden die Verknüpfungen von einer Baugruppe zu seinem Vorgänger und Nachfolger bezeichnet. Um eine Beziehung anzulegen, wird einfach die jeweilige Bauteilgruppe auf das dafür vorgesehene Feld gezogen.

Mit <Übernehmen> wird die Änderung übernommen.

#### **Beispiel: 1 x Motor und 1 x Getriebe (1 stufig)** Motor

- Motor NDE (Vorgänger: Keiner // Nachfolger: Motor DE)
- Motor DE (Vorgänger: Motor NDE // Nachfolger: Getriebe Eingangswelle)

Getriebe (1 stufig)

- Getriebe Eingangswelle (Vorgänger: Motor DE // Nachfolger: Getriebe Ausgangsgangswelle)
- Getriebe Ausgangswelle (Vorgänger: Getriebe Eingangswelle // Nachfolger: Keiner)

#### **Übersetzungen**

Da oftmals nur eine Drehzahlmessung in einem Antriebsstrang existiert, müssen die Drehzahlen der anderen Bauteilgruppen mit Übersetzungsverhältnissen berechnet werden.

Die Übersetzungskonfiguration kann in der Konfiguration der Baugruppe im Register *Übersetzungen* vorgenommen werden.

#### **Hinweis:**

Die Übersetzungsverhältnisse werden automatisch neu berechnet, wenn Bauteilparameter verändert werden (z. B. die Zähnezahl eines Zahnrads). Darüber hinaus gibt es auch die Möglichkeit über den <Calculate>-Button die Berechnung manuell anzustoßen.

Die Einstellung an den Übersetzungsverhältnissen wird nachfolgend anhand von einem praktischen Beispiel erklärt. Dabei wird ein Motor mit einem 1-stufigen Getriebe gekoppelt.

#### **Einstellung der Übersetzungen am Beispiel eines Motors (keine Übersetzung)**

*Motor NDE (Not Driven End = Lüfterseite des Motors)*

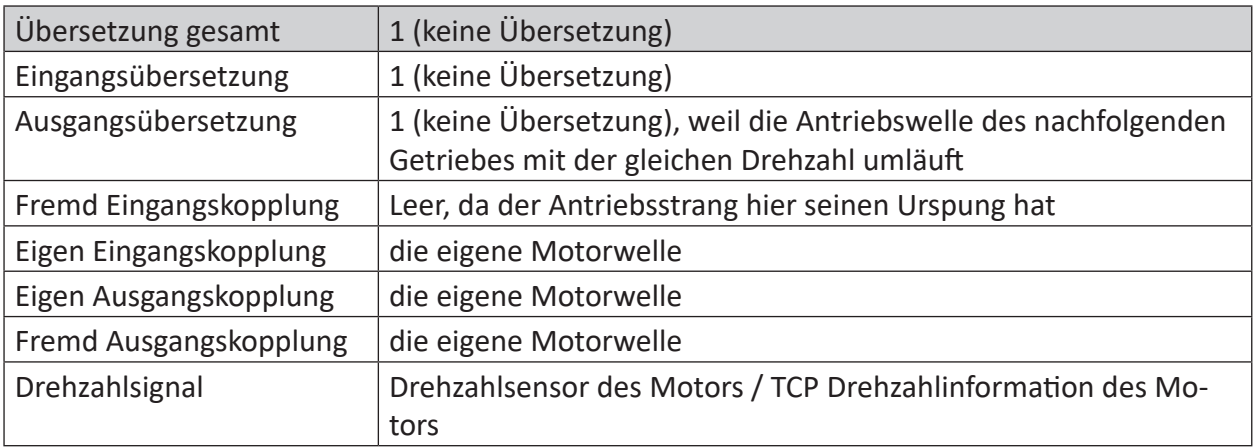

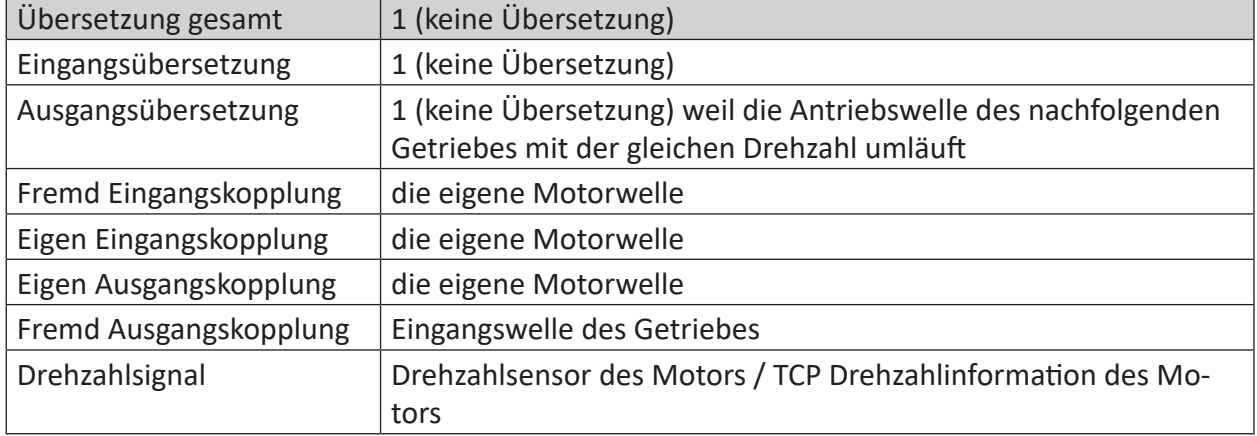

#### *Motor DE (Driven End = Antriebsseite des Motors)*

#### **Eckdaten des Getriebes**

- 1-stufig
- Ritzel Eingangswelle 21 Zähne
- Zahnrad Ausgangswelle 42 Zähne

#### *Getriebe Eingangswelle*

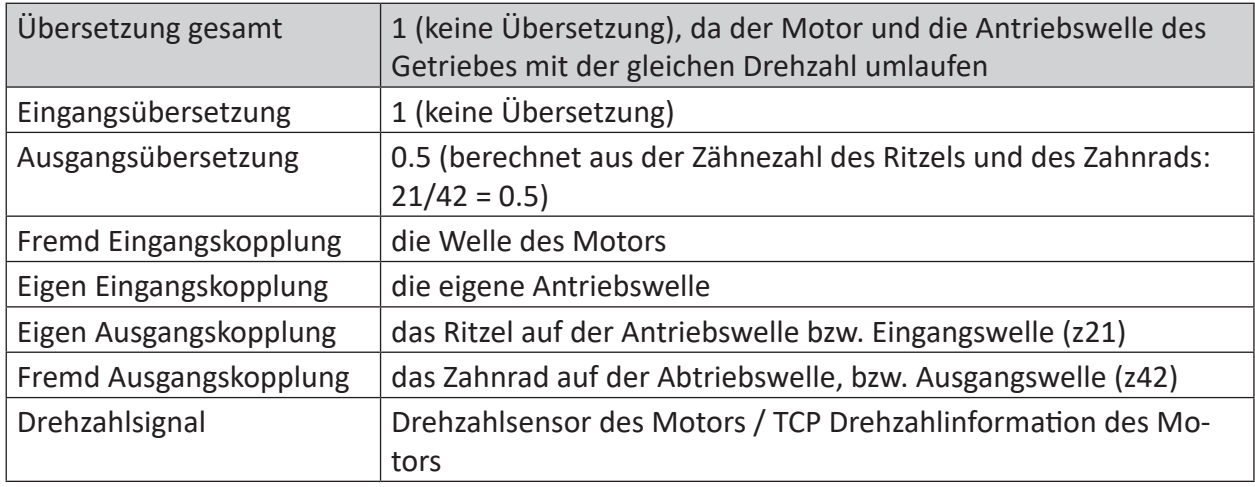

#### *Getriebe Ausgangswelle*

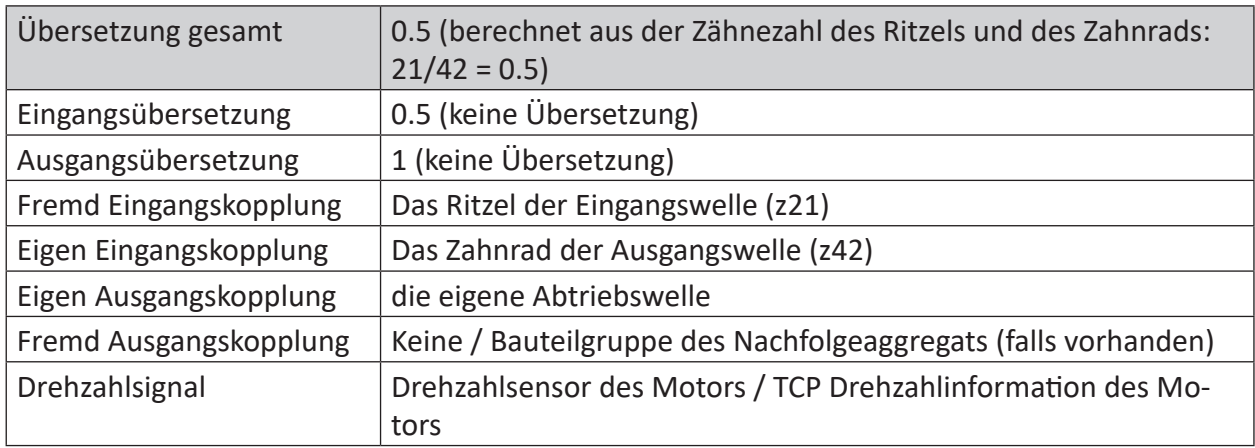

## <span id="page-33-0"></span>**7.6 Bauteil**

Jede Bauteilgruppe besteht aus einzelnen Bauteilen. Neue Bauteile können zu bestehenden Bauteilgruppen hinzugefügt werden, indem sie aus der Bibliothek mittels Drag & Drop in den Anlagenbaum gezogen werden. Die gleiche Funktion kann auch dazu verwendet werden, um bestehende Bauteile zu ersetzen. Das ist besonders nützlich, wenn Sie z. B. eine vordefinierte Aggregatvorlage verwendet haben.

Die Vorlagen enthalten DUMMY-Wälzlager, da die genauen Lagertypen noch nicht bekannt sind. Um den DUMMY zu ersetzten, wird das richtige Lager aus der Bibliothek ausgewählt und auf das DUMMY-Lager gezogen. Alle relevanten Bauteilparameter werden dann automatisch geändert.

Die Lager werden gesondert von den restlichen Bauteilen in der Bibliothek angezeigt.

Für folgende Bauteile gibt es im System Vorlagen, in denen bereits vordefinierte Kennwerte hinterlegt sind:

- Zahnrad
- Wälzlager
- Lüfter
- Kupplung
- Pumpenschaufel
- Riementrieb
- Rotorschaufel
- Walze/Rolle
- Stator/Rotor (Elektromotor); Anm.: Wird nur noch wegen Abwärtskompatibilität in bestehenden Konfigurationen unterstützt; Bauteil kann nicht mehr als neues Element angelegt werden.

#### **Einstellungen für ein Bauteil im Detailfenster**

#### **Register Allgemein**

**ID**

Dieser Wert wird automatisch von der Datenbank erzeugt und kann nicht verändert werden.

#### **Reihenfolge**

Dieser Wert kennzeichnet die Reihenfolge der Anzeige innerhalb derselben Ebene des Anlagenbaums.

#### **Name**

Hier kann der Name für das Asset (z. B. Anlage, Aggregatgruppe, Aggregat,...) angepasst werden.

#### **Kommentar**

Das Kommentarfeld dient zum Hinterlegen von Kommentaren zu einem Asset. Der Eingabebereich kann durch Ziehen (rechts unten) vergrößert werden.

#### **Position**

Hier wird die Position eines Bauteils auf der Welle angegeben.

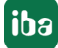

Folgende Positionen sind möglich:

- **Centered-Position[CP]:** Wenn das Bauteil (z.B. Lager) in der Mitte der Welle angeordnet ist
- **Doubleside Drive end[DDE]:** Wenn es sich z. B. um ein Getriebe mit zwei Ausgangswellen handelt
- **Drive End[DE] / Inboard[IB]:** Wenn das Bauteil sich auf der Seite befindet, wo auch die Last abgegriffen wird (bei Motoren auch als A-Seite bezeichnet)
- Not drive end[NDE] / Outboard[OB]: Wenn das Bauteil sich auf der der Last abgewandten Seite befindet (bei Motoren auch als B-Seite bezeichnet)
- Witdout drive end[WDE]: Wenn keine Last oder Antriebswelle existiert (z. B. ein Laufrad ohne Antriebswelle)

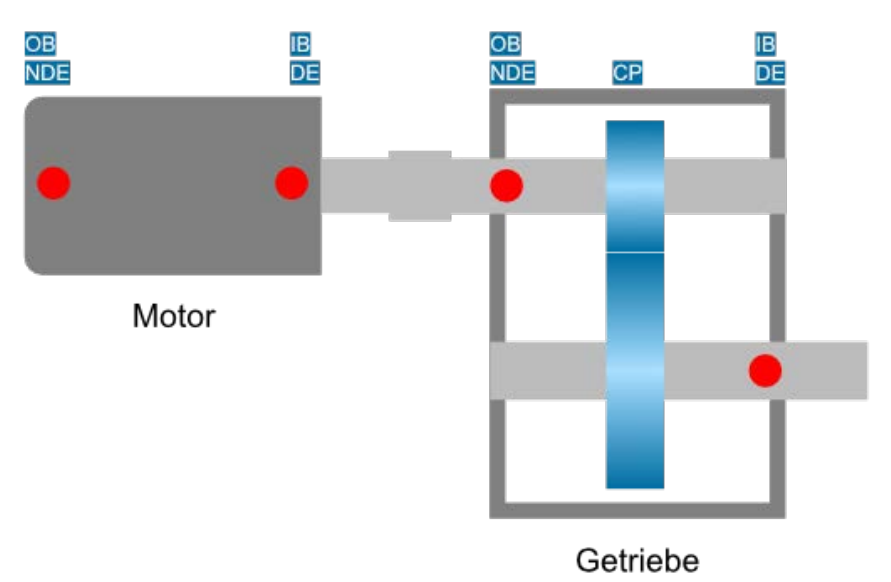

#### **Sensor**

Hier können Sie den Sensor auswählen, der dieses Bauteil überwachen soll.

In der Auswahlliste befinden sich alle Sensoren die dem übergeordneten Aggregat zugeordnet sind.

Liste der Trends die zu den einzelnen Bauteilen gehören:

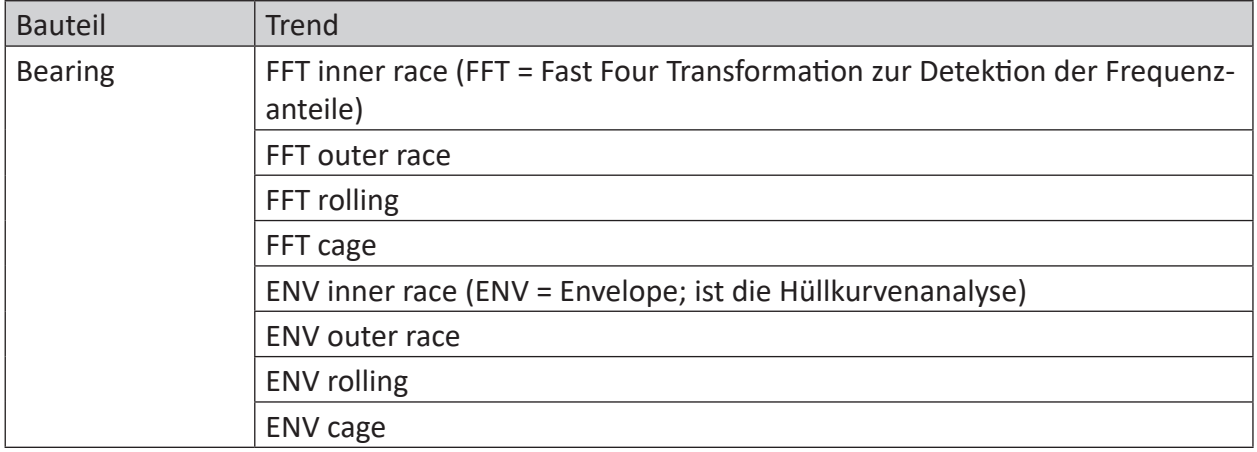

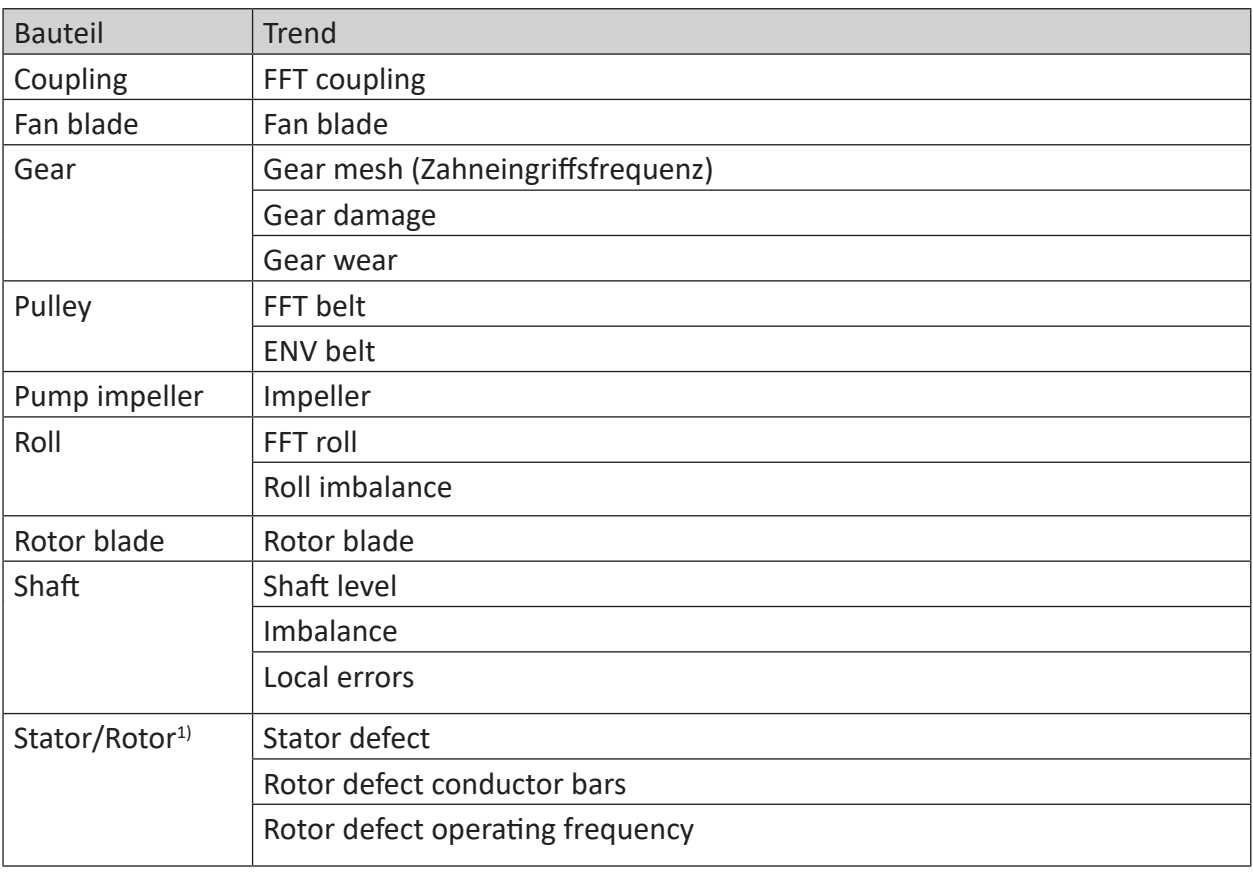

#### **Parameter**

Unter *Parameter* können je nach Bauteil unterschiedliche Werte eingestellt werden.

Nachfolgend die Liste der Einstellungsmöglichkeiten je Bauteil sowie die berechneten Frequenzen:

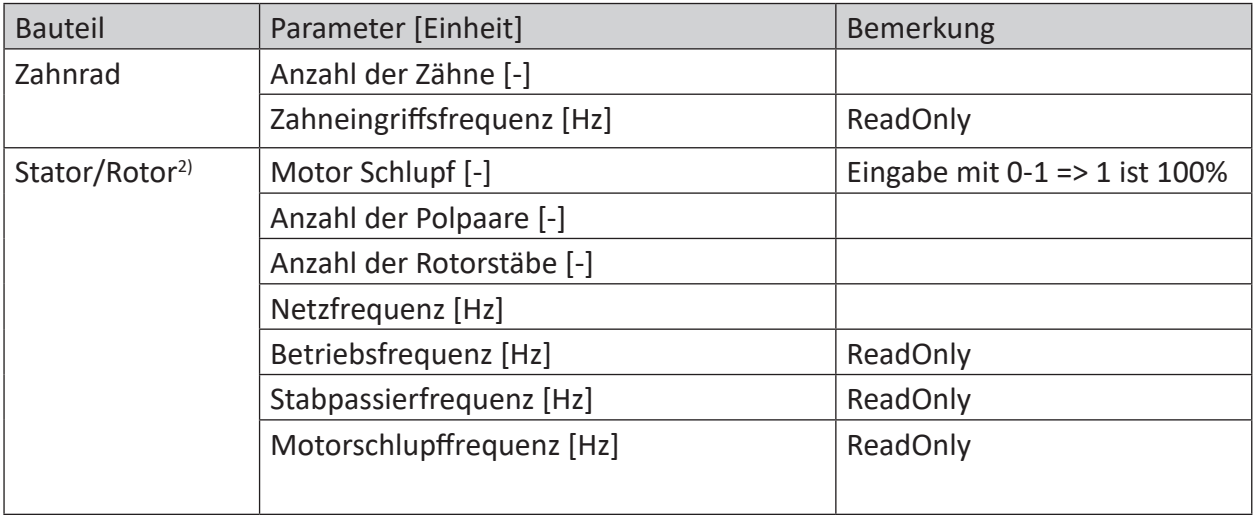

1) Nur in bestehenden Konfigurationen weiter unterstützt; Bauteil kann nicht mehr als neues Element angelegt werden.

<sup>2)</sup> Nur in bestehenden Konfigurationen weiter unterstützt; Bauteil kann nicht mehr als neues Element angelegt werden.

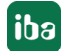
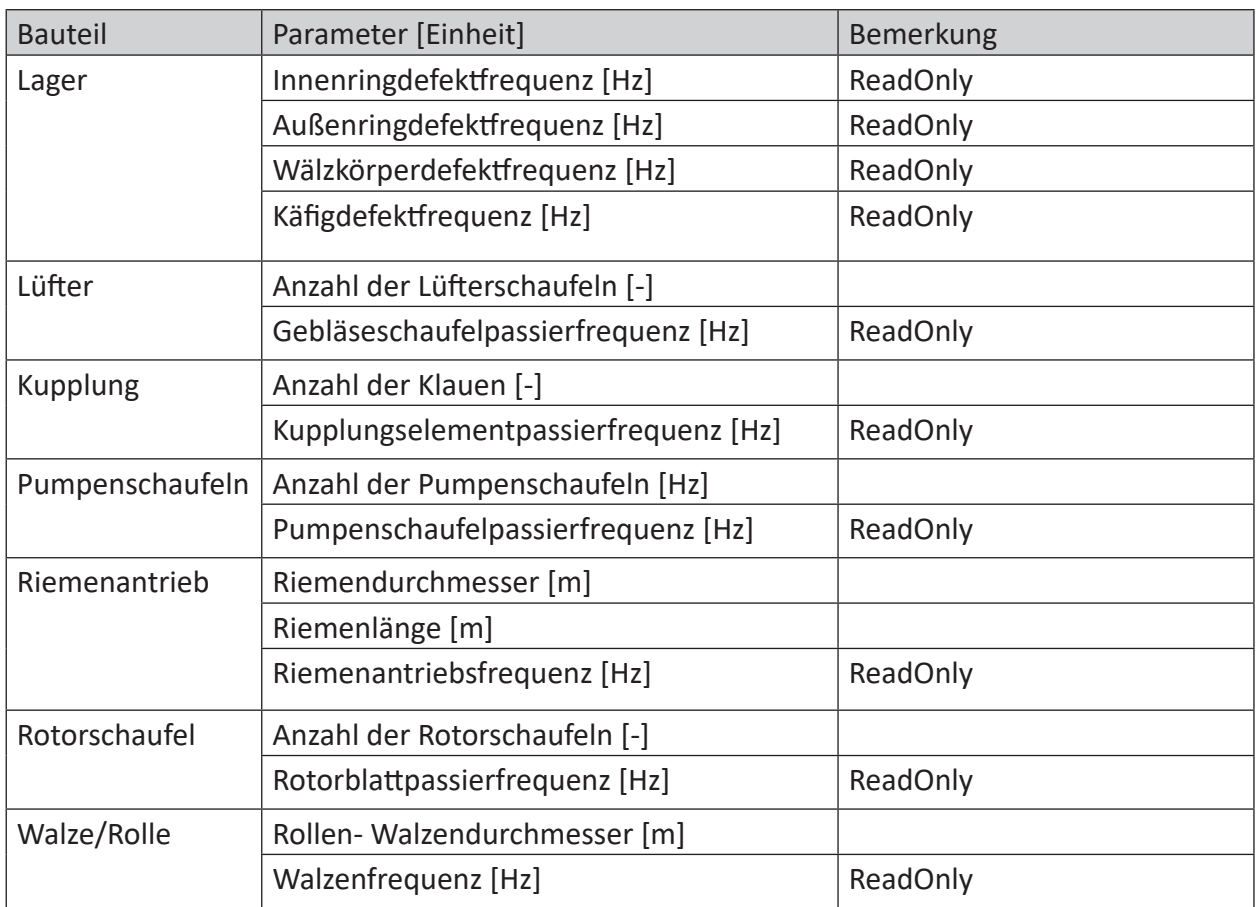

## **Beziehungen**

Hier wird angezeigt auf welcher Welle das Bauteil sitzt.

## **7.7 Wälzlager**

Im Auslieferungszustand der Software ist eine umfangreiche Lagerbibliothek enthalten. Wenn Sie Lager benötigen, die in der mitgelieferten Datenbank nicht enthalten sind, dann können Sie diese als benutzerspezifische Lager anlegen.

## **7.7.1 Lagerbibliothek**

Die Lagerbibliothek bietet eine umfangreiche Sammlung an Wälzlagern unterschiedlicher Hersteller.

Sie gelangen zur Lagerbibliothek über das Symbol für die *Definitionen* oben links an der Suchzeile.

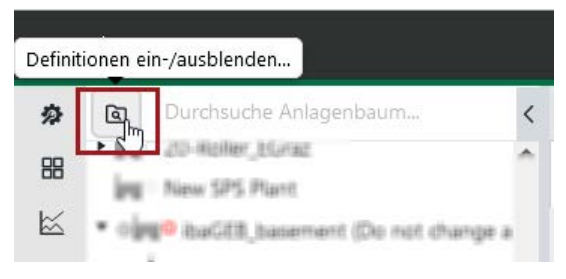

Wenn Sie anschließend den Bereich *Bearing* aufklappen, sehen Sie die Lagertypen.

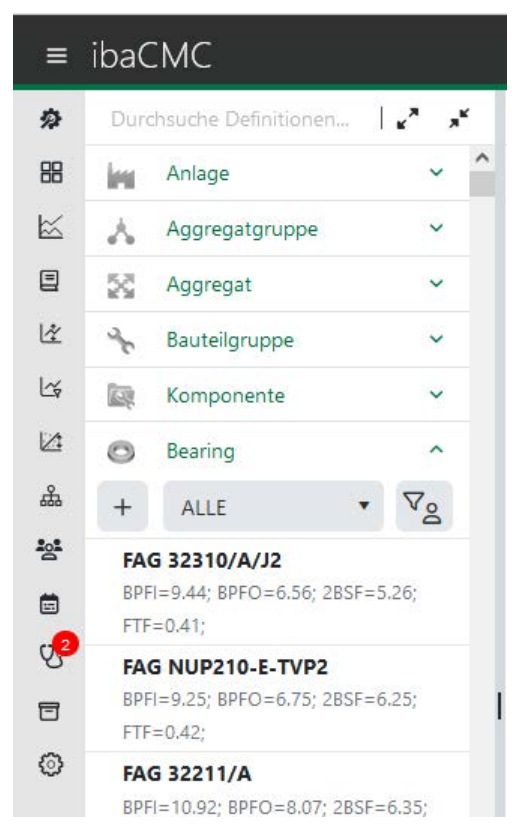

Über das Dropdown-Feld kann entweder nach einem Hersteller gefiltert oder alle Hersteller angezeigt werden.

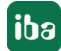

Über die Suche oben im Feld *Durchsuche Definitionen* können Sie nach Lagertypen suchen. Geben Sie einfach den Suchtext ein. Die Suche erkennt Zeichenketten, sodass Sie auch unvollständige Bezeichnungen eingeben können. Wildcards werden nicht unterstützt. Die Liste der Lager wird automatisch entsprechend Ihrer Eingabe aktualisiert.

Wenn Sie mit der Maus über ein Lager fahren, erscheint ein kleines Baumsymbol. Beim Klick auf dieses Symbol öffnet sich ein Fenster mit einer Liste, die angezeigt, wo das Lager bereits in der Konfiguration verwendet wurde.

Wenn es einen Eintrag gibt und Sie dann in der Spalte *Pfad* auf das Lagersymbol klicken, dann wird die Position der Verwendung im Anlagenbaum angezeigt.

### **7.7.2 Benutzerspezifische Wälzlager anlegen und bearbeiten**

#### **Neues Wälzlager anlegen**

Zum Anlegen eines benutzerspezifischen Wälzlagers sind folgende Schritte notwendig.

- 1. *Anlagenkonfiguration* öffnen
- 2. *Bauteilbibliothek* öffnen
- 3. Den Bereich *Bearing* (Lager)öffnen
- 4. Mit einem Klick auf den <+>-Button wird ein Assistent geöffnet, der Sie durch das Anlegen des Lagers führt.

#### **Hinweis**

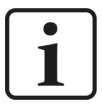

Wenn Sie die Überrollfrequenzen nicht kennen, Ihnen jedoch die Abmessungen des Lagers bekannt sind, dann können Sie die Überrollfrequenzen mit dem Button <Berechnen> ermitteln.

#### **Wälzlager anzeigen/filtern (benutzerspezifisch)**

Wenn ausschließlich benutzerspezifische Wälzlager angezeigt werden sollen, sind folgende Schritte notwendig.

- 1. *Anlagenkonfiguration* öffnen
- 2. *Bauteilbibliothek* öffnen
- 3. Den Bereich *Bearing* (Lager) öffnen
- 4. Auf den Button mit dem Filtersymbol klicken und nach benutzerspezifischen Wälzlagern filtern

#### **Wälzlager bearbeiten (benutzerspezifisch)**

Zum Bearbeiten eines bereits angelegten benutzerspezifischen Wälzlagers sind folgende Schritte notwendig.

- 1. *Anlagenkonfiguration* öffnen
- 2. *Bauteilbibliothek* öffnen
- 3. Den Bereich *Bearing* (Lager) öffnen
- 4. Auf den Filter-Button klicken und nach benutzerspezifischen Wälzlagern filtern
- 5. Mit der Maus das gewünschte Lager auswählen, auf das kleine Bearbeiten-Icon klicken und die Einträge bearbeiten

#### **Wälzlager löschen (Benutzerspezifisch)**

Zum Löschen eines benutzerspezifisches Wälzlagers sind folgende Schritte notwendig.

- 1. *Anlagenkonfiguration* öffnen
- 2. *Bauteilbibliothek* öffnen
- 3. Den Bereich *Bearing* (Lager) öffnen
- 4. Auf den Filter-Button klicken und nach benutzerspezifischen Wälzlagern filtern
- 5. Mit der Maus das gewünschte Lager auswählen und auf das kleine Löschen-Icon (Papierkorbsymbol) klicken

#### **Hinweis**

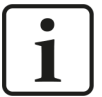

Wenn Sie ein benutzerspezifisches Bauteil löschen, das im Anlagenbaum verwendet wird, dann wird eine Fehlermeldung ausgegeben.

In diesem Fall muss zuerst das Bauteil aus dem Anlagenbaum entfernt werden. Anschließend können Sie es aus der Bausteinbibliothek löschen.

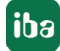

## **7.8 Trends**

Trends sind berechnete Signale aus Sensor-Rohdaten z. B. RMS- oder ISO-Wert oder Signale, die von Datenquellen (z. B. TCP/IP) kommen. Trends müssen nicht manuell hinzugefügt werden, da sie schon in den Vorlagen für Aggregate, Bauteilgruppen und Bauteile enthalten sind.

Im Anlagenbaum werden unterhalb eines IEPE-Sensors je nach Vorlage verschiedene Trends angelegt. Wenn hier z. B. eine zusätzliche Berechnung durchgeführt werden soll, kann ein neuer Trend aus der Bibliothek auf den Sensor gezogen werden. Somit können Sie sich mit den Vorlagen die Arbeit erleichtern, verfügen aber trotzdem über die Flexibilität, um individuelle Berechnungen durchführen zu können.

#### **Hinweis**

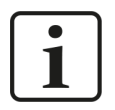

Mit der Baugruppe *ibaCMU-S* können nur 5 frequenzselektive Kennwerte pro Sensor berechnet werden.

Zu beachten ist auch, dass die Trendnamen fix sind und auf der Annahme beruhen, dass die Abtastrate der CMU auf 40 kHz eingestellt ist.

Wenn Sie eine andere Abtastrate eingestellt haben, sollten Sie manuell die Trendnamen anpassen, um Verwirrungen vorzubeugen.

Empfehlung: Legen Sie Trends nur bei Sensoren an.

Wenn Sie den Trend mit Drag & Drop hinzugefügt haben, werden seine Parameter automatisch gesetzt.

### **7.8.1 Allgemein**

**ID**

Dieser Wert wird automatisch von der Datenbank erzeugt und kann nicht verändert werden.

#### **Reihenfolge**

Dieser Wert kennzeichnet die Reihenfolge der Anzeige innerhalb derselben Ebene des Anlagenbaums.

#### **Name**

Hier kann der Name für das Asset (z. B. Anlage, Aggregatgruppe, Aggregat,...) angepasst werden.

#### **Kommentar**

Das Kommentarfeld dient zum Hinterlegen von Kommentaren zu einem Asset. Der Eingabebereich kann durch Ziehen (rechts unten) vergrößert werden.

#### **Signaltyp**

Der Signaltyp gibt an, aus welchem Signal der Trendwert berechnet wird. Folgende Signaltypen stehen zur Verfügung:

- Time Signal (Zeitsignal)
- Velocity Time Signal (Geschwindigkeitszeitsignal)
- Acceloration Time Signal (Beschleunigungszeitsignal)
- Orbit time signal (Orbitzeitsignal)
- Velocity spectrum (Geschwindigkeitsspektrum)
- Acceleration spectrum (Beschleunigungsspektrum)
- Orbit spectrum (Orbitspektrum)Displacement spectrum (Wegspektrum)
- Envelope spectrum (Hüllkurvenspektrum)

#### **Virtueller Trendtyp**

Der Virtuelle Trendtyp ist fix bei einem Trend hinterlegt und kann nachträglich nicht mehr geändert werden. Diese Einstellung wird später in der Grenzwerteinstellung verwendet, um die automatische Berechnung des Grenzwerts durchführen zu können.

Folgende Virtuelle Trendtypen stehen zur Verfügung:

- Average
- Component Damage
- Crestfaktor
- FNV belt
- ENV cage
- ENV inner race
- ENV outer race
- EVN rolling
- Fan blade
- FFT belt
- FFT cage
- FFT inner race
- FFT outer race
- FFT roll
- FFT rolling
- Gear damage
- Gear mesh
- Gear Wear
- Imbalance
- Impeller
- ISO
- $\blacksquare$  K(t)
- Local errors
- Maximum
- Median
- Minimum
- Misalignment
- Norm Zone
- Oil wip
- Peak to Peak
- PhiSmax
- PhiSppmax
- RMS
- Roll imbalance
- Rotor blade
- ■ RPS
- Rubbing
- SignalQuality
- Smax
- Sppmax
- Sppmax Cont
- Standard Deviation
- UsedRange
- Xppmax Cont
- Yppmax Cont

**Einheit** Wählen Sie hier die physikalische Einheit des Trends aus.

#### **Grenzen**

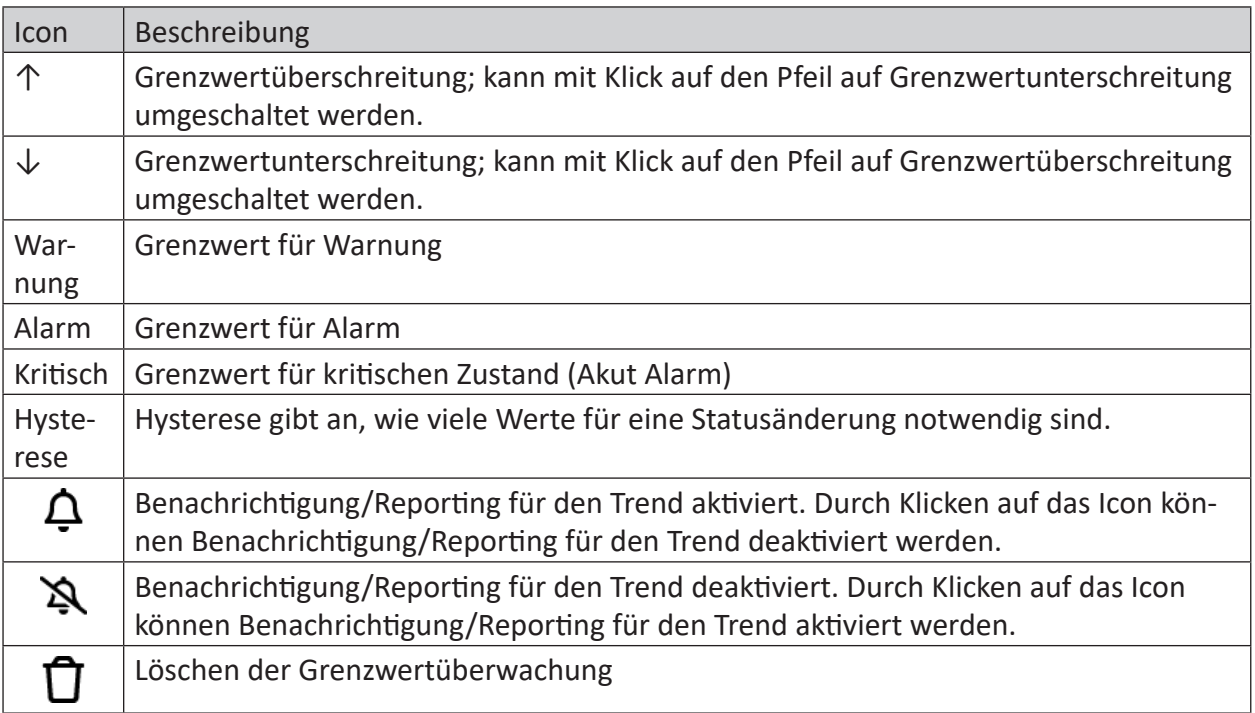

#### **Beispiel Statusänderung für Überschreitung**

**Statuserhöhung:** Aktueller Status ist Normal und Hysterese ist 5. Wenn 5 Werte die Warngrenze dauerhaft überschreiten, ändert sich der Status auf Warnung.

**Statusverringerung:** Aktueller Status ist Warnung und Hysterese ist 5. Wenn 5 Werte dauerhaft die Warngrenze unterschreiten, ändert sich der Status auf Normal.

#### **Grenzwerte anlegen/anpassen**

Bei einem Trend sind standardmäßig keine Grenzwerte hinterlegt. Damit eine Alarmierung im System erfolgen kann, muss ein Grenzwert beim Trend hinterlegt sein.

Es können Über- und Unterschreitungsgrenzwerte gesetzt werden.

Anlegen eines Über- oder Unterschreitungsgrenzwerts für einen Trend:

- 1. Konfigurationsfenster für den Trend im Anlagenbaum öffnen
- 2. Im Register *Allgemein* unter *Grenzen* kann durch klicken auf das + Icon eine Überschreitung hinzugefügt werden.
- 3. Durch klicken auf den Pfeil kann zwischen Über- und Unterschreitung gewechselt werden.
- 4. Die Grenzwerte können in den Feldern W (Warnung), A (Alarm), C (Akut Alarm / Critical) angepasst werden.
- 5. Für jeden Trend kann die Hysterese H angegeben werden.

## **7.8.2 Logs**

Für eine Beschreibung der Logs siehe **7** [Logbuch](#page-104-0), Seite 105

### **7.8.3 CMU-Berechnungen**

Bei manchen Trends sind Parameter erforderlich, damit der Trend von der CMU berechnet werden kann. Diese Parameter können im Register *CMU-Berechnungen* festgelegt werden.

#### **Berechnungsbeispiel für einen gefilterten RMS-Wert**

Bei einem RMS 10-2000 wird unter *Parameter* das "Lower frequeny limit" auf 10 Hz und das "Upper frequency limit" auf 2000 Hz gesetzt. Somit erhält man einen Kennwert der Aktivitäten in diesem Frequenzbereich für die Überwachung.

#### **Aktivieren**

Schalter zum Aktivieren (grün) oder Deaktivieren (grau) der Berechnung.

#### **Berechnung**

Wenn Sie einen bestimmten Trend aus der Bibliothek verwendet haben, ist dieses Feld schon richtig ausgewählt. Diese Einstellung sollte dann nicht verändert werden. Für selbst erstellte Trends wählen Sie die gewünschte Berechnungsmethode aus der Liste. Die Liste enthält sehr viele und z. T. sehr spezielle Berechnungsmethoden.

Sinnvoll auszuwählende Berechnungsmethoden sind z. B.:

- Mittelwert [Avg]
- Crestfaktor [CF]
- ISO [ISO]
- $\blacksquare$  K(t)
- Maximum [Max]
- Median [Med]
- Minimum [Min]
- Spitze-Spitze [PP]
- Effektivwert [RMS]

#### **Multiplikator**

Hier kann optional ein zusätzlicher Faktor angegeben werden, mit dem der Trendwert nach der eigentlichen Berechnung multipliziert wird.

#### **Parameter**

#### **Hinweis:**

Parameter sind beim Trend fix hinterlegt und sollten nicht verändert werden.

Übersicht über die Berechnungsparameter:

- Bandwidth tolerance
- Divisor
- Generate hourly values
- Lower frequency limit
- Merge number tolerance
- Merge time tolerance
- Multiplier
- Number for calculation
- Number of items trigger
- Order analysis
- Order harmonics
- Potency
- Subtrahend
- Summand
- Threshold
- Time trigger
- Time value for calculation
- Upper Frequency limit

#### **Schadensmusterberechnung von Bauteilen**

Bei jedem Bauteil werden mehrere virtuelle Trends berechnet. Für die Berechnung dieser Trends wird als Grundlage ein vordefiniertes Schadensmuster verwendet. Exemplarisch wird hier die Berechnung und die Konfiguration der Schadensmuster an dem Beispiel "Hüllkurven Innenring" beschrieben. Im Register *HK Innenring Vielfache* und *HK Innenring Seitenbänder*, im Abschnitt CMU Berechnung, kann die jeweilige Schadensmusterberechnung wie auch die Berechnungsart (Average, Min, Max, ...) eingestellt werden. Das heißt, es wird von allen Vielfachen z. B. der Mittelwert gebildet und für die Trendaufzeichnung verwendet. Mit dem Multiplikator können die Vielfachen z. B. mehr gewichtet werden als die Seitenbänder.

Im Register *Schadensmuster* sind die Vielfachen der Bauteil-Defektfrequenz aufgelistet. Diese können je nach Anwendung deaktiviert werden. Des Weiteren kann noch die Bandbreite, in der nach dem Maximum gesucht werden soll, eingestellt werden. Wenn z. B. die Defektfrequenz 10 Hz beträgt und die Bandbreite auf 0,03 (3% der Defektfrequenz) eingestellt ist, wird im Bereich von 9,985 bis 10,015 Hz nach dem Maximum gesucht.

#### **CMU-Korrelation**

Korrelation wird üblicherweise mit der Korrelationsapp berechnet. Die Werte die dort berechnet werden, werden auch im Trend angezeigt.

Für mehr Informationen zu den [Korrelationseinstellungen](#page-74-0) siehe **7** Korrelationseinstellungen, [Seite](#page-74-0) 75

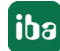

## **7.9 Statustrends**

Die Statustrends werden direkt beim Trend oder beim Anlagenbaumelement angezeigt. Sie können jedoch nicht im Trendfenster geöffnet werden.

Statustrends sind Teil der Bibliotheksvorlagen für Aggregate, Bauteilgruppen und Bauteile. Wenn Sie diese Vorlagen zur Erstellung der Anlagenkonfiguration verwenden, werden auch die zugehörigen Statustrends automatisch erzeugt.

Statustrends können angelegt werden, indem ein gewünschter Statustrend aus der Bibliothek auf ein Anlagenbaumelement gezogen wird.

#### **Hinweis**

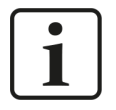

Statustrends können zu allen Komponenten außer Anlagen hinzugefügt werden. Statustrends dienen als Auslöser für Benachrichtigungen und spielen daher eine wichtige Rolle in der Analyse.

#### **Allgemein**

**ID**

Dieser Wert wird automatisch von der Datenbank erzeugt und kann nicht verändert werden.

#### **Reihenfolge**

Dieser Wert kennzeichnet die Reihenfolge der Anzeige innerhalb derselben Ebene des Anlagenbaums.

#### **Name**

Hier kann der Name für das Asset (z. B. Anlage, Aggregatgruppe, Aggregat,...) angepasst werden.

#### **Kommentar**

Das Kommentarfeld dient zum Hinterlegen von Kommentaren zu einem Asset. Der Eingabebereich kann durch Ziehen (rechts unten) vergrößert werden.

#### **Benachrichtigung aktiv**

Schalter zum Aktivieren (grün) und Deaktivieren (grau) der Benachrichtigungen

#### **Virtueller Trendstatustyp**

Gibt den Trendstatustyp an. Dieser sagt aus, auf welcher Anlagenbaumebene der Status sitzt. Beispiel: Statustrend unterhalb eines Aggregats hat den virtuellen Trendstatustyp Aggregat.

#### **Grenzwert**

Hier wird der Grenzwert für die Alarmierung sowie Statusberechnung angezeigt.

#### **Grenzwert bei migrierte Anlagen**

Bei migrierten Anlagen wird der Grenzwert nicht mehr beim Statustrend sondern direkt beim Trend hinterlegt. Statustrends sind dort nicht mehr verfügbar.

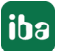

**iba** 

## **7.10 Datenquellengruppen**

Datenquellengruppen dienen als Gruppierung der darunterliegenden Trends.

Im Fall einer microCMU werden diese Datenquellengruppen beim Synchronisieren automatisch angelegt.

#### **Allgemein**

#### **ID**

Dieser Wert wird automatisch von der Datenbank erzeugt und kann nicht verändert werden.

#### **Reihenfolge**

Dieser Wert kennzeichnet die Reihenfolge der Anzeige innerhalb derselben Ebene des Anlagenbaums.

#### **Name**

Hier kann der Name für das Asset (z. B. Anlage, Aggregatgruppe, Aggregat,...) angepasst werden.

#### **Kommentar**

Das Kommentarfeld dient zum Hinterlegen von Kommentaren zu einem Asset. Der Eingabebereich kann durch Ziehen (rechts unten) vergrößert werden.

#### **Aggregat**

Hier können Sie ein Aggregat angeben, unter dem die Datenquellengruppen angezeigt werden.

soll.

## **7.11 Datenquelle**

In *ibaCMC* ist zusätzlich zum schwingungsbasierten Condition Monitoring mittels iba-Hardware auch eine hydraulische Zustandsüberwachung basierend auf der sogenannten microCMU möglich. Diese microCMU wird als Datenquelle in *ibaCMC* eingebunden.

Zur Auswahl stehen:

- Unit Fluid Monitoring (UFM) z. B. zur Ölzustandsüberwachung, Partikelmonitoring, und Verschleißüberwachung
- Drehverteiler Leckage Monitoring (RDM)
- Zylinder Leckage Monitoring (CLM)

Um eine Datenquelle dem Anlagenbaum hinzuzufügen, muss zuerst eine Aggregatgruppe angelegt werden. Darauf kann nun die gewünschte Datenquelle z. B. UFM gezogen werden.

#### **Allgemein**

**ID**

Dieser Wert wird automatisch von der Datenbank erzeugt und kann nicht verändert werden.

#### **Reihenfolge**

Dieser Wert kennzeichnet die Reihenfolge der Anzeige innerhalb derselben Ebene des Anlagenbaums.

#### **Name**

Hier kann der Name für das Asset (z. B. Anlage, Aggregatgruppe, Aggregat,...) angepasst werden.

#### **Kommentar**

Das Kommentarfeld dient zum Hinterlegen von Kommentaren zu einem Asset. Der Eingabebereich kann durch Ziehen (rechts unten) vergrößert werden.

#### **Typ**

Anzeige des Datenquellentyps, wird von der Datenquelle übernommen (z. B. UFM, CLM, RDM)

#### **Host Adresse**

Tragen Sie hier die IP-Adresse der Datenquelle ein.

#### **FTP-Port, Pfad, Benutzer, Passwort**

Die FTP-Einstellungen der microCMU können über die Schaltfläche nicht bearbeitet werden, sondern werden nur angezeigt.

#### **Messbedingung ignorieren/prüfen**

Mit dem Button <Messbedingung ignorieren> wird eingestellt, ob Daten von der microCMU eingelesen und getrendet werden, wenn die Messbedingung nicht aktiv ist.

- *Messbedingung ignorieren:* Daten werden immer aufgezeichnet, auch wenn Messbedingung nicht aktiv ist.
- *Messbedingung prüfen:* Daten werden nur dann aufgezeichnet, wenn auch die Messbedingung der microCMU erfüllt ist.

#### **Konfiguration**

Nachdem die Eingabe der IP-Adresse mit <OK> bestätigt wurde, kann die Verbindung geprüft werden.

- Prüfe Verbindung: Prüft die Netzwerkverbindung mit der microCMU. Ist die Verbindung erfolgreich, so kann mit der Synchronisation fortgefahren werden.
- *Synchronisiere Konfiguration:* Wenn die Konfiguration auf der microCMU geändert worden ist, kann diese mit diesem Button auch in *ibaCMC* synchronisiert werden.
- Verbindung aufheben: Die Verbindung zwischen microCMU und Server wird getrennt. Es werden keine Daten mehr eingelesen.

#### **Logs**

Hier werden die Logs angezeigt, die von der Datenquelle erzeugt werden.

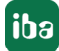

## **7.12 Sensor**

Jedem Bauteil in der Anlagenkonfiguration muss ein Sensor zur Überwachung zugeordnet werden, wobei ein Sensor mehrere Bauteile überwachen kann. In der Anlagenkonfiguration muss der Sensor einem Aggregat zugeordnet werden. Somit kann der Sensor auch mehrere Bauteile und Bauteilgruppen überwachen.

Sensoren werden mittels Drag & Drop aus der Bibliothek zum betreffenden Aggregat gezogen.

Die folgenden Parameter eines Sensors können im Bearbeitungsfenster eingesehen werden. Dazu muss man auf den Sensor mit Rechtsklick - *Bearbeiten* klicken. Es ist dabei darauf zu achten, dass der Sensor direkt im Anlagenbaum in der Aggregatgruppe ausgewählt wird und nicht innerhalb des Moduls wo er verknüpft ist.

### **7.12.1 Allgemein**

#### **ID**

Dieser Wert wird automatisch von der Datenbank erzeugt und kann nicht verändert werden.

#### **Reihenfolge**

Dieser Wert kennzeichnet die Reihenfolge der Anzeige innerhalb derselben Ebene des Anlagenbaums.

#### **Name**

Hier kann der Name für das Asset (z. B. Anlage, Aggregatgruppe, Aggregat,...) angepasst werden.

#### **Kommentar**

Das Kommentarfeld dient zum Hinterlegen von Kommentaren zu einem Asset. Der Eingabebereich kann durch Ziehen (rechts unten) vergrößert werden.

#### **Typ**

Wählen Sie den entsprechenden Typ des Sensorausgangs. Bei IEPE-Sensoren kann der Typ nicht geändert werden.

Folgende Sensortypen sind vorhanden:

- Analog Standard: Wählen Sie diese Einstellung, wenn keiner der anderen Analogtypen zutrifft. In diesem Fall müssen Sie auch die Range Min- und Range Max-Werte im Register *Sensordaten* anpassen, z. B. Min- und Max-Werte für einen Distanzsensor.
- Analog Current ±20mA
- Analog Current 0-20mA
- Analog Current 4-20mA
- Analog ibaNET 750: Analoges Signal, das von einem ibaNET750 Feldbuskoppler über Lichtwellenleiter eingelesen wird (z. B. Temperatursignal).
- Analog IEPE: Schwingungssensor mit integriertem Ladungsverstärker (auch bekannt als ICPoder Piezo-Sensoren)
- Analog Voltage ±10V
- Analog Voltage ±24V
- Analog Voltage 0-10V
- Digital 0-24V: 24V HTL-Pegel Digitalsignal, das z. B. an einem der Digtialeingänge der CMU angeschlossen ist.
- Digital ibaNET 750: Digitales Signal, das von einem ibaNET750 Feldbuskoppler über Lichtwellenleiter eingelesen wird.
- Digital rpm: Digitaler Sensor, der zur Drehzahlmessung verwendet wird (z. B. induktiver Näherungsschalter).

#### **Orientierung**

Hier sind folgende Optionen möglich:

- Axial
- Horizontal
- Radial
- Vertikal

#### **Hinweis:**

Dieser Parameter ist nur bei Schwingungssensoren relevant.

#### **Seriennummer**

Geben Sie hier die Seriennummer des Sensors ein.

#### **Aggregat**

Dieses Feld zeigt die Aggregatzugehörigkeit des Sensors. Der Wert wird automatisch übernommen, wenn der Sensor im Anlagenbaum zu einem Aggregat gezogen wird. Es ist NICHT möglich, dem Sensor ein anderes Aggregat zuzuweisen.

#### **Trendfilter**

Wenn ein Sensor einem Trendfilter zugeordnet werden soll, muss die Trendfiltergruppe bereits vorher erstellt worden sein.

Siehe auch Kapitel **7** Gefilterte Trends, Seite 92.

#### **Sensor Check**

Wenn der Sensor Check aktiviert wird, wird der Sensor auf Sensordefekt geprüft. Die Parameter für den Sensor Check können in den Sensordaten eingestellt werden.

#### **Sensordaten**

Im Register *Sensordaten* können Sie noch zusätzliche Parameter konfigurieren, wobei diese von der Art des gewählten Sensors abhängig sind. Die meisten Sensoren verfügen standardmäßig über die Range Min- und Range Max-Parameter, was dem physikalischen Wert bei minimalem und maximalem Ausgangssignalpegel entspricht. Die benötigten Werte findet man normalerweise im Datenblatt des Sensors bzw. im Kalibrierzertifikat von Schwingungssensoren.

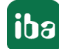

#### **Beispiel**

Angenommen ein induktiver Abstandssensor (M18 Bauform) wird ausgewählt, der einen Ausgangssignalpegel von 4-20 mA aufweist. Dessen linearer Messbereich liegt zwischen 1 und 5 mm. Daher muss bei Range Min "1" und bei Range Max "5" eingeben werden. Zusätzlich muss im Register *Allgemein* der Sensortyp auf *Analog Current 4-20mA* eingestellt werden. Ein Schwingungssensor weicht davon ab, da zusätzlich noch die Parameter *Sensitivity* und *Bias Voltage* existieren, die Sie im Kalibrierzertifikat des Sensors finden.

#### **Übersicht der Sensorparameter**

#### **Bias voltage**

Dieser Parameter existiert eigentlich nur bei Schwingungssensoren und gibt die Bias Offset Spannung des internen Ladungsverstärkers an. Er wird zwar nicht für die Skalierung des Messwertes verwendet, dient aber als Diagnosemöglichkeit für die Funktion des Sensors und hat hier eher als Dokumentation Bedeutung (diesen Wert findet man auf dem Kalibrierzertifikat des Sensors).

#### **Sensitivity**

Der Parameter *Sensitivity* gibt die Empfindlichkeit des Sensors in der Einheit [mV / Einheit] an. Die Empfindlichkeit des Sensors ist im Datenblatt des Herstellers angegeben.

#### **Hinweis**

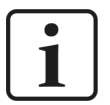

#### **Kalibrierzertifikat hinterlegen**

Um möglichst genaue Kennwerte vom Sensor zu bekommen wird empfohlen die Empfindlichkeit aus dem Kalibrierzertifikat zu hinterlegen. Das Kalibierzertifikat wird im Normalfall mit dem Sensor mitgeschickt. In Ausnahmefällen muss das Zertifikat vom Sensorlieferent angefordert werden.

#### **Constant RPM**

Wählen Sie diesen Parameter, wenn es sich um ein Aggregat mit fester Drehzahl handelt, z. B. wenn der Motor nicht frequenzgeregelt ist (kein Frequenzumrichter). Der feste Drehzahlwert wird in Umdrehungen pro Minute [rpm] angegeben. Um die konstante Drehzahl einer Bauteilgruppe zuzuordnen, muss der Schwingungssensor (Typ *Analog IEPE*) auf das Drehzahlsensorfeld der Bauteilgruppe (Register: *Übersetzungen*) gezogen werden.

#### **Range Max**

Wert in der physikalischen Einheit, den der Sensor bei maximaler Ausgangsspannung oder maximalem Ausgangsstrom liefert (nur bei analogen Sensoren relevant)

#### **Range Min**

Wert in der physikalischen Einheit, den der Sensor bei minimaler Ausgangsspannung oder minimalem Ausgangsstrom liefert (nur bei analogen Sensoren relevant)

#### **Switch flag**

Anzahl der Schaltflanken am Umfang einer Welle, wenn z. B. ein induktiver Näherungsschalter zur Drehzahlmessung eingesetzt wird.

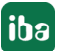

#### **CheckMax**

Dieser Wert wird als Faktor 0-1 (= 0-100%) von Range Max angegeben. Wenn dieser Wert überschritten wird, wird der Sensor nicht mehr berechnet. Dadurch wird verhindert, dass durch Sensordefekte falsche Daten berechnet werden.

Typische Werte:

- IEPE-Sensor: 0.95
- $\blacksquare$  PT100: 849 (850 = Kabelbruch)

#### **CheckMin**

Dieser Wert wird als Faktor 0-1 (= 0-100%) von Range Min angegeben. Wenn dieser Wert unterschritten wird, wird dieser Sensor nicht mehr berechnet. Dadurch wird verhindert, dass durch Sensordefekte falsche Daten berechnet werden.

Typische Werte:

■ IEPE-Sensor: 0,95

#### **CheckVelocityRatio**

Dieser Wert wird als Quotient von maximal zu minimal auftretender Geschwindigkeit angegeben und kann nur bei IEPE-Sensoren verwendet werden. Wenn dieser Wert erreicht oder überschritten wird, wird dieser Sensor nicht mehr berechnet. Dadurch kann verhindert werden, dass durch kurzzeitiges Übersteuern oder Einschwingen falsche Daten berechnet werden.

Typischer Wert: 7

## **7.12.2 Logs**

Hier werden alle Logs, die dem Sensor zugehörig sind, angezeigt.

### **7.12.3 Resampling**

Bei stark schwankenden Drehzahlen ist es sinnvoll das Resampling bei den IEPE-Sensoren zu aktivieren. Dabei werden die Berechnungen nicht mehr zeitabhängig gestaltet, sondern drehzahlbasiert. Dadurch können Schäden in der FFT und in der Hüllkurve besser erkannt und die Analyse verbessert werden. Um das Resampling zu aktivieren, wechseln Sie in den Bearbeitungsmodus und schalten Sie den Schalter *Aktivieren* aus.

#### **Allgemeine Einstellungen für das Resampling**

#### **Aktivieren**

Mit diesem Schalter können Sie das Resampling aktivieren (grün) und deaktivieren (grau).

#### **Drehzahlsignal**

Tragen Sie hier den Drehzahlsensor ein, der für das Resampling des Zeitsignals verwendet werden soll.

#### **Berechnung**

Hier kann nur das "Zeitbasierte Resampling" ausgewählt werden.

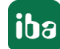

#### **Multiplikator**

Wird für die Berechnung nicht verwendet.

#### **Parameter**

Hiermit öffnen Sie die Einstellung der Berechnungsparameter für das Resampling:

#### **Time delay**

Dieser Wert wird in ms angegeben. Defaultwert: 250 ms

Wenn als Drehzahlsignal ein TCP/IP Kanal verwendet wird, kann mit diesem Wert die Zeitverzögerung durch die TCP/IP-Kommunikation berücksichtigt werden. Diverse Zeitverzögerungen treten immer zwischen Drehzahlerfassung und dem Empfangen von Telegrammen auf und werden mit diesem Wert korrigiert. Damit sind IEPE-Signal und Drehzahlsignal synchron.

#### **Time window MAvg (Moving Average)**

Dieser Wert wird in ms angegeben. Defaultwert: 500ms

Das Drehzahlsignal wird mit einem gleitenden Mittelwert geglättet. Es wird mit einem Zeitfenster über z. B. 500 ms gemittelt.

### **7.12.4 Filter**

In der Anlagenkonfiguration, Bereich *Sensor*, erscheint bei IEPE-Sensoren das Register *Filter*. Für jeden IEPE-Sensor kann der Bandpass-Filter, der für das Hüllkurvenspektrum benötigt wird, eingestellt werden.

#### **Bandpassfilter für Hüllkurvenspektrum**

Der **BP-Hüllkurven-Filter** ist ein Bandpass-Filter und wird, wenn der Sensor einer CMU zugewiesen ist, in Hz angegeben. Ist dieser Sensor keiner CMU bzw. keinem Modul zugewiesen, werden die Filtereckfrequenzen in Prozent angegeben. Diese Filter sind relativ (prozentual) zur Abtastrate definiert und ändern sich, wenn die Abtastrate verändert wird.

Der richtige Bandpass-Filter ist für die Berechnung der Hüllkurvenspektren die wichtigste Einstellung. Ein falscher Bandpass-Filter verhindert die Schadenserkennung!

#### **Hinweis**

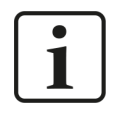

Eine Änderung dieser Filter kann eine Schadensdetektion verhindern! Nur ein Schwingungsexperte darf diese Filter ändern.

# **8 CMU**

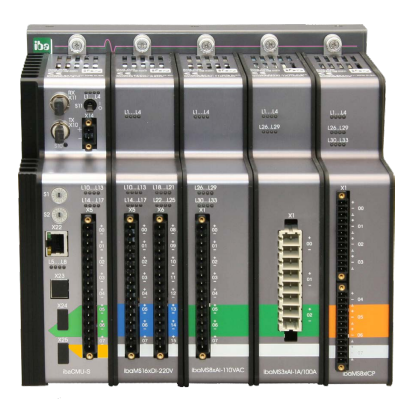

Die Condition Monitoring Unit (CMU) ist die Mess- und Auswerte-Hardware für Condition Monitoring-Anwendungen, die auf Schwingungsmessung basieren. An eine CMU können mehrere Module angeschlossen werden. Dabei gibt es Module zum Aus- und Einlesen von Digitalsignalen, Analogsignalen und Schwingungssensoren. Über das TCP/IP-Kommunikationsprotokoll werden Prozessdaten (z. B. Drehzahl, Gewicht, Drehmoment, ...) mit der Automatisierungsumgebung (z. B. SPS) ausgetauscht.

Auf Basis der Sensor- und Prozessdaten werden Kennwertberechnungen (RMS, ISO, Frequenzbandkennwert, ...) durchgeführt. Diese Kennwerte können über TCP/IP-Telegramme, Analogausgänge oder Digitalausgänge an die Automatisierungsumgebung übermittelt werden.

#### **Statusinformation**

Rechts oben im Anlagenkonfigurationsdetailfenster werden verschiedene Statusinformationen angezeigt, die die CMU betreffen. Im Kapitel *alcon-Legende*, Seite 83, sind die Icons beschrieben.

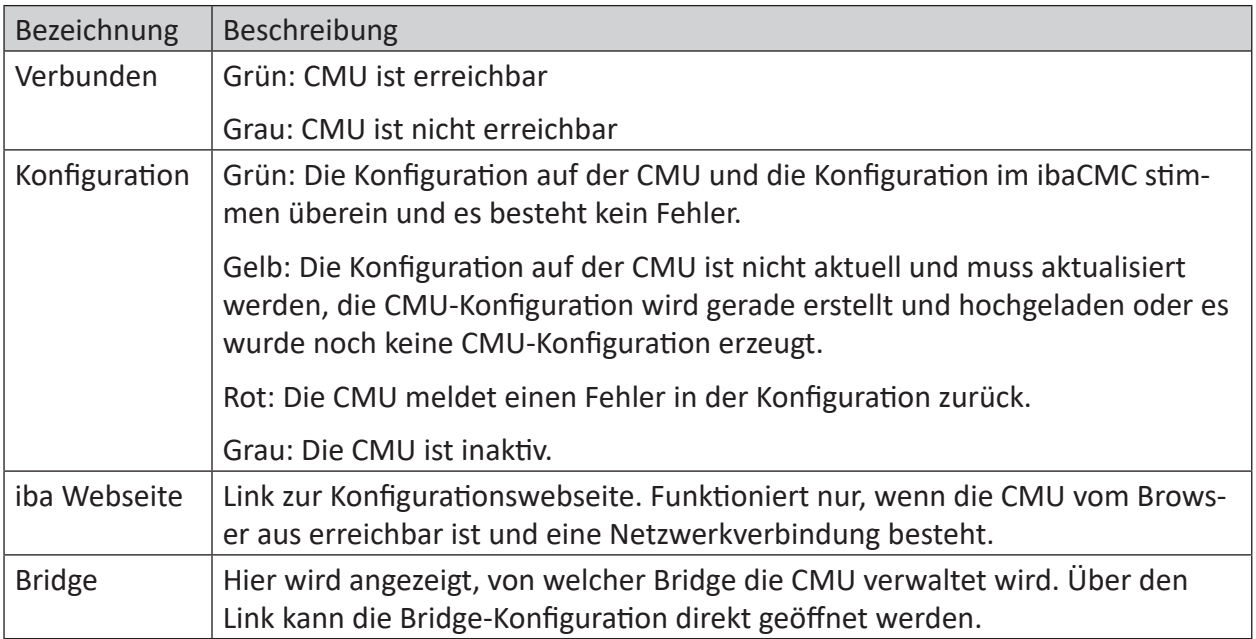

## **8.1 Allgemein**

#### **ID**

Dieser Wert wird automatisch von der Datenbank erzeugt und kann nicht verändert werden.

#### **Reihenfolge**

Dieser Wert kennzeichnet die Reihenfolge der Anzeige innerhalb derselben Ebene des Anlagenbaums.

#### **Name**

Hier kann der Name für das Asset (z. B. Anlage, Aggregatgruppe, Aggregat,...) angepasst werden.

#### **Kommentar**

Das Kommentarfeld dient zum Hinterlegen von Kommentaren zu einem Asset. Der Eingabebereich kann durch Ziehen (rechts unten) vergrößert werden.

#### **Aktiv**

Ist diese Checkbox aktiv, dann ist der Konfigurationsdownload möglich und es erfolgt der Import von Kennwertberechnungen und Files.

#### **Anwendungstyp**

Verfügbare Anwendungstypen:

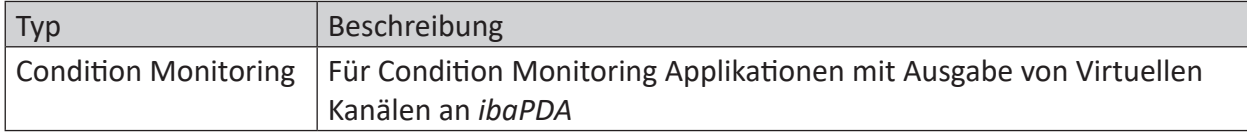

#### **Hardwaretyp**

Hier kann der Hardwaretyp ausgewählt werden:

- ibaCMU-S [ic1] (with 2nd SSD)
- Haicmon CMU [hc1] (with 2nd SSD)
- ibaPADU-S-IT-16 [ps1] (default settings)
- ibaPADU-S-IT-16 [ps2] (with 2nd HDD)
- ibaPADU-S-IT-16 [ps3] (with 2nd SSD)

#### **Serien Nr.**

Die 6-stellige Seriennummer der CMU, die auf einem Aufkleber an der Rückseite des CMU-Geräts zu finden ist.

#### **Messparameter**

Die gewünschte Abtastrate in Hz in Verbindung mit der Messdauer in Sekunden (z. B. 40 kHz und 6,55 s).

Die Messdauer berechnet sich durch die 2N-Eingangswerte des FFT-Berechnungsalgorithmus und ist daher nicht ganzzahlig.

#### **Software Version**

Die Software Version der CMU.

#### **Log Level**

Zur Verfügung stehen die Level *Debug*, *Info*, *Warning* oder *Alarm*. Nur Meldungen dieses oder eines höheren Levels werden dann von der CMU erzeugt und in der Logansicht angezeigt.

#### **Snapshot Intervall**

Dieser Wert gibt das Zeitintervall vor, auf den sich später der Parameter *max. Anzahl der Messungen* / *Intervall der Snapshots* bezieht. Dieser Wert wird in Minuten angegeben.

#### **Bedingungsprüfungstyp**

In folgender Tabelle werden die Optionen der Drehzahlverarbeitung bei Snapshotsx beschrieben:

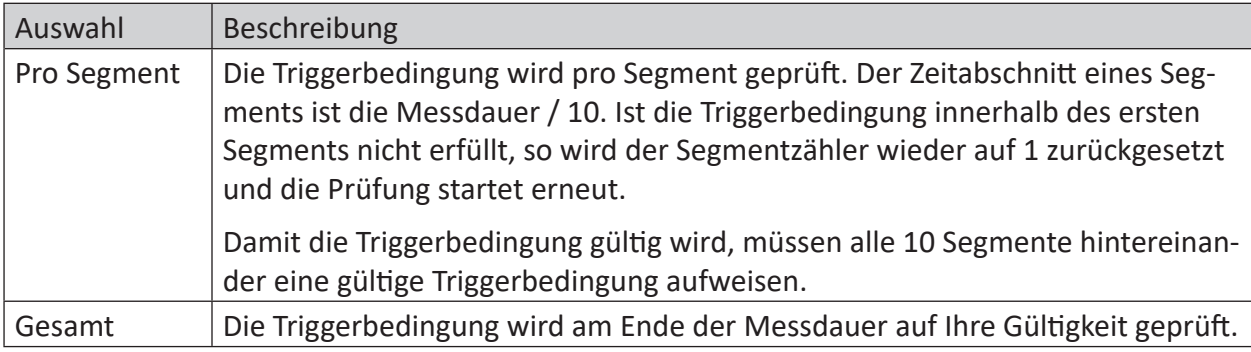

## **8.2 Snapshots**

Snapshots werden eingesetzt, um bei **vergleichbaren Betriebsbedingungen** zu messen und Schwankungen der Signale zu verringern. In manchen Fällen ist eine Überwachung unter gleichen Bedingungen nur sehr schwer durchführbar bzw. auch nicht zweckmäßig. Beispiele dafür sind stark veränderliche Drehzahlbereiche, hohe Schläge, die beim Anstich eines Vorgerüstes entstehen und vieles mehr. In den Snapshots wird auch festgelegt, welche Sensoren oder Drehzahlen von der CMU gespeichert werden sollen.

Laden Sie nach jeder Änderung der Snapshot-Konfiguration die CMU-Konfiguration auf das Gerät, damit die Änderungen wirksam werden.

#### **Snapshot anlegen**

Um einen neuen Snapshot für die CMU anzulegen, gehen Sie wie folgt vor:

- 1. Gehen Sie in der CMU-Konfiguration zum Register *Snapshots* und klicken Sie auf *+ Hinzufügen*.
- 2. Wählen Sie unter *Signale* die Sensoren aus, die in diesem Snapshot aufgezeichnet werden sollen.
- 3. Ziehen Sie via Drag & Drop TCP-Kanäle, Drehzahlsensoren oder IEPE-Sensoren in die Tabelle *Bedingungen*.
- 4. Geben Sie *Min*, *Max* und *SD* ein und aktivieren Sie die Triggerbedingung, indem Sie *Prüfe* aktivieren.
- 5. Vergeben Sie unter *Allgemein* einen sprechenden Namen für den Snapshot und geben Sie die Anzahl der Messungen/Intervall an.

#### **Snapshot Aufzeichnung aktivieren / deaktivieren**

Um eine Snapshot-Aufzeichnung zu aktivieren, klicken Sie in der Snapshot-Tabelle in der Spalte *Aktiv* auf die Checkbox, um die Snapshots zu aktivieren oder zu deaktivieren.

#### **Signale**

Im Register *Signale* kann festgelegt werden, welche Sensorsignale in der Messdatei gespeichert werden sollen. Um einen Sensor oder TCP/IP-Kanal zu einer Aufzeichnung hinzuzufügen, werden die gewünschten Sensoren mittels der danebenliegenden Checkbox ausgewählt.

Durch das Entfernen wird der Sensor und die Anlagenkonfiguration nicht verändert. Es wird nur die Verbindung des Sensors mit dem Snapshot entfernt.

#### **Bedingungen**

Triggerbedingungen werden im Register *Bedingungen* konfiguriert. Dort können Signale wie Prozessparameter hinzugefügt werden, die auf die Kriterien Min, Max und SD geprüft werden.

Als Signale für Triggerbedingungen sind grundsätzlich Sensoren und TCP/IP-Kanäle zulässig. Um einen Sensor oder einen TCP/IP-Kanal als Triggerbedingung festlegen zu können, ziehen Sie einen Sensor oder einen TCP-Kanal aus dem Anlagenbaum direkt mittels Drag & Drop auf die Tabelle. Grundsätzlich sind mehrere Triggerbedingungen zulässig, diese sind dann logisch UND verknüpft, d.h. alle konfigurierten Triggerbedingungen müssen erfüllt sein, damit die Messbedingung erfüllt ist. Um die Verknüpfung wieder rückgängig zu machen, wird das Löschen-Symbol verwendet.

Übersicht der Prüfparameter:

#### **Max**

Maximaler Wert. Wird dieser Wert während der Messzeit überschritten, so ist die Triggerbedingung nicht gültig. Ist der Wert 0, wird die Prüfung des Max-Werts deaktiviert.

#### **Min**

Minimaler Wert. Wird dieser Wert während der Messzeit unterschritten, so ist die Triggerbedingung nicht gültig. Ist der Wert 0, wird die Prüfung des Min-Werts deaktiviert.

#### **SD**

Maximaler Wert für die Standardabweichung. Wird dieser Wert während der Messzeit überschritten, so ist die Triggerbedingung nicht gültig. Ist der Wert 0, wird die Prüfung des SD-Werts deaktiviert.

#### **Prüfe**

Setzen Sie hier ein Häkchen, um die Triggerbedingung zu aktivieren. Nur aktivierte Triggerbedingungen werden innerhalb des Snapshots auch tatsächlich geprüft. Auf diese Weise können Sie einzelne Triggerbedingungen gezielt deaktivieren (z. B. weil ein Sensor gerade defekt ist).

Die Triggerparameter innerhalb einer Triggerbedingung sind immer logisch UND verknüpft. Damit die gesamte Triggerbedingung zutrifft, müssen die Max, Min und SD-Bedingungen gleichzeitig erfüllt sein. Wird ein Parameter auf "0" gesetzt, wird er nicht geprüft, was einer Deaktivierung entspricht.

#### **Triggerparameter bei IEPE Sensoren:**

Bei IEPE-Sensoren erfolgt die Prüfung nach einem etwas anderen Schema als bei Drehzahl-Sensoren oder TCP-Kanälen.

**MessbedingungOK** = (MaxPeak <= GrenzwertMax) AND (MaxPeak >= GrenzwertMin) AND (RMS >= GrenzwertStd)

**MaxPeak** = Max ( Abs(Min), Abs(Max) )

#### **Allgemein**

Unter *Allgemein* können folgende Einstellungen konfiguriert werden:

#### **Name**

Geben Sie einen Namen für den Snapshot ein.

#### **Max. Anzahl der Messungen / Intervall**

Dieser Parameter ist mit dem Parameter *Snapshot-Intervall* der CMU selbst verknüpft. Geben Sie hier an, wie viele Messungen Sie pro Intervall haben möchten.

#### **Hinweis:**

Sie können maximal 32 Snapshots je CMU anlegen, wobei jeder Snapshot maximal 32 Triggerbedingungen beinhalten kann.

#### **Hinweis**

Faustformel zur Berechnung der Analysezeit: 1

Annahmen: Aufzeichnungsdauer = 13,1 s und Abtastrate = 20 kHz. Das ergibt eine Analysezeit pro Sensor von ca. 30 s.

```
Aktive Sensoren * Anzahl der Messungen pro Intervall
Analysezeit =+5\min(Overhead)\overline{\phantom{a}}
```
Reservezeit = Snapshot-Intervall - Analysezeit

Es wird empfohlen, eine Reservezeit von min. 5 min zu erreichen. Ist das nicht der Fall, kann es sein, dass nicht alle Snapshots abgearbeitet werden können.

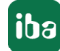

# **8.3 Ausgabe von virtuellen Trends**

Virtuelle Trends können über virtuelle Kanäle, Telegramme oder digitale Ausgänge ausgegeben werden. Dabei ist zu beachten, dass die Art oder Type des virtuellen Trends Auswirkung auf die Art der Berechnung auf der CMU und damit auch auf die mögliche Ausgabe hat. Die untenstehende Tabelle zeigt eine Übersicht über die unterschiedlichen virtuellen Trends und Berechnungsarten auf der CMU.

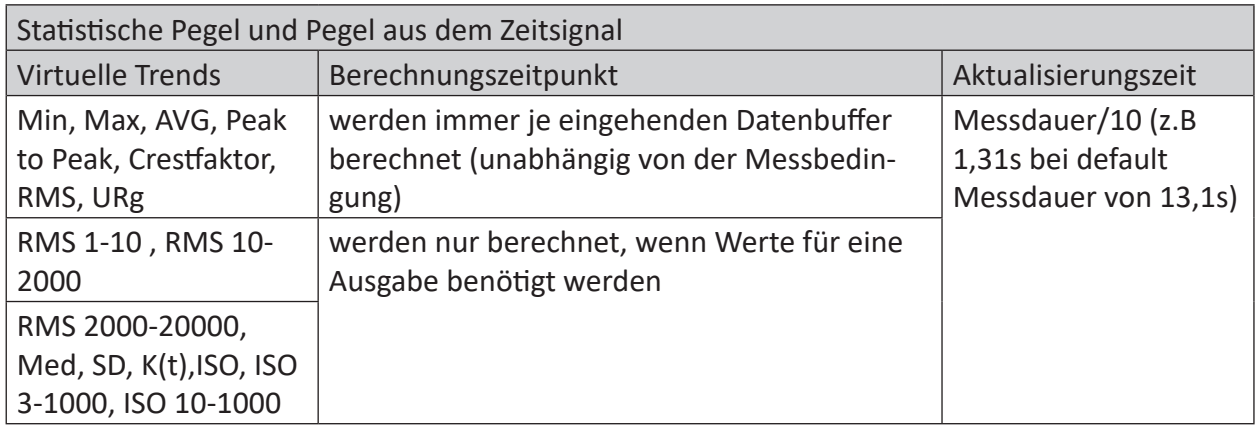

## **Schadenspegel aus dem Frequenzbereich**

- Berechnungszeitpunkt: Berechnung nur nach einer gültiger Messung (Triggerbedingung muss über die gesamte Messdauer erfüllt sein)
- Aktualisierungszeit: Ein Wert nach jedem Snapshot

## **Virtuelle Trends**

- Shaft
- Local error
- Imbalance
- Shaft level
- Bearing
- FFT/ENV inner race
- FFT/ENV outer race
- FFT/ENV rolling
- FFT/ENV cage
- Gear
- Gear mesh
- Gear damage
- Gear wear
- ■ Fan
- Fan blade
- Belt Pulley
- FFT belt
- ENV belt
- Roll
- FFT roll
- Roll imbalance

#### **Hinweis**

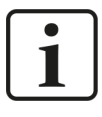

Die Berechnung der Ausgabekennwerte benötigt sehr viel Rechenleistung. Bei Verwendung von 4 Modulen muss die Abtastrate auf 10 kHz reduziert werden. Bei 3 Modulen sind 20 kHz möglich.

## **8.4 Virtuelle Kanäle**

Bei den sogenannten virtuellen Kanälen werden virtuelle Trends über den Lichtwellenleiter (LWL)-Anschluss der CMU zu einem *ibaPDA* Prozessdatenaufzeichnungssystem übertragen. Alternativ können die Signale auch über eine *ibaNet750-BM-D*-Baugruppe zu einer externen Ausgabeklemme (z. B. I/O-Klemmen der Firma WAGO, Serie 750) weitergeleitet werden. Ausgegeben werden dabei Trendwerte oder Grenzwertüberschreitungen (Status).

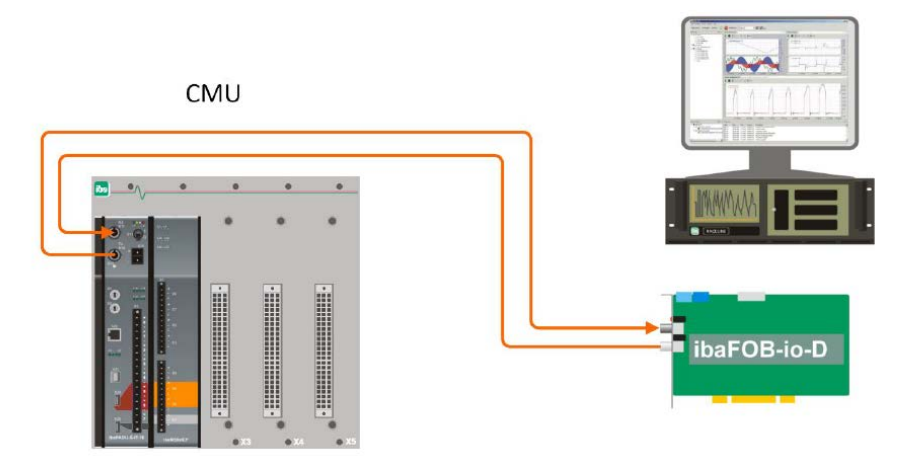

Beachten Sie, dass auf der CMU-Hardware der Schalter S1 auf "1" gestellt sein muss, wenn diese Verbindung genutzt wird. Weitere Informationen finden Sie im Handbuch der CMU.

Die virtuellen Kanäle müssen zuerst aktiviert werden, bevor eine Konfiguration erfolgen kann. Zusätzlich muss die Zykluszeit für das Schreiben der virtuellen Kanäle festlegt werden. Diese ist standardmäßig auf **1000 ms** eingestellt.

Für weitere Details zur Konfiguration und Ausgabe der virtuellen Trends mithilfe eines CMU-Moduls siehe **7** [Kanäle](#page-71-0), Seite 72.

# <span id="page-62-1"></span>**8.5 Netzwerk**

Hier können die Netzwerkeinstellungen der CMU gesetzt werden. *ibaCMC* benötigt eine FTP-Verbindung zur CMU, um die Konfigurationsdateien hochzuladen und die Berechnungsergebnisse inklusive Rohdaten herunterladen zu können.

## **Host Adresse**

Die Netzwerk-IP-Adresse der CMU. Diese Einstellung muss mit den lokalen CMU-Einstellungen übereinstimmen. Wenden Sie sich dazu an das CMU-Administrator-Handbuch oder an Ihren Netzwerk-Administrator.

## **FTP Port**

Dieser Wert ist die Standard-FTP-Portnummer 21 und darf **nicht verändert** werden. Mit einer anderen Portnummer ist keine FTP-Verbindung zur CMU möglich.

## **FTP Benutzer**

Der FTP Benutzer ist vom CMU-Hardwaretyp abhängig. Dieser Wert wird automatisch vom System gesetzt. Die Werte dürfen **nicht verändert** werden.

## **FTP Passwort**

Das FTP Passwort ist vom CMU-Hardwaretyp abhängig. Dieser Wert wird automatisch vom System gesetzt. Die Werte dürfen **nicht verändert** werden.

### **FTP Pfad**

Der FTP Pfad ist vom CMU Hardwaretyp abhängig. Dieser Wert wird automatisch vom System gesetzt. Die Werte dürfen **nicht verändert** werden.

## **TCP/IP-Telegramm**

Pro CMU können 2 Sende- und 2 Empfangstelegramme angelegt werden. Über das <+>-Icon kann jeweils ein neues Telegramm angelegt werden. Folgen Sie dazu den Anweisungen des Wizards.

Um ein bestehendes Telegramm zu bearbeiten machen Sie einen Doppelklick auf das Icon hinter dem Telegrammnamen.

Weitere Details finden Sie in den Kapiteln **∂** *[TCPIP-Telegramm](#page-62-0)*, Seite 63 und ∂ *[TCPIP-Kanal](#page-64-0)*, [Seite](#page-64-0) 65.

## <span id="page-62-0"></span>**8.5.1 TCPIP-Telegramm**

Die TCP/IP-Schnittstelle erlaubt der CMU mit externen Systemen (z. B. der Automatisierungsumgebung der Anlage) zu kommunizieren. Es können über diese Schnittstelle Daten gesendet oder empfangen werden. Somit können z. B. berechnete Werte vom System zum Zweck der Prozessdiagnose in einer *ibaPDA* Prozessdatenaufzeichnung verwendet werden.

Bei einer neuen CMU sind die Telegramm-Slots in der Detailansicht noch leer und müssen erst durch den Benutzer angelegt werden.

Die CMU ist in der Lage zwei Telegramme zu empfangen und zwei Telegramme zu senden. Um ein neues Telegramm zu erstellen, siehe **7** [Netzwerk](#page-62-1), Seite 63.

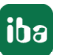

#### **Hinweis**

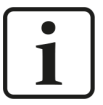

Bei TCP/IP-Telegrammen ist es wichtig, dass die Parametrierung beider Kommunikationspartner bezüglich Kanalanzahl und dazugehöriger Byte-Anzahl identisch ausgeführt wird. Sonst kann die Interpretation der empfangenen Daten nicht richtig durchgeführt werden und Sie erhalten unplausible Werte.

### **8.5.1.1 Allgemein**

#### **ID**

Dieser Wert wird automatisch von der Datenbank erzeugt und kann nicht verändert werden.

#### **Reihenfolge**

Dieser Wert kennzeichnet die Reihenfolge der Anzeige innerhalb derselben Ebene des Anlagenbaums.

#### **Name**

Hier kann der Name für das Asset (z. B. Anlage, Aggregatgruppe, Aggregat,...) angepasst werden.

#### **Kommentar**

Das Kommentarfeld dient zum Hinterlegen von Kommentaren zu einem Asset. Der Eingabebereich kann durch Ziehen (rechts unten) vergrößert werden.

Anmerkung zum Namen: Geben Sie einen Namen für das Telegramm ein, z. B. 'Test Telegramm'

#### **Aktivieren**

Mit diesem Schalter können Sie das Telegramm aktivieren (grün) und deaktivieren (grau).

#### **Übertragungsmodus**

Hier legen Sie fest ob ein Empfangs- oder ein Sendetelegramm angelegt werden soll. Maximal 2 Empfangs- und 2 Sendetelegramme sind zulässig. Für eine Ausgabe ist hier "Senden" einzustellen.

#### **Status**

Hier können Sie einstellen ob die CMU aktiv die Verbindung aufbauen soll oder als passiver Teilnehmer wartet, bis der Kommunikationspartner die Verbindung aufbaut. Im Fall eines Sendetelegramms ist hier die Einstellung *Passiv* empfohlen.

#### **Byte-Reihenfolge**

Es kann zwischen *Big-Endian* und *Little Endian* gewählt werden.

#### **IP Adresse**

Geben Sie die IP-Adresse des Kommunikationspartners ein. Beachten Sie bitte, dass diese IP-Adresse im gleichen Subnetz wie die IP-Adresse der CMU liegen muss. Die IP-Adresse ist nur im Fall eines aktiven Verbindungsaufbaus anzugeben.

#### **Port**

Geben Sie die Nummer des Ports ein, der für die Kommunikation verwendet werden soll.

#### **Zykluszeit**

Die Zykluszeit ist hier mit 20 ms fest eingestellt und kann nicht verändert werden.

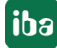

#### **Aggregatgruppe**

Mittels Drag & Drop kann hier das Telegramm verknüpft werden. Um die Verknüpfung wieder zu entfernen, klicken Sie auf die Schaltfläche mit dem Löschen-Symbol.

### <span id="page-64-0"></span>**8.5.2 TCPIP-Kanal**

Mittels TCP/IP-Kanälen können Daten von der Automatisierungsumgebung eingelesen werden. Das Hinzufügen von TCP/IP-Kanälen erfolgt ausschließlich über die Anlagenkonfiguration der CMU im Register *Netzwerk*.

Um einen neuen TCP/IP-Kanal hinzuzufügen, klicken Sie auf das Plus-Symbol des freien Slots und passen Sie die erforderlichen Einstellungen im neu geöffnetem Fenster an. Bestätigen Sie abschließend die Einstellungen.

### **8.5.2.1 Allgemein**

**ID**

Dieser Wert wird automatisch von der Datenbank erzeugt und kann nicht verändert werden.

#### **Reihenfolge**

Dieser Wert kennzeichnet die Reihenfolge der Anzeige innerhalb derselben Ebene des Anlagenbaums.

#### **Name**

Hier kann der Name für das Asset (z. B. Anlage, Aggregatgruppe, Aggregat,...) angepasst werden.

#### **Kommentar**

Das Kommentarfeld dient zum Hinterlegen von Kommentaren zu einem Asset. Der Eingabebereich kann durch Ziehen (rechts unten) vergrößert werden.

#### **Datentyp**

Liste der Datentypen (z. B. REAL). Es ist wichtig diese Anordnung dem Sender und Empfänger gegenüberzustellen und dabei darauf zu achten, dass diese gleich sind.

#### **Einheit**

Die physikalische Einheit des TCP/IP-Kanals.

#### **Aggregat**

iba

Dieses Feld zeigt die Aggregatzugehörigkeit des TCP/IP-Kanals. Der Wert wird automatisch übernommen, wenn der Kanal im Anlagenbaum zu einem Aggregat gezogen wird. Man kann aber ein anderes Aggregat in dieses Feld ziehen, um den TCP/IP-Kanal diesem anderen Aggregat zuzuordnen.

#### **Kanalmanipulation (Manipulation der Telegrammwerte x)**

Die CMU ist in der Lage, über TCP/IP empfangene Daten nach dem Erhalt zu manipulieren. Ein mögliches Beispiel wäre ein Motor, der im Betrieb seine Drehrichtung ändert und daher auch negative Drehzahlwerte über TCP/IP gesendet werden. Wenn man jetzt nur am absoluten Drehzahlwert interessiert ist, ist hier die Kanalmanipulation sehr hilfreich. Manche Manipulationstypen erfordern die Eingabe eines Parameters.

Folgende Manipulationsfunktionen werden für Empfangstelegramme unterstützt:

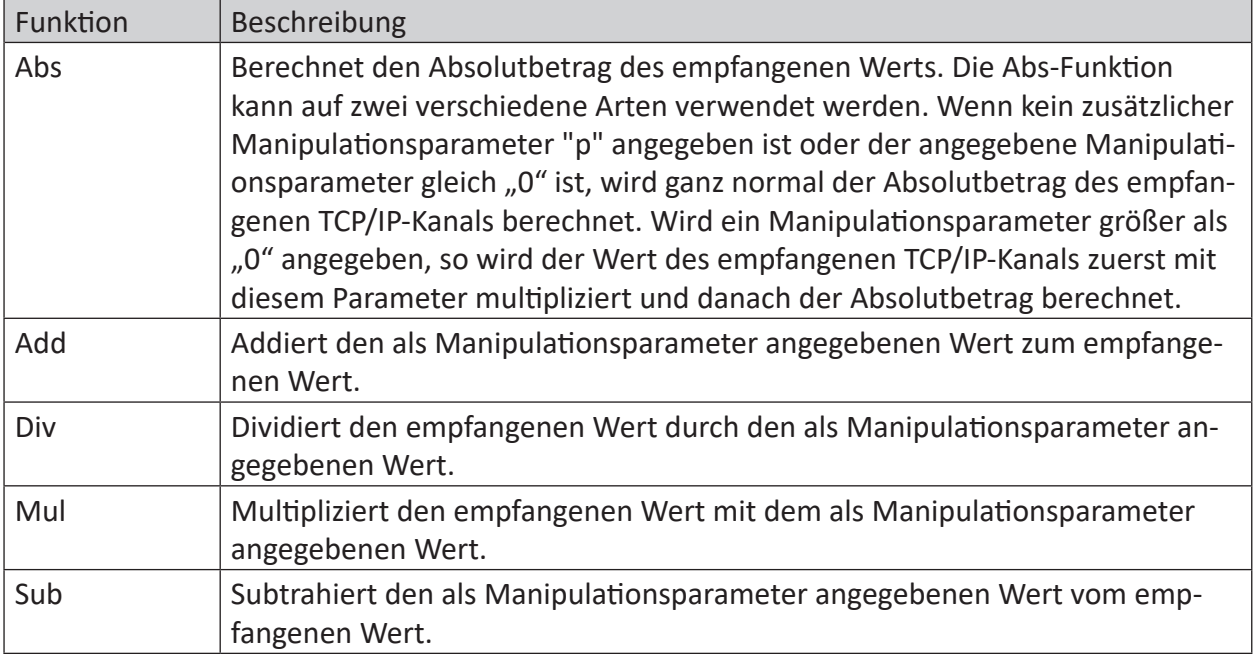

#### **Manipulationsparameter**

Hier kann ein passender Parameter zu obiger Manipulationsvorschrift eingetragen werden. Die Vorschrift *Abs* (Absolutbetrag) erfordert naturgemäß keinen Parameter.

#### **TCP/IP-Telegramm**

In diesem Feld wird angezeigt, mit welchem TCP/IP-Telegramm dieser TCP/IP-Kanal verknüpft ist. Hinweise zur Konfiguration der Verknüpfung finden Sie unter

## **8.5.2.2 Verknüpfung mit TCP/IP-Telegram**

Ein TCP/IP-Kanal muss mit einem TCP/IP-Telegramm verknüpft werden. Das TCP/IP-Telegramm wird im Anlagenbaum als Element unter einer CMU dargestellt.

#### **Konfigurationshinweise**

Es existieren zwei verschiedene Methoden um TCP/IP-Kanäle zu einem Telegramm hinzuzufügen.

### **Kanäle zu einem Telegramm hinzufügen (Methode 1)**

Die erste Möglichkeit Daten zu einem TCP/IP-Telegramm hinzuzufügen, ist sie manuell in den TCP/IP-Einstellungen zu parametrieren. Ein neuer Kanal kann mit der Schaltfläche <+ Channel> in der Symbolleiste hinzugefügt werden. Im nun geöffnete Konfigurationsfenster können nun ein oder mehrere neue Kanäle hinzugefügt werden. Es besteht ebenfalls die Möglichkeit, Kanäle aus der Liste der nicht verknüpften Kanäle zu selektieren (sofern bereits welche existieren) und hinzuzufügen.

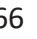

#### **Hinweis**

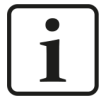

Bei TCP/IP-Telegrammen ist es wichtig, dass die Parametrierung beider Kommunikationspartner bezüglich Kanalanzahl und dazugehöriger Byte-Anzahl identisch ausgeführt wird. Sonst kann die Interpretation der empfangenen Daten nicht richtig durchgeführt werden und Sie erhalten unplausible Werte.

#### **Kanäle zu einem Telegramm hinzufügen (Methode 2)**

Die zweite Methode zum Hinzufügen eines TCP/IP-Kanals beginnt bei der Anlagenkonfiguration, wo ein TCP/IP-Kanal aus der Bibliothek zu einem Aggregat hinzugefügt werden kann. Das gewählte TCP-Element wird einfach auf das Aggregat gezogen. Ein TCP/IP-Kanal muss mit einem TCP/IP-Telegramm verknüpft werden. Das TCP/IP-Telegramm wird im Anlagenbaum als Element unter einer CMU dargestellt.

### **8.6 Position**

Diese Einstellung ist primär für geographisch verteilte Anlagen nützlich, wie z. B. bei der Überwachung von Windparks. Eine Kartenfunktion ist nicht verfügbar.

#### **Standort**

Positionsbezeichnung oder Standort der CMU

#### **Breitengrad**

Die nördliche oder südliche Breite in Grad

#### **Längengrad**

Die östliche oder westliche Länge in Grad

## **8.7 Konfiguration**

Die Funktionalität dieses Bereichs dient dazu, die in *ibaCMC* erstellten Konfigurationen (Anlagenkonfiguration, CMU-Konfiguration) an die CMU zu übertragen. Das kann über das Register *Konfiguration* durchgeführt werden.

#### **Hinweis:**

Bei Übertragung der Konfiguration muss sichergestellt sein, dass die CMU eingeschaltet ist und eine Netzwerkverbindung besteht.

Über das Drop-down-Menü *Konfig exportieren* in der Toolbar kann ausgewählt werden, welche Konfiguration auf die CMU übertragen werden soll.

#### **Hardware**

Mit dieser Schaltfläche wird nur die Hardwarekonfiguration an die CMU übertragen. Danach wird automatisch ein Neustart der CMU ausgelöst, damit die neue Konfiguration wirksam wird.

#### **Snapshot**

Mit dieser Schaltfläche wird nur die Snapshot-Konfiguration an die CMU übertragen. Es wird kein Neustart der CMU durchgeführt.

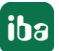

#### **Gesamte Konfiguration**

Sowohl Hardware als auch Analysekonfiguration (ausgenommen Orbit) wird an die CMU übertragen. Danach wird automatisch ein Neustart der CMU ausgelöst, damit die neue Hardware-Konfiguration wirksam wird.

Nach dem erfolgreichen Export werden die exportierten Dateien in einer Liste mit Zeitstempel angezeigt. Je nach Anzahl der übertragenen Dateien kann es etwas dauern bis die Liste aktualisiert wird.

Die exportierten Konfigurationsdateien werden zusätzlich auch noch im Archiv vom *ibaCMC* abgelegt und können auch über die Download-Funktion Dateiarchiv heruntergeladen werden, siehe auch Kapitel **7** Archiv, Seite 122.

## **8.8 Status**

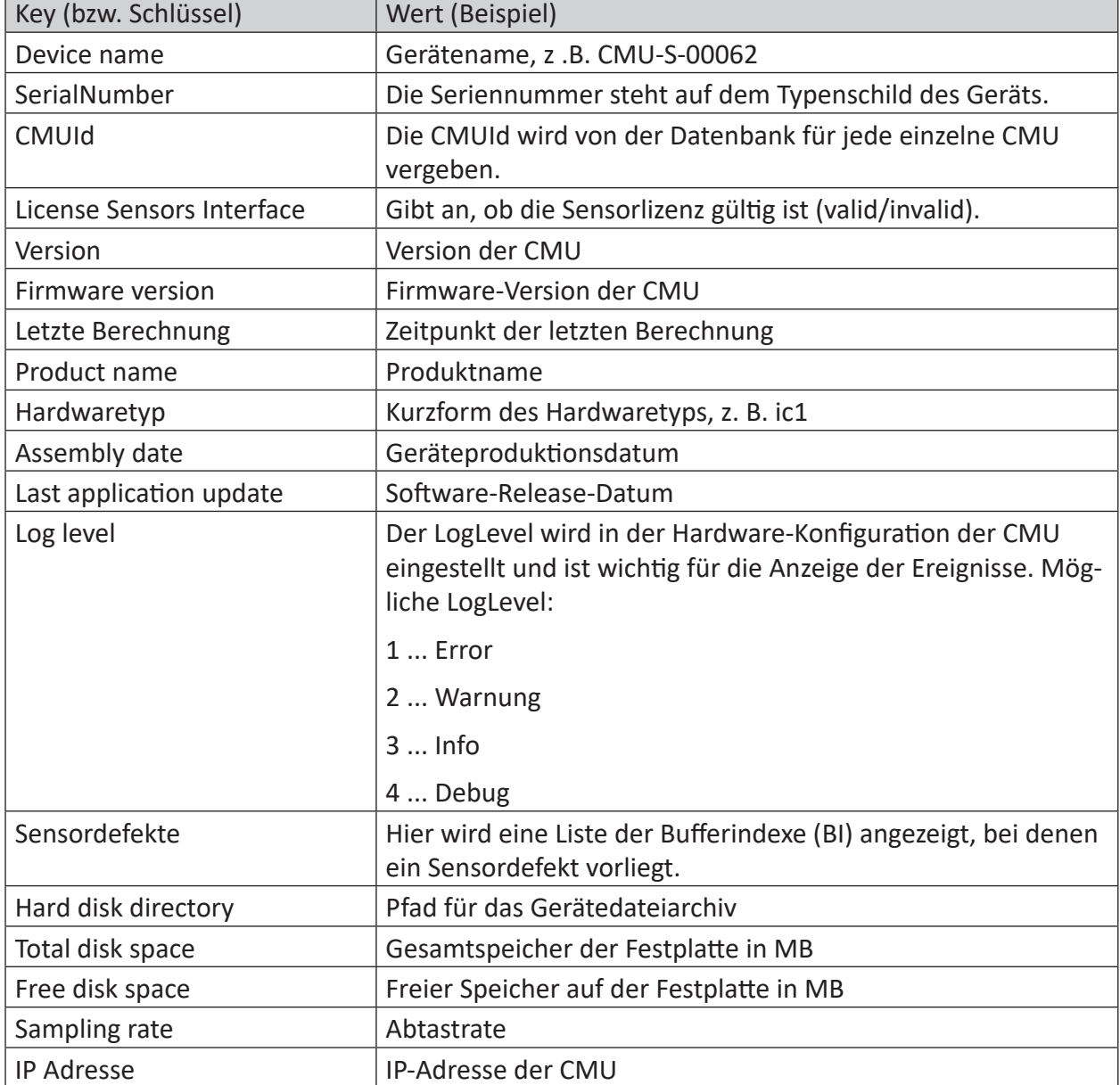

Im Register *Status* werden wichtige Statusinformationen der CMU angezeigt.

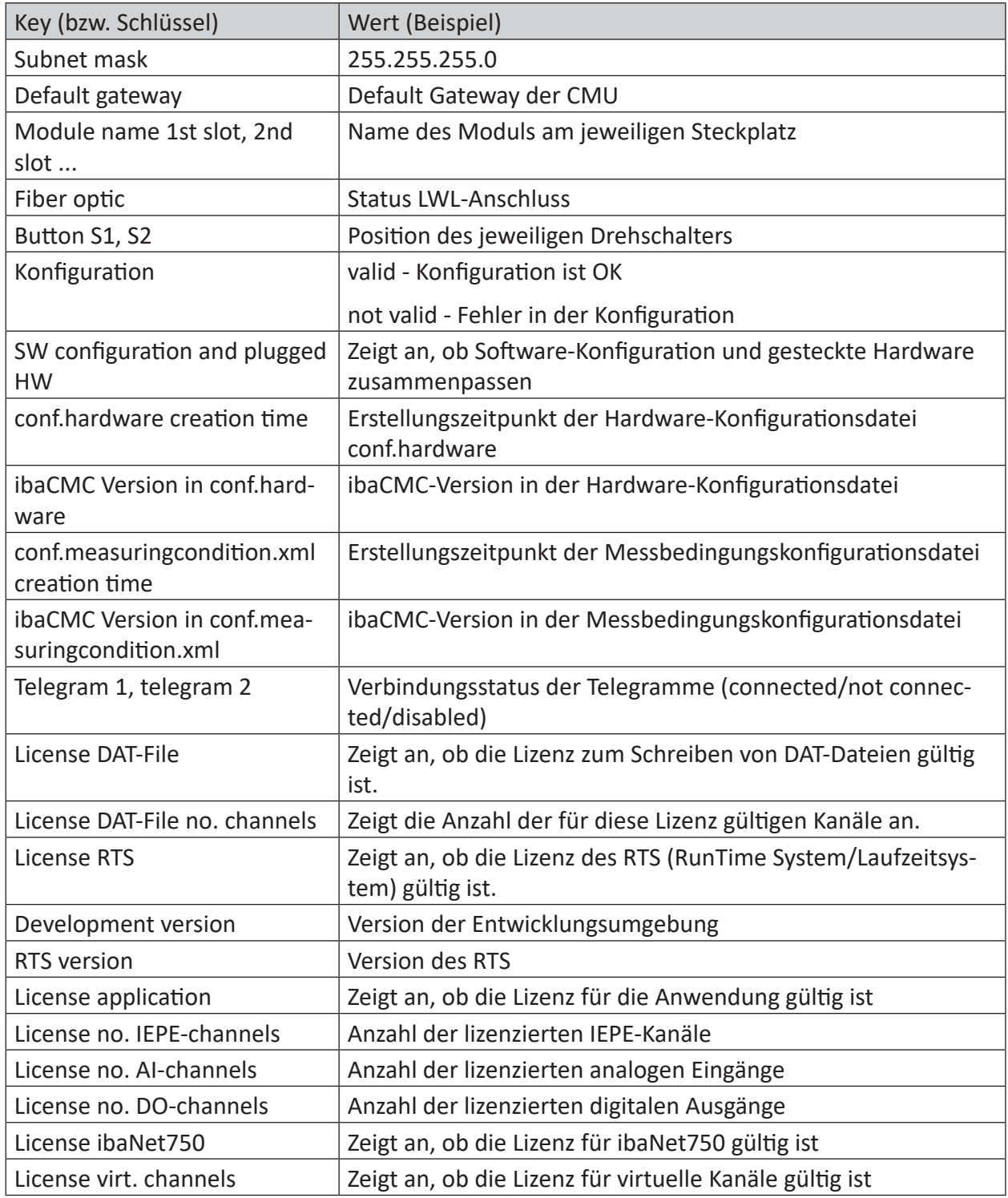

## **8.9 Logs**

Hier werden alle Protokolle bzw. Meldungen, die die CMU erzeugt, angezeigt. Diese Protokolle können bei der Fehlersuche unterstützen.

iba

## **8.10 Bereinigung**

Im Register *Bereinigung* befinden sich die Einstellungen für das Dateimanagement auf der Festplatte.

Bereinigungen (CleanUps) sind dazu vorgesehen, den vorhandenen Speicherplatz möglichst gut auszunutzen und automatisch dafür zu sorgen, dass immer Platz für die aktuellsten Daten zur Verfügung steht. Dieser Bereinungs-Task wird täglich ausgeführt.

Es gibt bereits einen voreingestellten Cleanup für die jeweiligen Datentypen. Diese Einträge können nicht gelöscht werden und gelten grundsätzlich für alle Messbedingungen, für die keine spezifischen Bereinigungseinstellungen getroffen wurden. Deshalb kann in diesen voreingestellten Bereinigungen keine Messbedingung ausgewählt werden.

In der Tabelle "Bereinigungstask" können verschiedene Einstellungen für die Bereinigung des Dateiarchivs eingestellt werden.

Die Bereiche *Zeitbereich Start* und *Zeitbereich Ende* definieren den Zeitbereich, der ausgedünnt werden soll. Der Parameter *Zeitspanne* gibt an, in welchen zeitlichen Abständen die Dateien nach der Bereinigung vorkommen sollen (Messdatei/Zeitspanne). Hier können beliebig viele Zeitbereiche definiert werden. Die Bereinigung dünnt anhand dieser Zeitbereiche die Daten aus, und bezieht sich auf die aktuelle Serverzeit, wo diese Software installiert wurde.

Um spezielle Szenarien einfach aus dieser Bereinigung ausnehmen zu können, gibt es die Möglichkeit, blockierte Zeitbereiche zu definieren. Diese werden nicht bereinigt und bleiben im vollem Umfang erhalten.

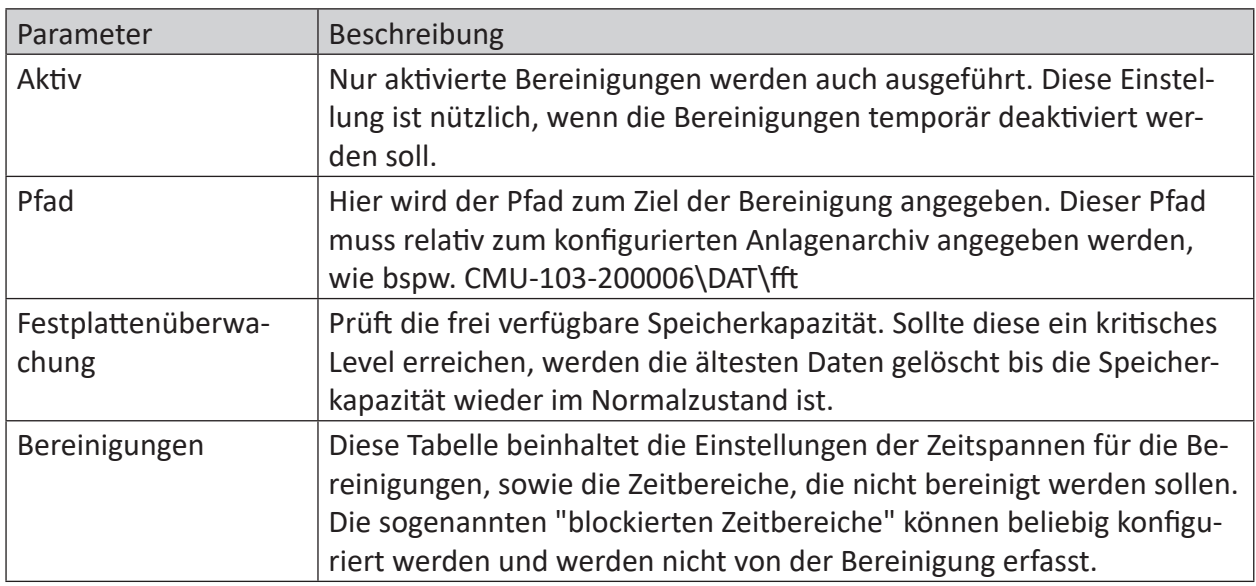

#### **Übersicht Parameter:**

Die Einstellungsmöglichkeit der "blockierten Zeitbereiche" entfällt für ibaCMC V1.8.x Anlagen.

#### **Details zu Funktion der Bereinigung:**

Der Server bereinigt alle CMUs nacheinander. Dieser geht von der aktuellen Serverzeit in den vorgegebenen Schritten (Zeitspanne) in Richtung Vergangenheit durch und behält immer nur die aktuellste Datei der jeweiligen Zeitspanne. Als Referenz dient die Erstellungszeit der Datei, die die CMU mit der jeweiligen Ortszeit markiert. Um sicherzustellen, dass die eingestellte Zeitspanne (Datei/Zeitspanne) immer erreicht wird, kann es vorkommen, dass die aus chronologischer Sicht nächste Datei nach einem blockierten Zeitbereich behalten wird, und sich das eingestellte Zeitintervall von diesem zum Nächsten temporär verkürzt. Der Grund dafür ist, dass während dieser Schritte alle Dateien ignoriert werden, die in einen blockierten Zeitbereich fallen. Somit ist es möglich, dass die aktuellste Datei des Schrittes bereits im blockierten Zeitbereich ist. Somit ist die aktuellste Datei dieser Menge jene, die direkt nach einem solchen Zeitbereich folgt.

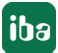

# **9 CMU Modul**

Das CMU-Modul wird im Anlagenbaum unterhalb eines CMU-Knotens angezeigt. Durch die Zuweisung der Sensoren wird die Verbindung zwischen Anlagenkonfiguration und der CMU hergestellt.

Neben dem Modul wird angezeigt, ob es sich um einen HSp (High-Speed, z. B. einen Schwingungssensor) oder einen LSp (Low Speed, z. B. einen Temperatursensor) handelt. HSp-Module sind immer in den Rückwandbus der CMU gesteckt, da nur dort die hohen Abtastraten bis zu 40 kHz je Kanal möglich sind. Die LSp-Module sind in den CMU-Schablonen auf ibaNet750 Analog und ibaNet750 Digital eingestellt, wobei diese Module standardmäßig nicht aktiviert sind. Beim ibaNet750-Gerät handelt es sich um ein externes Feldbus-System, das über Lichtwellenleiter an die CMU angekoppelt werden kann und kompatibel zum I/O-System 750/753 der Firma WAGO ist. Weitere Informationen über ibaNet750 finden Sie auf der iba-Webseite [\(http://www.](http://www.iba-ag.com/) [iba-ag.com/](http://www.iba-ag.com/)).

#### **Hinweis:**

Sie können maximal 4 Module (zusätzlich zur Zentraleinheit) an eine CMU anschließen.

## **9.1 Allgemein**

#### **ID**

Dieser Wert wird automatisch von der Datenbank erzeugt und kann nicht verändert werden.

#### **Slot index**

Dieser Wert bezeichnet die Position am Rückwandbus. Slot Index 0 wäre die Position der CMU, Slot Index 1 die Position des ersten Messmoduls usw.

#### **Name**

Hier kann der Name für das Asset (z. B. Anlage, Aggregatgruppe, Aggregat,...) angepasst werden.

#### **Aktiv**

Mit dieser Einstellung können Sie das gewählte Modul aktivieren oder deaktivieren.

#### **Buffertyp**

Hier wird der Buffertyp angezeigt High-Speed (**HSp**) und Low-Speed (**LSp**). Dieser Parameter kann nicht geändert werden.

## <span id="page-71-0"></span>**9.2 Kanäle**

Bei den Kanaleinstellungen der Module wird die Verbindung von der CMU zur Anlagenkonfiguration und zur installierten Sensorik hergestellt.

Durch Ziehen des gewünschten Sensors aus dem Anlagenbaum auf einen leeren Kanal wird dieser zugewiesen.

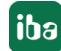
## **Hinweis:**

Um die Funktionalität zu erhalten, muss der Sensor elektrisch an diesen Kanal angeschlossen sein.

Der Sensorname wird daraufhin in der Liste angezeigt. Die Verknüpfung kann durch das Löschen-Symbol wieder getrennt werden. Der Signaltyp in der Kanalliste ist grundsätzlich durch das Modul selbst vorgegeben. Je nach Modul können noch einige Kanalparameter eingestellt werden. Um die Kanalparameter zu bearbeiten, öffnen Sie den Kanal direkt unter dem Modul im Anlagenbaum. Unter *Kanalparameter* können diese angepasst werden. Beim ICP-Modul kann eine Änderung der Hardware-Gain direkt in der Kanalliste vorgenommen werden.

Folgende Informationen werden durch das Aufklappen der Tabellenreihe ersichtlich:

## **Antialiasing-Filter**

Der Antialiasing-Filter wird in % angezeigt (fest mit 33% eingestellt). Wert kann nicht verändert werden und wird immer prozentual zur eingestellten Abtastrate angegeben.

## **Gain**

Logarithmischer Wert für die Kanalverstärkung in dB (z. B. bedeutet eine Einstellung von 20 dB einen linearen Faktor von 10). Die Modulhardware muss diesen Parameter natürlich auch unterstützen. Details dazu im Handbuch des jeweiligen Moduls.

## **Resolution Max**

Maximaler Wert am Kanaleingang in Verbindung mit der Auflösung des AD-Wandlers des Moduls (z. B. 32767 bei einer 16 Bit Auflösung). Dieser Wert darf nicht geändert werden.

## **Resolution Min**

Minimaler Wert am Kanaleingang in Verbindung mit der Auflösung des AD-Wandlers des Moduls (z. B. -32768 bei einer 16 Bit Auflösung). Dieser Wert darf nicht geändert werden.

## **Ausgabe über DO-Modul**

Mit einem digitalen Ausgangsmodul (DO) ist es möglich, einen Virtuellen Trend direkt mit "High" = Grenzwertüberschreitung oder "Low" = keine Grenzwertunterschreitung auszugeben. Dazu wählt man ein Modul mit digitalen Ausgängen, z. B. *ibaMS32xDO-24V*, aus. In der Spalte *Trends* werden die gewählten Trends aufgelistet.

## **Hinweis:**

Es können auch ganze Elemente wie beispielsweise ein Lager oder ein Sensor vom Anlagenbaum per Drag & Drop hineingezogen werden, um dessen Trends hinzuzufügen.

Werden mehrere virtuelle Trends hineingezogen, so werden die Zustände auf den digitalen Ausgang logisch ODER verknüpft, d. h. sobald eine Grenzwertüberschreitung an einem der virtuellen Trends eintritt, wird der digitale Ausgang geschaltet.

## **9.3 Unterstützte Module**

## **ibaMS8xICP**

Modul mit 8 Eingängen für ICP-Schwingungssensoren nach IEPE Standard (Warenzeichen der PCB Group Inc.). Dieses Modul wurde bereits abgekündigt und wird nicht mehr verkauft. Verwenden Sie stattdessen das Nachfolgermodul ibaMS8xIEPE.

## **ibaMS8xIEPE**

Modul mit 8 IEPE-Eingängen für Schwingungssensoren.

**ibaMS16xAI-10V** Modul mit 16 ±10V Eingängen

## **ibaMS16xAI-24V**

Modul mit 16 ±24 V Eingängen, kann z. B. zum Anschluss von Wegsensoren nach dem Wirbelstromprinzip für Orbit-Überwachung verwendet werden oder für Distanzsensoren.

**ibaMS16xAI-20mA** Modul mit 16 ±20 mA Eingängen

**ibaMS16xDI-24V** Modul mit 16 24 V Digitaleingängen (HTL Pegel)

**ibaMS32xDO-24V** Modul mit 32 Digitalausgängen mit 24 V Pegel

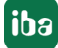

# **10 Korrelationseinstellungen**

Das Modul zur Korrelation ist eine wertvolle Unterstützung, um Korrelationen zwischen Schwingungswerten und Prozessparametern bei virtuellen Trends aufzuzeigen. Dies ist vor allem dann sinnvoll, wenn die Schwingungskennwerte der Anlage von einem Prozessparameter abhängen, aber damit kein Zusammenhang mit einem Schaden besteht. Sobald ein Bauteil auf die dafür vorgesehene Arbeitsfläche vom Korrelationsfenster gezogen wird, werden alle Trends geladen, die unter diesem Bauteil vorhanden sind.

## **Hinweis:**

Wenn ein Bauteil einer hohen Ebene, wie z. B. eine Anlage oder eine Aggregatgruppe ausgewählt wird, kann die Anzahl der zugehörigen Trends sehr groß sein und damit auch die Ladezeit stark ansteigen. Wird die vordefinierte Anzahl der Trends überschritten, bricht der Ladevorgang ab. In diesem Fall können Sie diesen Wert erhöhen, oder Sie wählen ein Bauteil geringerer Ebene aus, z. B. eine Bauteilgruppe.

## **Filterparameter**

Basierend auf den Filterparametern werden die Einträge angezeigt. Folgend sind die Parameter aufgelistet.

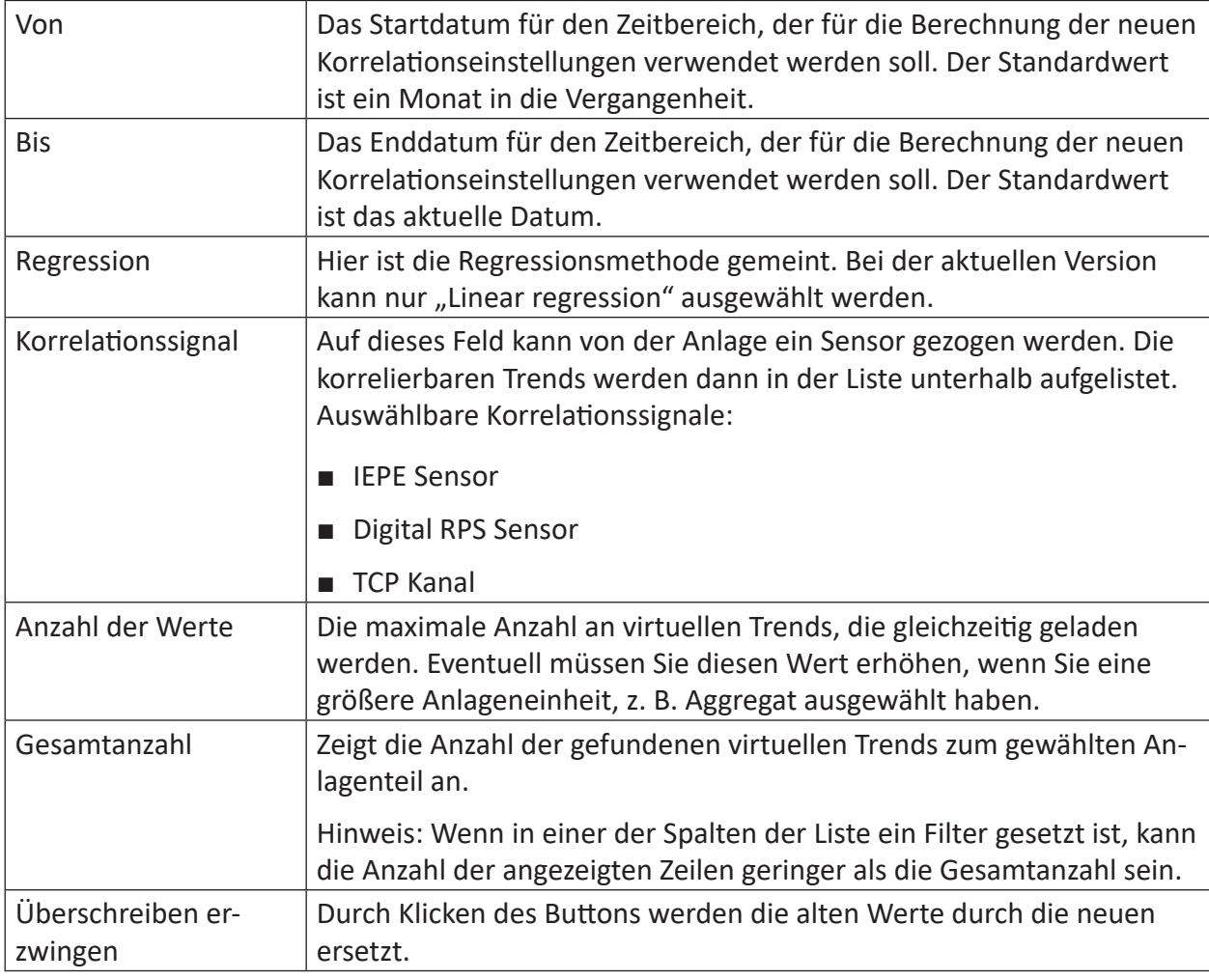

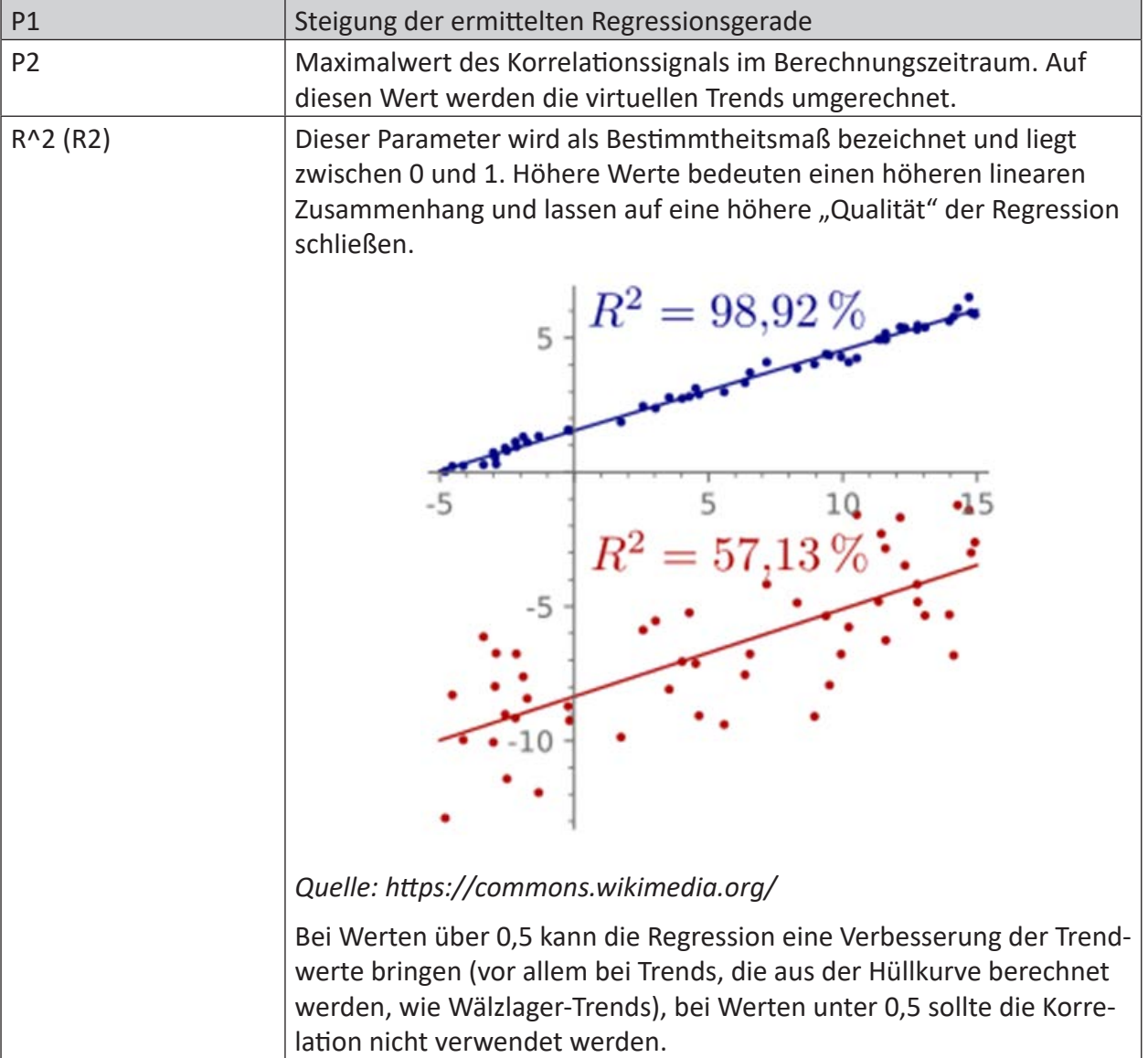

## **Bedeutung der Regressionsparameter für die lineare Regression**

In den Spalten *pP1*, *pP2* und *pR^2* werden die Korrelationswerte von früheren Berechnungen angezeigt, sofern welche durchgeführt wurden. Sollten die berechneten Parameter nicht zufriedenstellend sein, können diese manuell bearbeitet werden. Aktivieren Sie dazu das Kontrollkästchen in der Spalte *Benutzerdefiniert*. Beim Klicken auf die Schaltfläche <Alle übernehmen> werden die neuen Werte dauerhaft abgespeichert. Über die Schaltfläche <Alle entfernen> werden diese Werte der Korrelationsberechnung ausgeschlossen. Die Trends selbst werden mit dieser Operation nicht gelöscht.

Egal wie viele virtuelle Trends im Hintergrund auch geladen sind, mit der Schaltfläche <Übernehme sichtbare Einträge> werden nur die in der Liste tatsächlich sichtbaren Werte übernommen. Alle anderen Grenzwerte bleiben unverändert.

Im Register *Virtueller Trendtyp* werden alle Trendtypen angezeigt, bei denen die Korrelation möglich ist. Die Trendtypen, die angehakt sind, werden für die Korrelation empfohlen.

## **Exkurs: Wie funktioniert die Korrelation?**

Angenommen die Trendberechnung eines Schwingungssensors (z. B. ein RMS-Wert) hängt stark von der Motordrehzahl ab. In dem Fall erhöht sich der RMS-Pegel mit steigender Motordrehzahl und umgekehrt sinkt der RMS-Wert bei geringerer Motordrehzahl.

Dieser Umstand bedeutet, dass ein höherer RMS-Pegel nicht unbedingt gleich auf ein mechanisches Problem zurückzuführen ist. Um den RMS-Wert nun mit der Motordrehzahl zu "normieren", gibt es die CMU-Korrelation.

Anknüpfend am vorigen Beispiel geht man von zwei Signalen aus:

- Die Motordrehzahl (auch bekannt als *unabhängige* Variable im statischen Begriff oder der X-Wert)
- Der RMS-Wert (auch bekannt als *abhängige* Variable im statischen Begriff oder der Y-Wert)

Basierend auf diesen beiden Werten, berechnet man nun eine Linie, die am besten die Datenpunkte repräsentiert.

Diese Linie ist in der folgenden Abbildung violett gezeichnet. Die Berechnung liefert den Parameter *P1*, der die Steigung der Linie angibt, und den Parameter *P2*, der der höchsten gemessenen Motordrehzahl in den Datenpunkten entspricht, sowie den Wert *R2*, der einen Hinweis darauf gibt, wie gut die Linie die Datenpunkte repräsentiert.

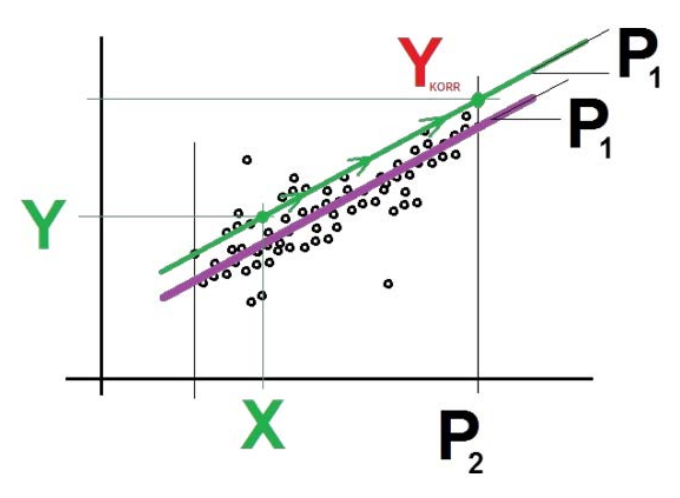

Beim Korrelationsverfahren beginnt die CMU mit einer neuen Berechnung des Schwingungssignals und der Motordrehzahl. Diese neuen Werte sind *X* und *Y*. Die CMU macht dann folgende Berechnung:

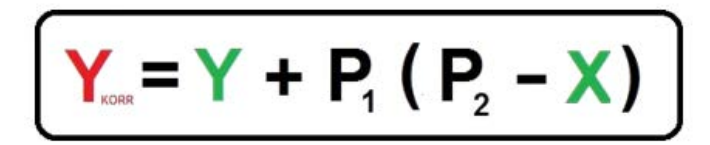

Durch die Berechnung erfolgt eine Verschiebung des original berechneten RMS-Wertes zu einem höheren RMS-Wert *YKORR* bei einer höheren Motordrehzahl *P2*. Dadurch wird im Prinzip vorgetäuscht, dass bei einer höheren Drehzahl gemessen worden ist.

Durch das Korrelationsprinzip wird der RMS-Trend um einiges glatter (weniger Varianz), da er nicht mehr so sehr von der Motordrehzahl abhängt.

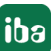

**iba** 

# **11 Grenzwertanpassung**

Mit dem Werkzeug "Grenzwertanpassung" werden Grenzwerte basierend auf den Trendwerten berechnet. Die vorgeschlagenen Werte können vor dem Abspeichern vom Benutzer angepasst werden. Die Grenzwertanpassung ist vor allem dann hilfreich, wenn z. B. nach der Systeminbetriebnahme sehr viele Grenzwerte angepasst werden müssen.

Für gute Grenzwertvorschläge ist es entscheidend, den Zeitraum für die ausgewählten Daten richtig zu setzten.

Um die Grenzwertanpassung zu öffnen, klicken Sie auf das entsprechende Icon in der Menüleiste:

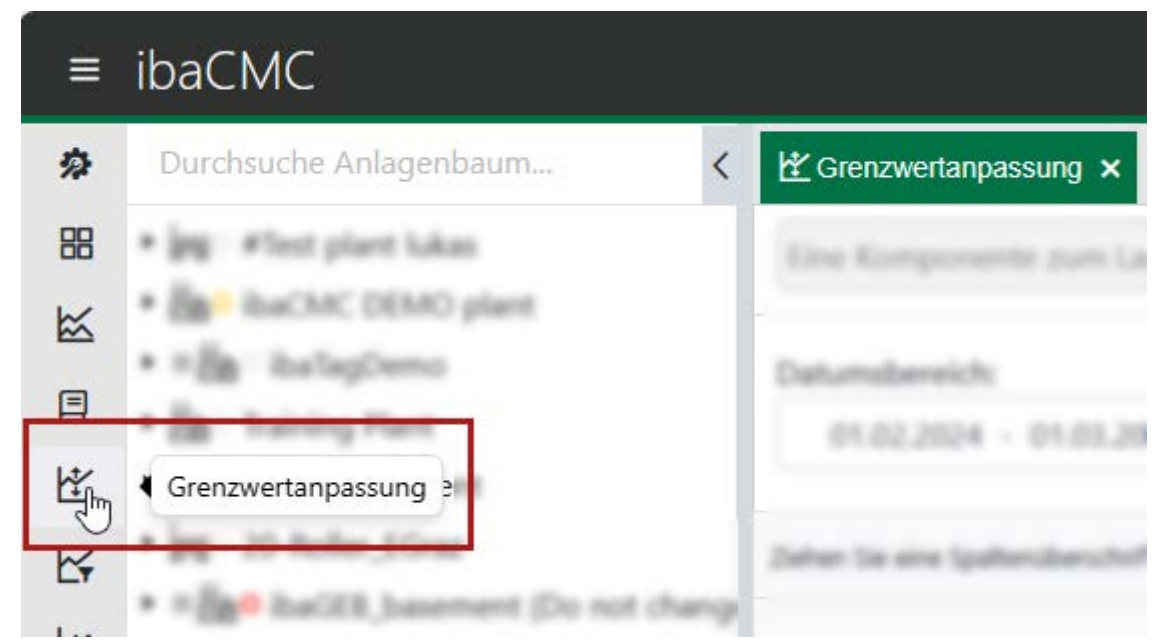

## **Werkzeug zur Grenzwertanpassung**

Basierend auf den Filterparametern werden die Grenzwerte angezeigt.

## **Zeitraum Auswahl (Datumsbereich)**

- Start (Von ): Das Startdatum für den Zeitbereich, der für die Berechnung der neuen Grenzwerteinstellungen verwendet werden soll. Standardwert ist ein Monat in die Vergangenheit.
- Ende (- Bis): Das Enddatum für den Zeitbereich, der für die Berechnung der neuen Grenzwerteinstellungen verwendet werden soll. Standardwert ist das aktuelle Datum.
- Statusklassifizierung: Für die Berechnung der Klassifizierungen Warnung, Alarm und Critical werden die Anzahl an Grenzwertüber- oder unterschreitungen im Zeitraum Von-Bis verwendet.

Die Anzahl der Grenzwertüberschreitungen wird in der Spalte *Nr.* angezeigt.

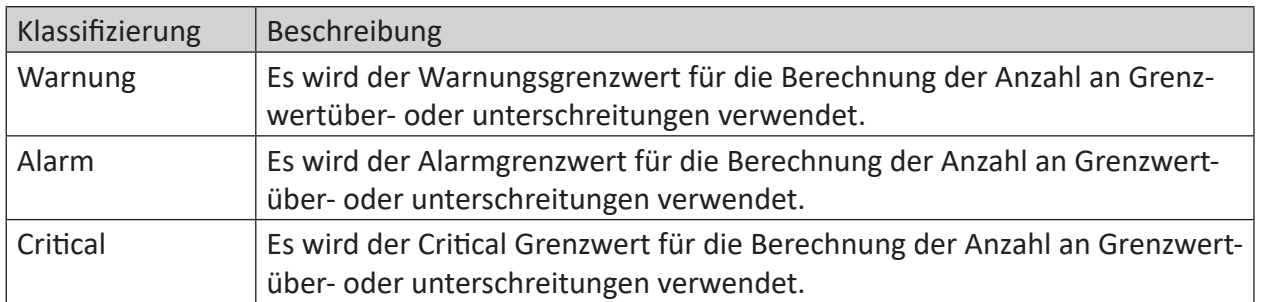

## **Warnung**

Es ist die Klassifizierung **Warnung** ausgewählt.

Der in der Liste angezeigte Trend, z. B. FFT inner race, erreichte mit der Grenzwerteinstellung 220,00 im Beobachtungszeitraum (gegeben durch *Von* und *Bis*) 20-mal den Status *Warnung*. Dann würde in der Spalte *Aktuelle Grenzwerte -> Nr* der Wert 20 stehen.

#### **Grenzwerttyp**

Hier wird der Grenzwerttyp **Oberer Grenzwert** (Überschreitung) und **Unterer Grenzwert** (Unterschreitung) ausgewählt.

Nachfolgend werden die Schaltflächen neben dem Drop-down-Feld *Grenzwerttyp* beschrieben:

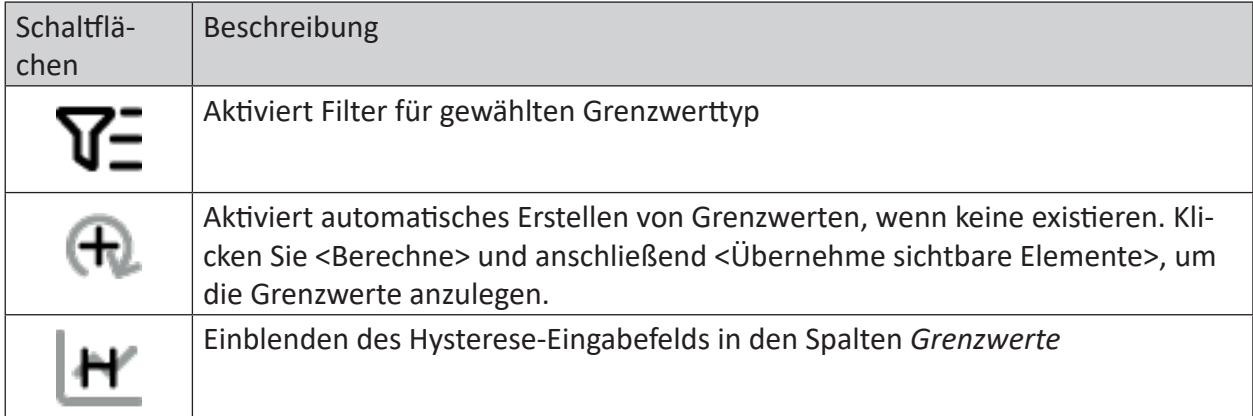

#### **Hinweis**

Die Schaltflächen werden nur bei migrierten Trends angezeigt!!

#### **Faktor**

Der Faktor wird mit jedem vorgeschlagenen Grenzwert multipliziert, sobald man auf den Button <Berechne> drückt.

Zusätzlich zum Faktor wird für die Berechnung des vorgeschlagenen Grenzwerts der virtuelle Trendtyp verwendet.

## **Max. Trendanzahl**

Die maximale Anzahl an virtuellen Trends, die gleichzeitig in der Liste geladen werden.

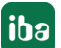

## **Virtueller Trendtyp**

Der virtuelle Trendtyp zeigt die eingestellten Faktoren für die virtuellen Trendtypen an. Manche virtuellen Trendtypen werden dabei sensibler behandelt als andere.

## **Beispiel Crest-Faktor**

Bei Crest-Faktoren werden z. B. die neuen Grenzwerte so vorgeschlagen, dass der virtuelle Trend im Beobachtungszeitraum bei 50% des neuen Grenzwertes liegen würde, bei virtuellen Trends, die aus dem Hüllkurvenspektrum für Käfige von Wälzlagern berechnet werden, sind es nur 15%.

## **Bedienung**

Die zum Anpassen gewünschte Anlagenbaumkomponente kann mit Hilfe von Drag & Drop in die Grenzwertanpassung gezogen werden.

**Tipp**

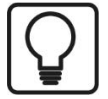

Wenn ein Eintrag in einer hohen Ebene, wie z.B. eine Anlage oder eine Aggregatgruppe ausgewählt wird, kann die Anzahl der zugehörigen Trends sehr groß sein und damit auch die Ladezeit stark ansteigen. Wählen Sie daher kleinere Anlagenteile aus, wie z. B. Bauteilgruppen.

Wenn erfolgreich Daten geladen wurden, können die Werte für die vorgeschlagenen neuen Grenzwerte direkt in den Feldern editiert werden.

#### **Hinweis**

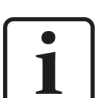

Bei migrieren Trends können zusätzlich zu den Grenzwerten auch Einstellungen der Hysterese und der Benachrichtigung getroffen werden.

## **Berechnung**

Wenn an den Filterparametern Veränderungen vorgenommen worden sind, kann die Schaltfläche <Berechne> verwendet werden, um die Liste zu aktualisieren. Die neuen vorgeschlagenen Grenzwerte werden noch nicht in die Datenbank übernommen.

## **Speichern**

Die neuen Grenzwerte werden erst übernommen, wenn auf <Grenzwerte übernehmen> geklickt wird. Es werden nur die in der Liste tatsächlich sichtbaren Werte übernommen. Alle anderen Grenzwerte bleiben unverändert.

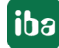

# **12 CM-Geräte**

Im Bereich *CM-Geräte* finden Sie eine Übersicht über alle registrierten ibaCMC-Bridges und die jeweils zugewiesenen Geräte. Um den Bereich zu öffnen, klicken Sie auf das entsprechende Icon in der Menüleiste:

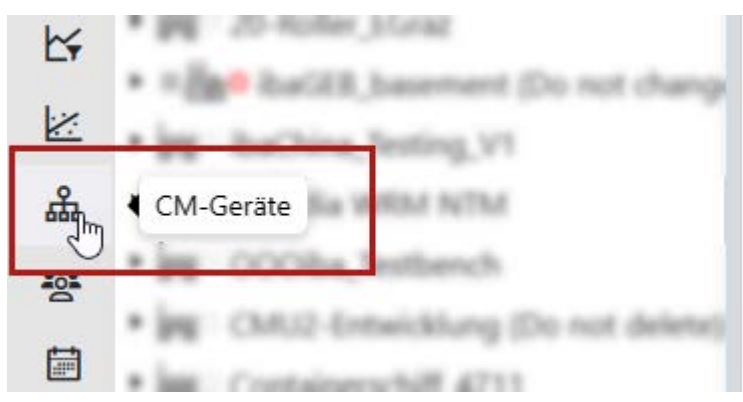

## **Bridge**

Im Register *Bridge* befindet sich eine Auflistung aller registrierten ibaCMC-Bridges. Um weitere Informationen zu einem bestimmten Gerät zu erhalten, klicken Sie in die entsprechende Zeile. Es öffnet sich ein Dialog mit folgenden Einstellungen.

## **Register Allgemein**

Unter *Allgemein* befinden sich alle im Setup-Prozess eingegebenen Daten. Diese können später nicht mehr geändert werden.

## **Aktiv**

Über den Schalter *Aktiv* wird der Datenimport der von der Bridge verwalteten Datenquellen aktiviert (grün).

Ist der Schalter ausgeschaltet (grau), werden keine Daten von den Datenquellen importiert. Die Bridge wird dadurch aber nicht deaktiviert.

## **Zugewiesene Anlagen**

In diesem Feld können alle Anlagen, die von der Bridge verwaltet werden sollen, zugewiesen werden. Um Anlagen hinzuzufügen, klicken Sie einfach in die Box *Zugewiesene Anlagen*. Es öffnet sich dann eine Drop-down-Liste mit den verfügbaren Anlagen. Die grün markierten sind bereits zugewiesen.

## **Ersteller und Erstellungsdatum**

Hier wird der Ersteller angezeigt, der die Remote-Bridge mit dem Explorer verknüpft hat. Zudem wird das Datum der Verknüpfung angezeigt.

## **Register Geräte**

Im Register *Geräte* befindet sich eine Übersicht aller der Bridge zugewiesenen Geräte. Diese können entfernt oder ergänzt werden. Dazu werden die entsprechenden Rechte benötigt.

Sie können ein Gerät einfach per Drag & Drop hinzufügen. Ziehen Sie dafür das gewünschte Gerät aus Anlagenbaum in die Gerätetabelle. Für das Gerät wird ein neuer Eintrag erstellt. Dieser Eintrag ist jedoch noch nicht abgespeichert. Für eine bessere Übersicht werden nicht abgespeicherte Einträge mit einem Stern gekennzeichnet. Erst beim Bestätigen werden die Einträge ge-

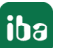

speichert. Sollte das gleiche Gerät zwischenzeitlich bewegt worden sein, wird ein Fenster geöffnet, das darauf hinweist.

In der Tabelle können die einzelnen Einträge aufgeklappt werden, um allgemeine Gerätedaten zu betrachten. Mit dem Augensymbol können weitere Informationen betrachtet werden.

## **Register Info in der Detailansicht**

Hier befinden sich alle Gerätedaten aufgelistet als Schlüssel und Werteliste. Diese können je nach Art des Gerätes variieren.

## **Register Logs in der Detailansicht**

Hier findet sich eine Auflistung aller Logs des Gerätes. Standardmäßig ist die Liste nach Datum sortiert, die neusten Einträge sind oben.

## **Register Einstellungen in der Detailansicht**

Unter *Einstellungen* kann eine Synchronisierung gestartet werden, die der Bridge eine neue Konfiguration für dieses Geräte liefert. Ein manueller Verbindungstest ist ebenfalls möglich.

## **Geräte**

Im Register *Geräte* wird eine Liste von CMS-Geräten angezeigt, die am System angeschlossen sind. Als CMS-Geräte werden hier Datenquellen (UFM, RDM, CLM) und ibaCMU-S oder Haicom-CMUs verstanden.

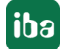

# **13 Icon-Legende**

Die Icon-Legende gibt einen Überblick über die verwendeten Anlagenbaumicons und Statusicons im Anlagenbaum.

Als Platzhalter für die Anlagenbaumicons wurde für die Doku das Icon verwendet. Anstelle dieses Platzhaltersymbols stehen in der Softwareoberfläche die entsprechenden Icons der Anlagenelemente.

## **Anlagenbaum Status**

Im Anlagenbaum werden bei den jeweiligen Elementen auch unterschiedliche Status angezeigt.

## *Anlagenstatus*

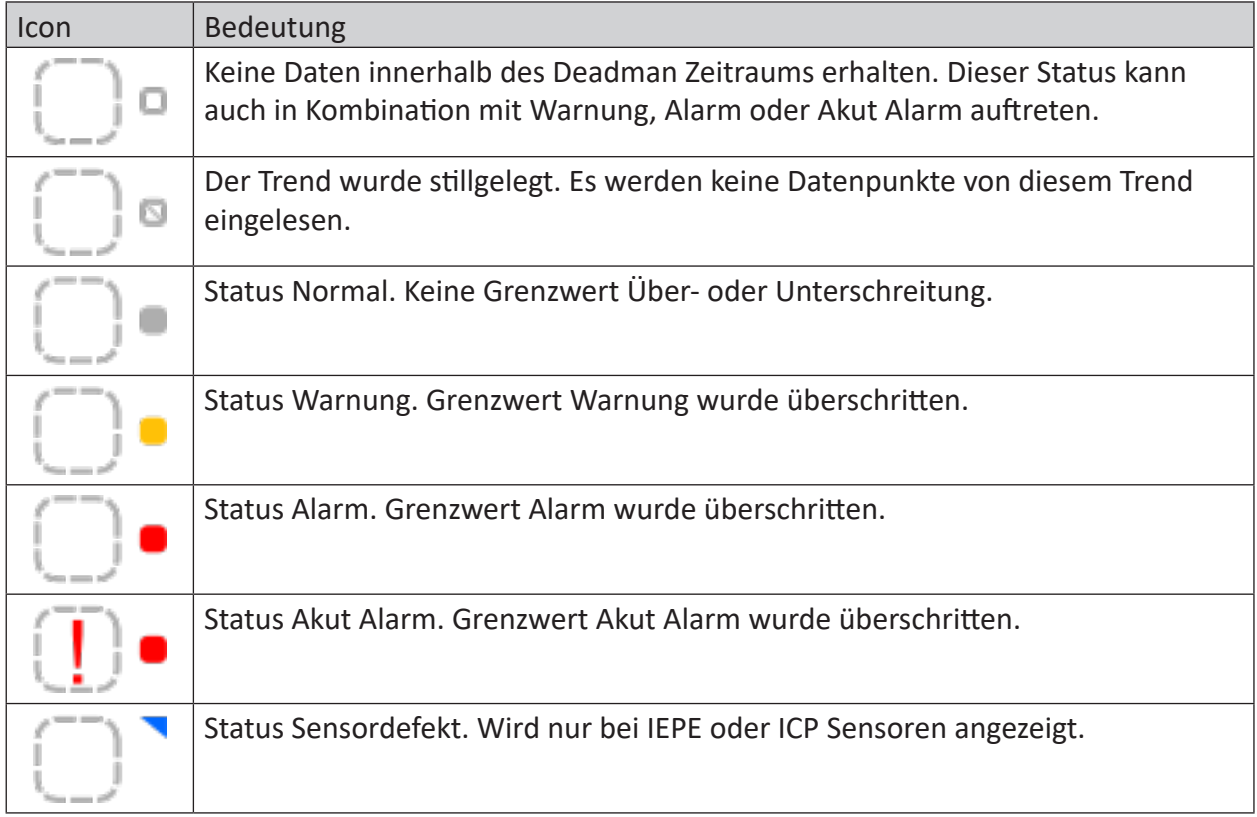

## **Datenquellen Status (CMU und microCMU)**

Nachfolgend ist der Datenquellen Status beschrieben welcher bei Datenquellen als auch CMUs angezeigt wird.

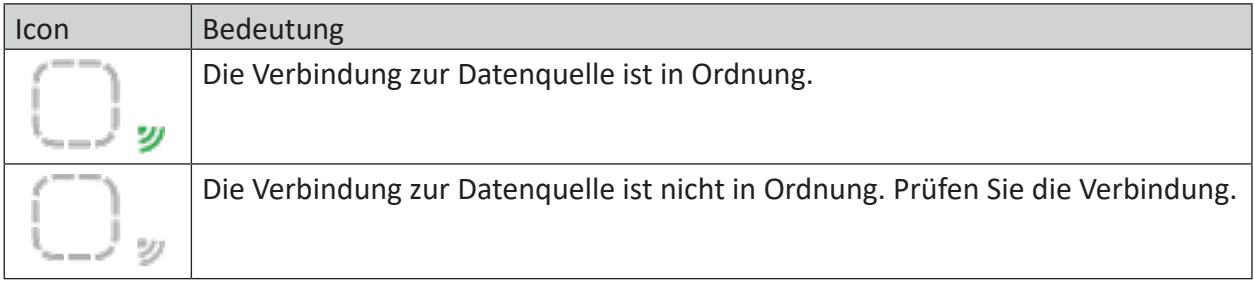

## **CMU-Konfigurations Status**

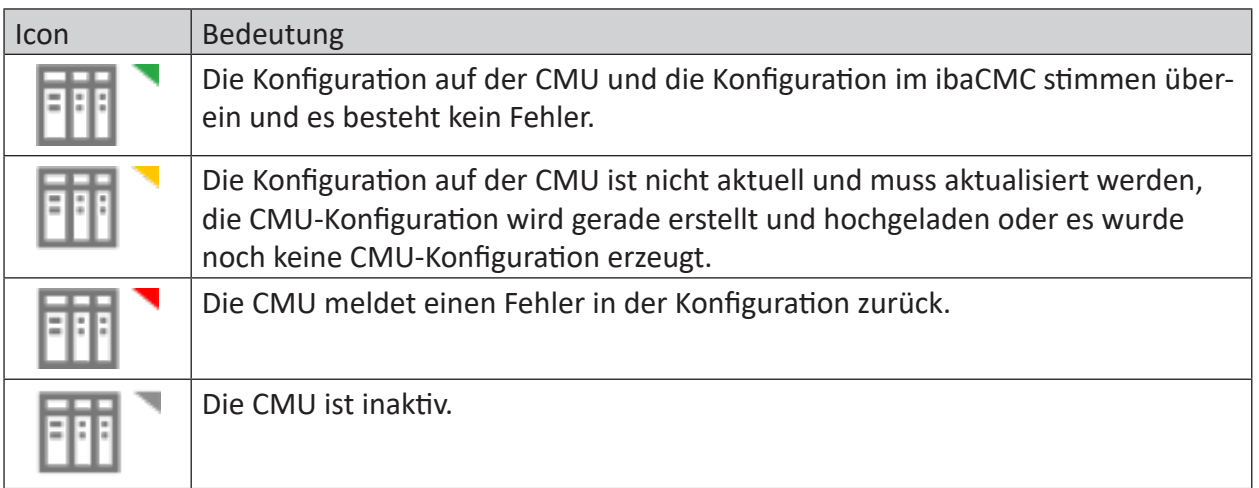

## **Weitere Status**

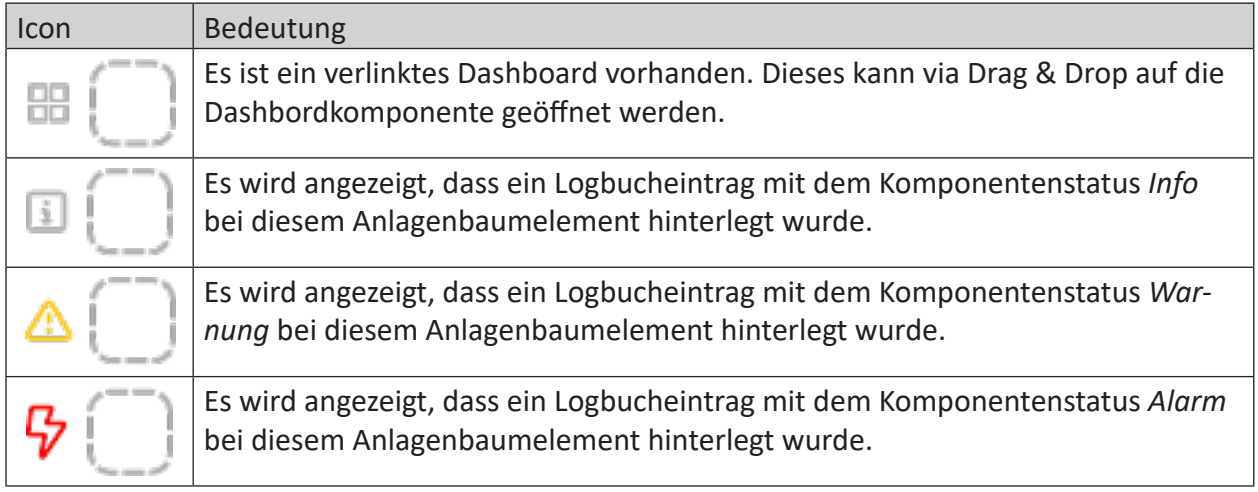

## **Anlagenbaum Elemente**

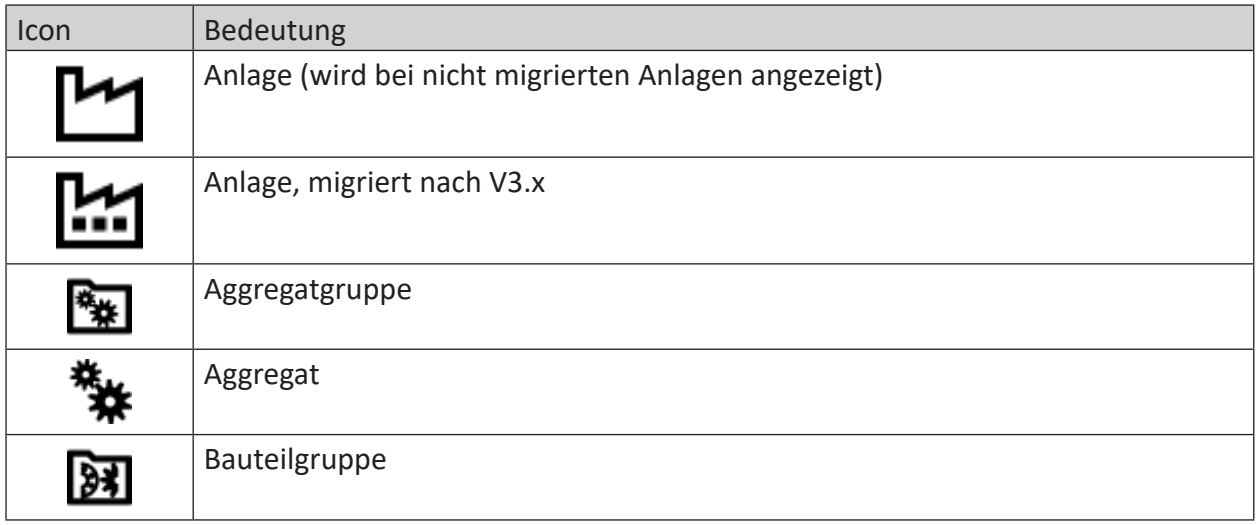

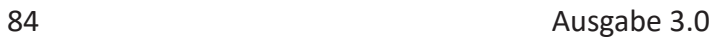

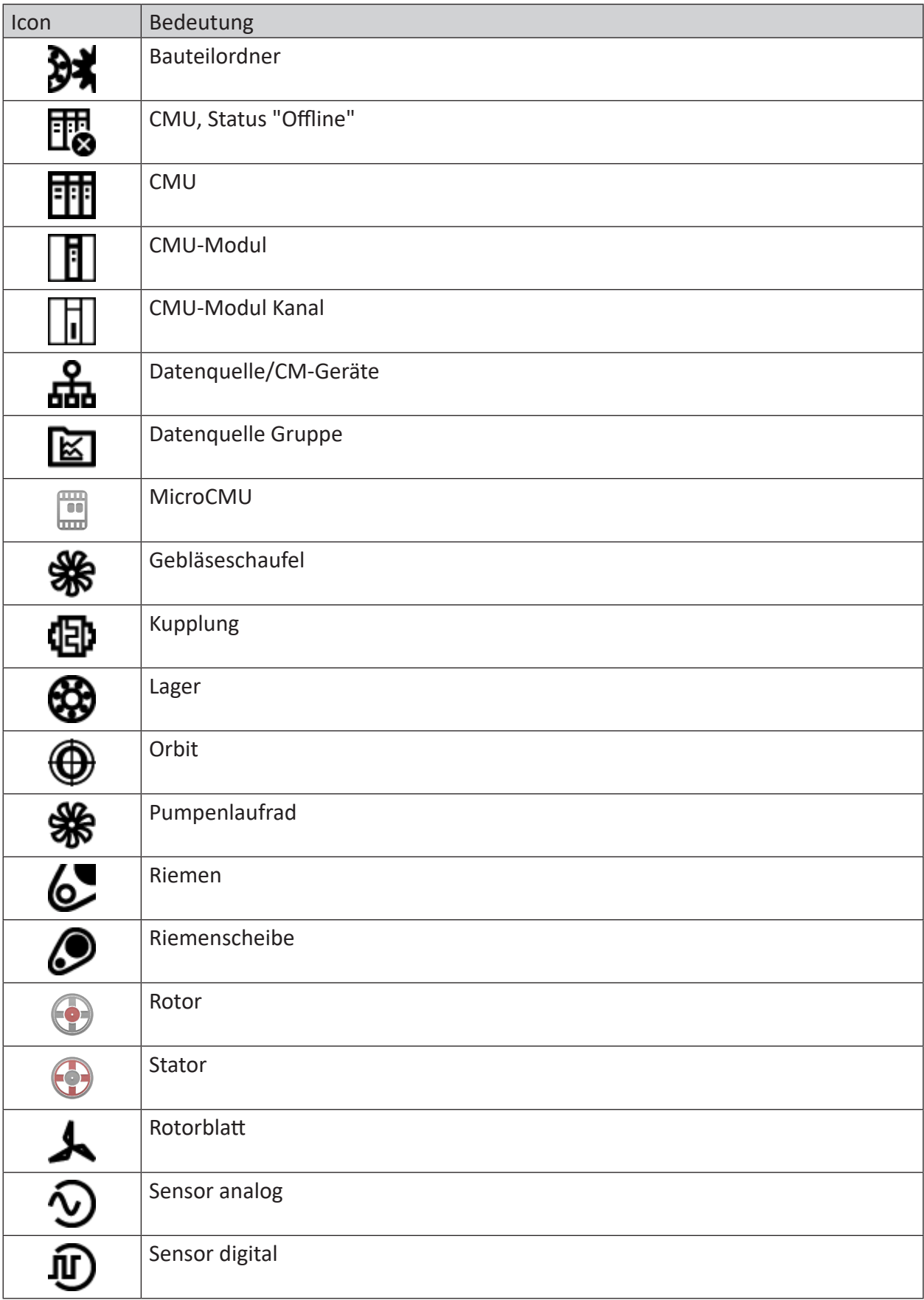

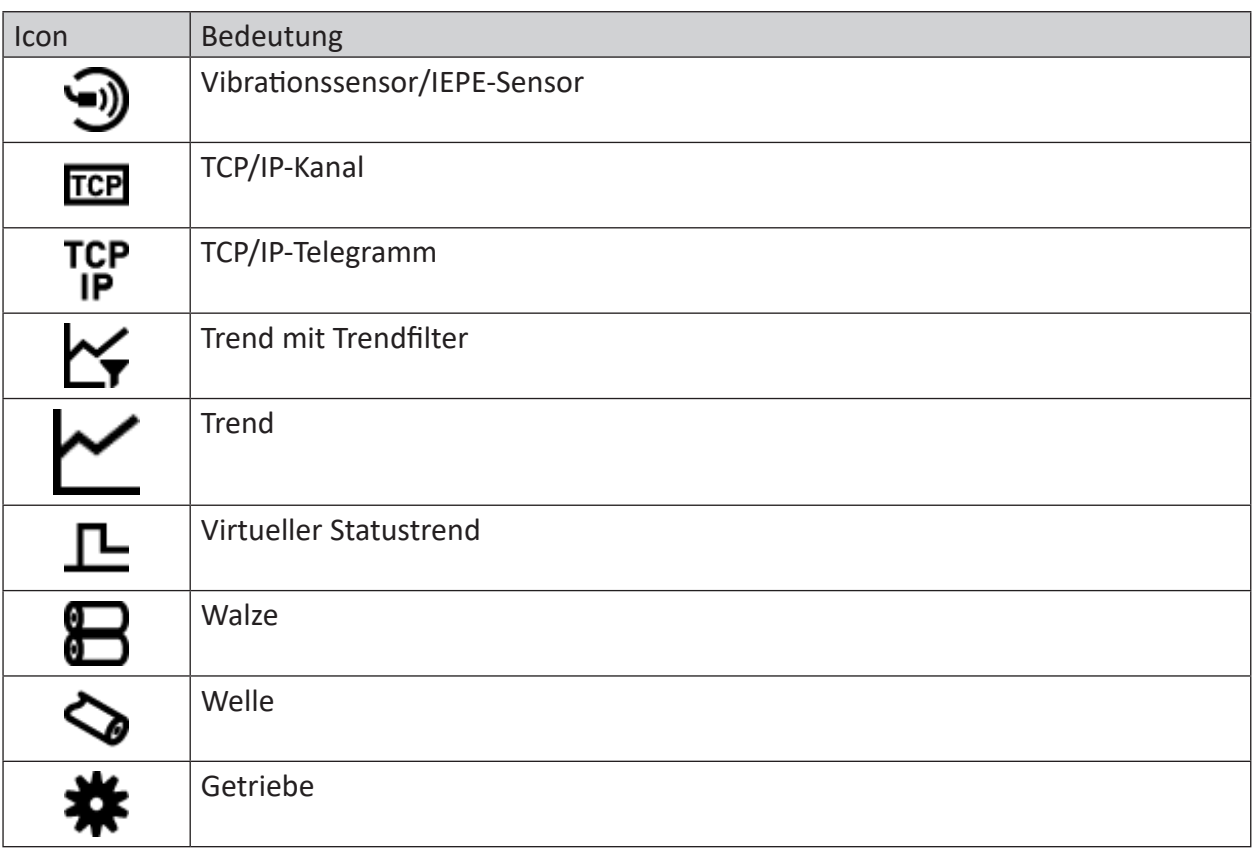

# **14 Dashboard**

Das Dashboard kann frei konfigurierbare Kacheln anzeigen, die verschiedene Prozessdaten des Systems enthalten. Es dient als erster Anlaufpunkt für nachfolgende Detailanalysen.

## **Funktionsüberblick**

- Anlegen von benutzerspezifischen Dashboards
- Kopieren, Löschen und Editieren bestehender Dashboards
- Import-/Exportfunktion bestehender Dashboards
- Verlinken von Dashboards mit Anlagenbaumelementen
- Vollbildmodus
- ■ Zeitbereichsfilter für alle Kacheln im Dashboard

## **Kacheln**

Folgende Kacheltypen stehen zur Verfügung:

- Linien-Chart
- Systemstatus

## **14.1 Bedienung Dashboard**

Um mit dem Dashboard arbeiten zu können, muss zuerst über das Menü das Dashboard geöffnet werden. Beim Einloggen des Benutzers wird das Dashboard standardmäßig geöffnet.

Klicken Sie auf das Symbol bzw. den Menübefehl für das Dashboard:

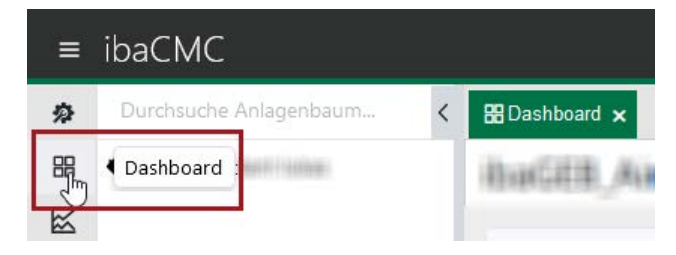

## **Symbolleiste eines Dashboards**

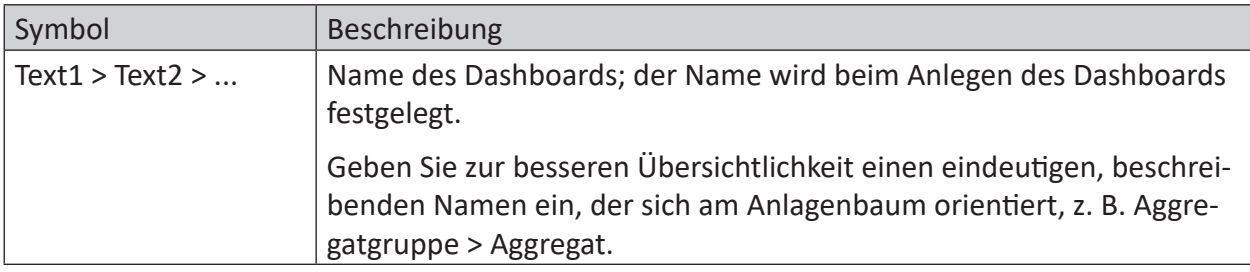

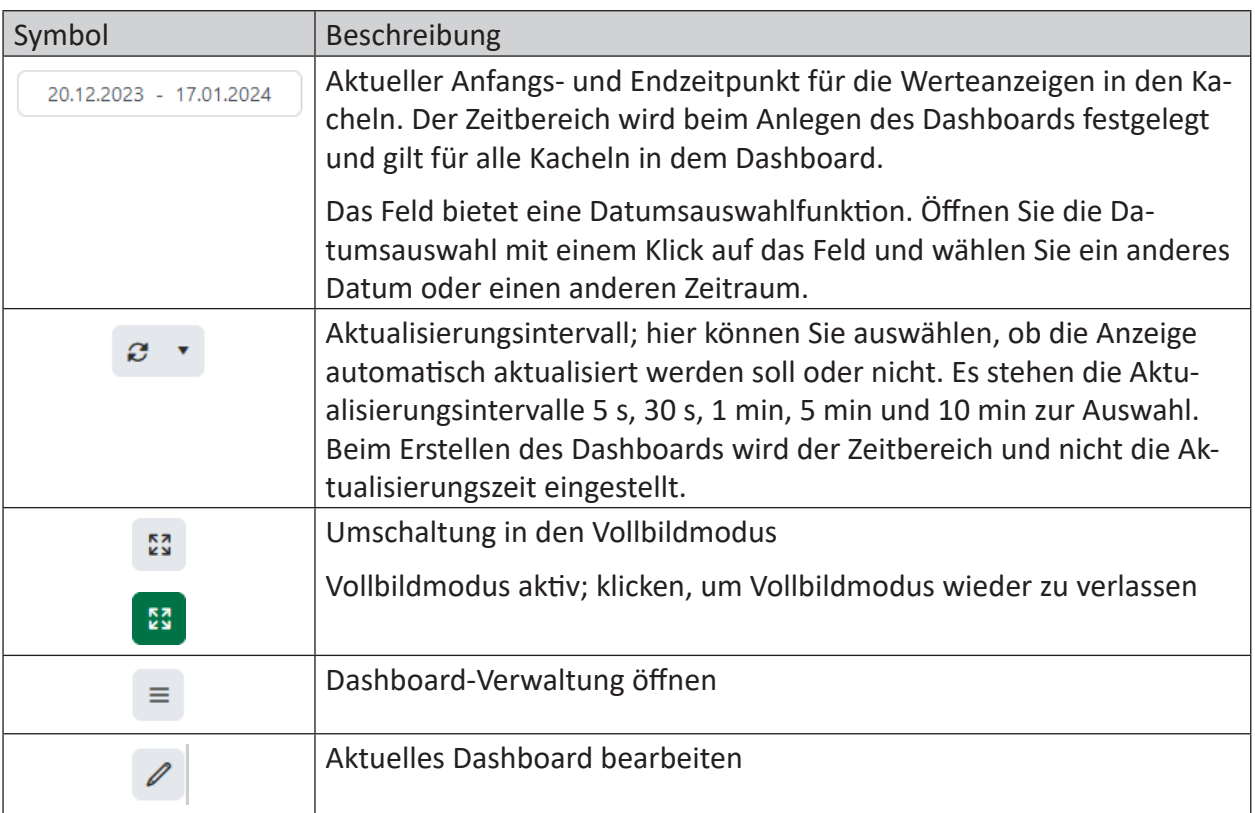

## **Anlegen von benutzerspezifischen Dashboards**

Öffnen Sie die Dashboard-Verwaltung mit dem Button in der Symbolleiste des Dashboard-Fensters.

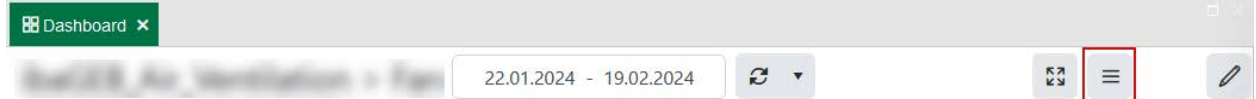

Hier werden alle bereits angelegten Dashboards aufgelistet.

Mit dem 3-Punkte-Button rechts neben jedem Dashboard bekommen Sie die Optionen zum Kopieren, Editieren bzw. Löschen des Dashboards.

Über den Button <+ Hinzufügen> können Sie ein neues Dashboard anlegen.

In dem darauf folgenden Dialog tragen Sie einen Namen für das Dashboard ein und wählen einen Zeitraum, aus dem später die Werte in den Kacheln angezeigt werden sollen.

Außerdem müssen Sie das neue Dashboard mit einem Anlagenbaumelement verknüpfen. Ziehen Sie dazu das gewünschte Anlagenbaumelement per Drag & Drop in das dafür vorgesehene Feld.

Klicken Sie anschließend auf <Übernehmen>, um die Dashboard-Erstellung abzuschließen.

Wechseln Sie in den Bearbeitungsmodus des Dashboards (Button mit Stift-Symbol), um Widgets hinzuzufügen und weitere Einstellungen vorzunehmen.

## **Kachel hinzufügen**

Klicken Sie auf den Button <+Kachel> in der Symbolleiste und es öffnet sich ein Dialog mit den Einstellungen der Kachel, die angelegt werden soll. Wichtig ist hier, dass der Typ ausgewählt wird. Die Einstellungen wie Name oder Einheit können später noch angepasst werden.

Zur Beschreibung der [Kacheln](#page-88-0) siehe Kapitel **7** Kacheln, Seite 89.

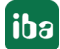

## **Zeitbereich festlegen**

Ein grundsätzlicher Zeitbereich wird bereits bei der Erstellung des Dashboards definiert. Sie können den Zeitraum aber jederzeit mithilfe der Datumsauswahlfunktion des Felds für den Zeitbereich anpassen, entweder im Bearbeitungsmodus oder spontan im Anzeigemodus.

## **Kacheln vom Dashboard löschen**

Sie können alle oder einzelne Kacheln löschen. Im Bearbeitungsmodus können Sie mit dem Button <Alles löschen> alle Kacheln vom Dashboard entfernen.

Wenn Sie einzelne Kacheln entfernen möchten, klicken Sie auf die 3 Punkte rechts in der Kachel und dann auf <Löschen>.

## **Einstellungen ändern**

Über den Button <Optionen> - *Settings* können Sie den Dialog mit den Dashboard-Einstellungen öffnen. Sie können hier den Namen des Dashboards, den Standard-Zeitbereich bzw. -Intervall sowie das verknüpfte Anlagenbaumelement ändern.

#### **Hinweis:**

Verknüpfte Dashboards werden im Anlagenbaum mit einem kleinen Dashboard-Symbol gekennzeichnet. Um das verknüpfte Dashboard zu öffnen, ziehen Sie einfach das Anlagenbaumelement auf einen freien Bereich des Dashboards.

## **Import/Export von Dashboard-Layouts**

Über den Button <Optionen> können Sie die Export- und Importfunktion nutzen. Damit können, basierend auf JSON-Dateien, Dashboards mit anderen Benutzern geteilt werden.

Nach Ausführung eines Exports erhalten Sie eine JSON-Datei, in der alle Einstellungen des aktuellen Dashboards sowie die enthaltenen Kacheln und deren Anordnung enthalten sind.

Für den Import einer solchen JSON-Datei legen Sie zunächst ein leeres Dashboard an oder wählen ein bestehendes, wechseln in den Bearbeitungsmodus und führen dann den Import aus. Es wird dann ein neues Dashboard hinzugefügt, das alle Eigenschaften aus der JSON-Datei erhält.

## <span id="page-88-0"></span>**14.2 Kacheln**

## **Linienchart**

Das Linienchart zeigt Trenddaten aus dem Anlagenbaum im ausgewählten Zeitbereich des Dashboards an.

## **Bedienung**

- Zoom: Zum Hineinzoomen kann ein Bereich im Diagramm selektiert werden. Mit einem Doppelklick auf das Chart wird der Zoom zurückgesetzt.
- Trends ein-/ausblenden: Durch einen Klick auf einen Trendnamen kann dieser aus dem Chart ein- oder ausgeblendet werden. Ein Doppelklick ermöglicht die Ein- und Ausblendung aller anderen Trends im Chart. Dies passiert nur, wenn der gewählte Trend bereits eingeblendet war, ansonsten wird nur dieser eingeblendet.
- Trendfarbe verändern: Mit einem Klick in das farblich hinterlegte Quadrat neben dem Trend-

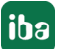

namen, öffnet sich eine Auswahl in der eine neue Farbe selektiert werden kann. Sollte die neue Farbe bereits vergeben sein, wechseln die jeweiligen Trends ihre Farbe.

■ Öffnen einer Trendanalyse: Durch Drücken des Trendanalysesymbols wird eine neue Trendanalyse mit den im Linienchart vorhandenen Trends geöffnet. Sollte bereits eine Trendanalyse offen sein, wird diese durch die neuen Trends erweitert. Die Trendfarben werden ebenfalls übertragen. Falls eine Farbe bereits vergeben ist, wird diese gegen eine neue Farbe ausgetauscht.

## **Systemstatusanzeige**

Die Systemstatusanzeige zeigt einen Überblick über den derzeitigen Stand des Systems. Folgende Statusinformationen werden angezeigt:

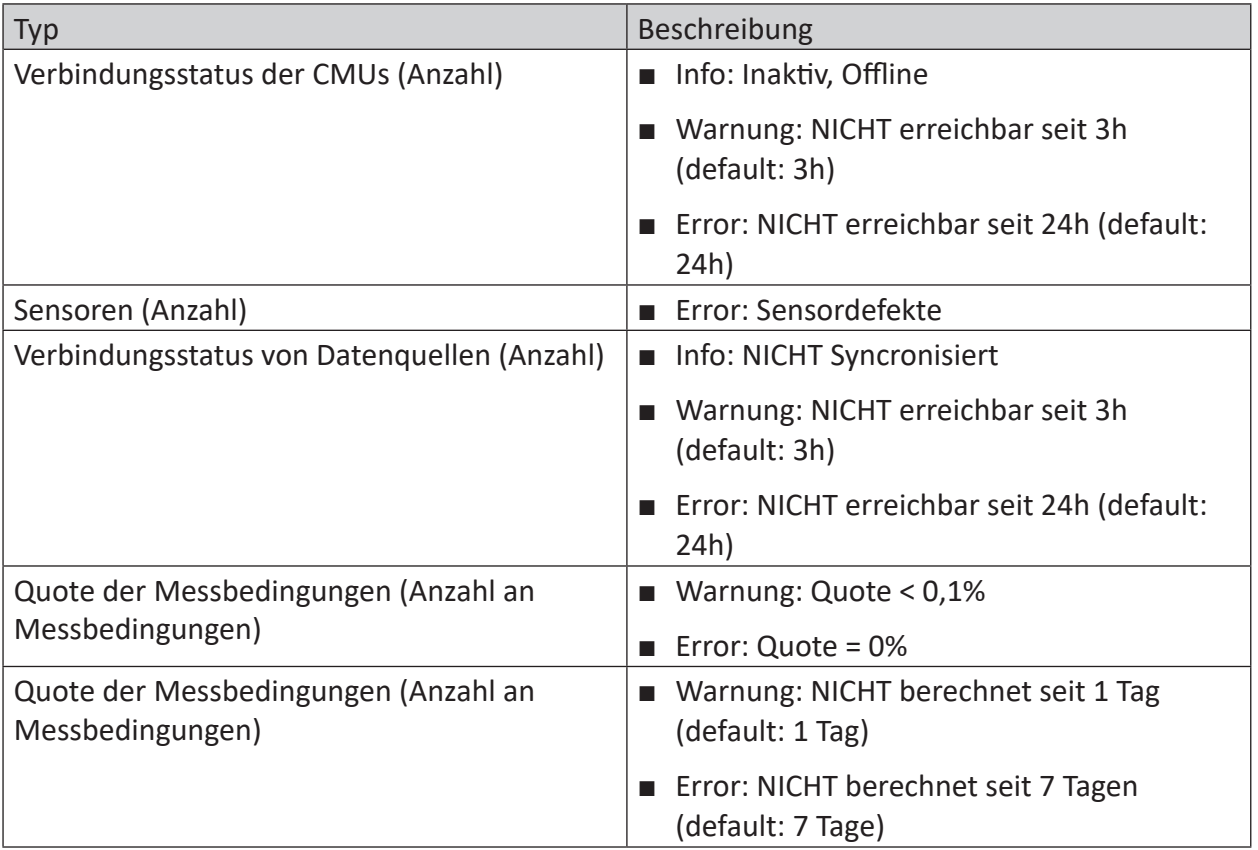

# **15 Trendanalyse**

In der Trendanalyse kann der Benutzer verschiedenste Trends analysieren. Durch Drag & Drop können Trends vom Anlagenbaum (virtuelle Trends und Statustrends) in die Trendansicht gezogen werden bzw. auch Anlagenbaumelemente, wenn sich Trends direkt unterhalb befinden wie bei Sensoren und Bauteilen. Die Trenddaten werden für das Zeitintervall, das eingestellt worden ist, angezeigt. Die Trendanalyse bietet neben der absoluten auch eine relative Darstellung von Trenddaten. Eine Erklärung der Unterschiede zwischen absoluter und relativer Ansicht, siehe ì *[Absolute und Relative Ansicht](#page-90-0)*, Seite 91. Die relative Ansicht zeigt, wie stark die Trenddaten sich vom Alarmgrenzwert unterscheiden. Weiteres bezüglich Grenzwerteinstellungen siehe Abschnitt **7** [Grenzwerte](#page-91-0), Seite 92.

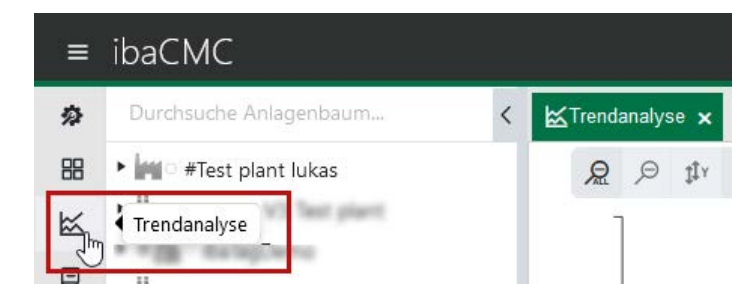

Zum Öffnen einer Trendanalyse klicken Sie auf das entsprechende Icon im Menü:

## <span id="page-90-0"></span>**15.1 Absolute und Relative Ansicht**

Zwischen der absoluten und relativen Ansicht gibt es aus Benutzersicht geringe Unterschiede. In beiden Ansichten befinden sich Grenzwertlinien eingezeichnet im Diagramm. Diese kennzeichnen die Grenzwerte für den selektierten Trend. In der absoluten Ansicht können die Grenzwertlinien bewegt und der hinterlegte Grenzwert verändert sowie abgespeichert werden. In der relativen Ansicht sind diese als Kennwerte fest verankert. Der Alarmwert gilt hier als Basis und entspricht immer 100%. Die anderen Grenzwerte werden als Faktor zum Alarmwert eingezeichnet (Warnung 70%, Akutalarm 150%).

## **Relative Ansicht**

In der relativen Ansicht werden die Trends prozentual zum Grenzwert angezeigt. Als Grenzwert wird der Alarmgrenzwert herangezogen. Ist der Trendwert gleich den Alarmgrenzwert entspricht die Anzeige in der relativen Ansicht 100%.

## **Absolute Ansicht**

In der absoluten Ansicht werden die Rohwerte plus Einheit angezeigt. Hier kann der Benutzer die Grenzwertlinien verschieben. Die Grenzwertlinien sind immer die Grenzwerte des selektierten Trends. Der selektierte Trend wird durch eine blaue Linie gekennzeichnet. Beim verschieben der Linie verändert man damit den Grenzwert des Trends. Dies ist natürlich auch durch eine manuelle Eingabe des Werts möglich. Die Felder sieht man beim Aufklappen eines Trends.

## <span id="page-91-0"></span>**15.2 Grenzwerte**

Jeder Trend besitzt keine, 3 oder 6 Grenzwerte. Besitzt ein Trend Grenzwerte, können das *Warning* (Warnwert), *Alarm* (Alarmwert) und *Critical Alarm* (kritischer Alarm) für Überschreitung (Obere Grenzen) oder Unterschreitung (Untere Grenzen) sein. Diese Grenzwerte werden für die Alarmierung herangezogen. Diese sind beim Aufklappen des Trends in der Legende einsehbar.

Bei der Vergabe der Grenzwerte gilt der Wert *Alarm* (rote durchgehende Linie) als Basiswert (100%), die beiden anderen Werte werden wie folgt gesetzt, wenn die 3 Grenzwerte mit festen Faktoren verkettet sind:

- Der Wert *Warning* (orange durchgehende Linie) entspricht 70% des Alarmwertes.
- Der Wert *Critical Alarm* (dunkelrote gestrichelte Linie) entspricht 250% des Alarmwertes.

Nach der Trennung der Verkettung der 3 Alarmwerte können diese frei definiert werden, indem man jede Grenze manuell einträgt. Ob eine Abhängigkeit mit einem festen Faktor besteht oder nicht, erkennt man durch das Symbol zweier ineinander angeordneter Ringe. Ist dieses Symbol durchgestrichen, kann ein abweichender Faktor bestehen.

Für die Veränderung der Grenzwerte in der Trendanalyse gibt es zwei Möglichkeiten.

- 1. Manuelles Eintragen des neuen Wertes im Textfeld
- 2. Verschieben der Linie in der absoluten Ansicht

Ein Trend ohne Messbereiche kann keine 1 oder 2 Grenzwerteinstellungen besitzen. Die Art des Grenzwerts kann hier durch das Drücken des Pfeilsymbols verändert werden. Grenzwerteinstellungen sind oberer Grenzwert bzw. Überschreitung (Pfeil nach oben) und unterer Grenzwert bzw. Unterschreitung (Pfeil nach unten). Mit dem Symbol Papierkorb können Grenzwerte gelöscht werden, mit dem + Symbol hinzugefügt werden. Trends mit Messbereichen können 0 bis n \* 2 Grenzwerte besitzen, hierbei ist n die Anzahl der eingestellten Messbereiche.

## **15.3 Gefilterte Trends**

Ein Trend kann mehrere Filterbereiche besitzen. Bei jedem Filterbereich können unterschiedliche Grenzwerteinstellungen hinterlegt werden.

Wenn in einem Trend Trendfilter definiert sind, werden diese gruppiert visualisiert. Beim Aufklappen des Trends sieht dieser deshalb anders aus als Trends ohne Filter. Trends mit Filtern besitzen für jeden Filterbereich eine eigene Sektion. Diese Sektionen können ein und ausgeblendet werden und beinhalten die Daten des gefilterten Trends. Dadurch kann es mehrere Trendlinien mit der gleichen Farbe geben. Durch Aktivieren der Checkbox *Signale zusammenführen,* die über den Button mit den drei Punkten erreichbar ist, kann die ursprüngliche Trendlinie ohne Filter angezeigt werden.

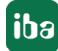

## **15.4 Symbolleiste und Funktionen**

Die Trendanalyse bietet einige Funktionen zum analysieren von Trenddaten.

## **Analysemodus**

Der Analysemodus wird beim Laden eines Trends automatisch aktiviert. Den aktiven Analysemodus erkennt man daran, dass der Cursor automatisch beim Trend einschnappt. Wird ein Datenpunkt eines Trends mit einem rechten Mausklick selektiert, öffnet sich zu diesem Zeitstempel ein Dialog mit der Auswahl der Signalanalyse. Der Analysemodus kann für alle Trends oder in der Legende explizit für einen Trend aktiviert werden. Wird ein Trend selektiert, wird verhindert, dass ein falscher Trend bzw. Sensor für die nachfolgende Signalanalyse selektiert wird. In diesem Modus wird immer der zur Mausposition nächstgelegene Datenpunkt des selektierten Trends für die nachfolgende Signalanalyse gewählt.

Mit einem rechten Mausklick auf einen Datenpunkt öffnet sich ein Dialog und bietet folgende Optionen:

- das Erstellen eines Logbucheintrags
- das Öffnen des Signalanalysefensters.

Weitere Informationen zur [Signalanalyse](#page-95-0) finde Sie im Kapitel **7** Signalanalyse, Seite 96.

## **Zoom**

Standardmäßig ist der X-Y Zoom aktiviert. Über den <Zoom out all>-Button kann der Zoom zurückgesetzt werden. Mittels <Zoom out>-Button wird das Herauszoomen schrittweise durchgeführt.

Der <Y-Autoscale>-Button skaliert je nach Trenddaten nur auf der Y-Achse die Daten in den sichtbaren Bereich.

Steuerelemente der Trendanalyse:

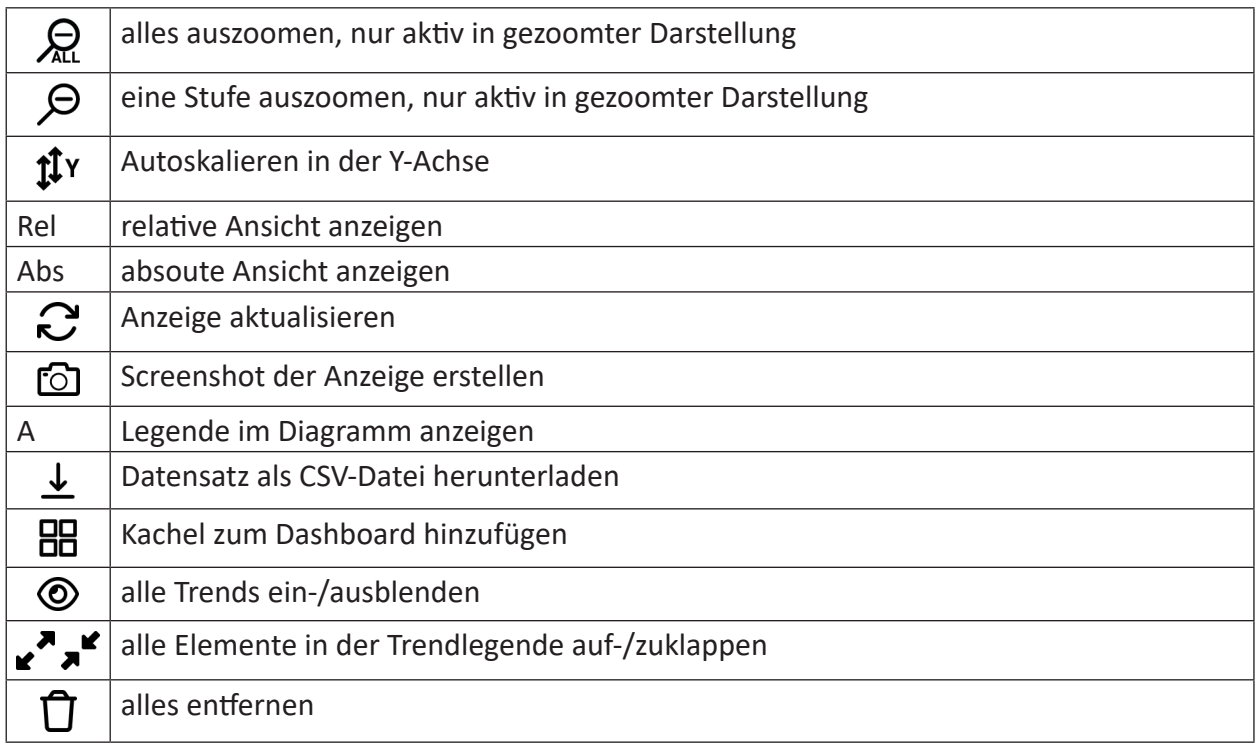

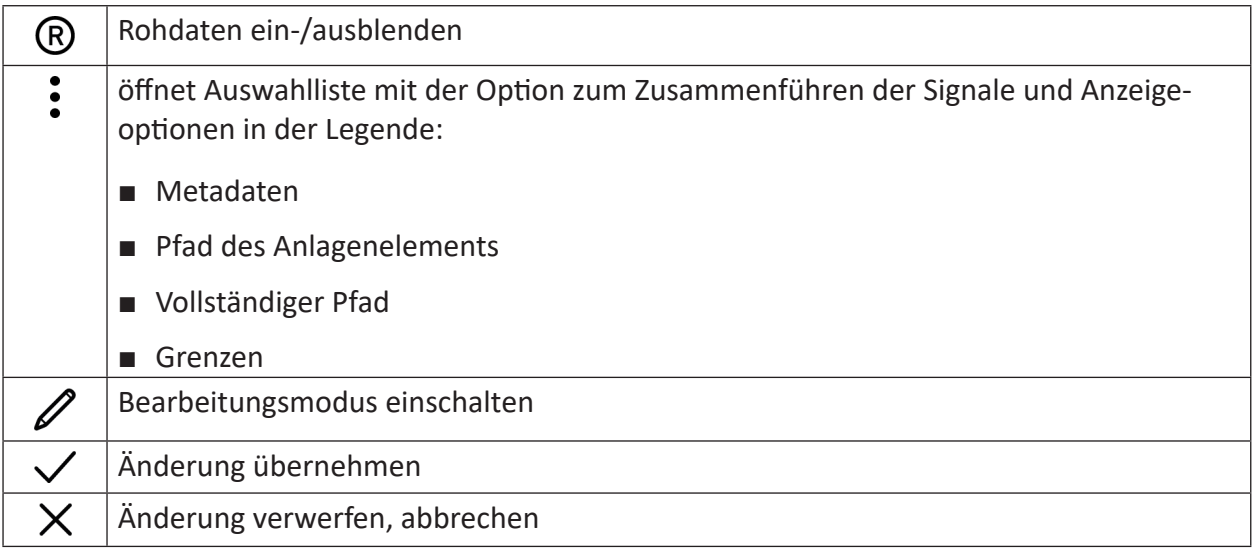

## **Trends ein-/ausblenden**

Durch einen Klick auf das Augensymbol kann der dazugehörige Trend aus dem Diagramm einoder ausgeblendet werden. Ein Doppelklick ermöglicht das Ein- und Ausblenden aller anderen Trends im Diagramm. Nur wenn der selektierte Trend bereits eingeblendet war, werden alle Trends eingeblendet, ansonsten wird nur dieser eingeblendet.

## **Erstellen einer Dashboard-Ansicht**

Durch Drücken des Dashboard-Symbols wird in das aktuell geöffnete Dashboard eine Kachel mit den in der Trendanalyse geöffneten Trends hinzugefügt.

## **Erstellen eines Trendchart-Screenshot**

Durch Drücken des Kamerasymbols wird ein Screenshot des Trendchart erstellt. Über das Kopieren-Symbol wird der Screenshot in die Zwischenablage kopiert und kann dann z. B. in das Logbuch eingefügt werden.

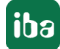

## **15.5 Navigationsbereich**

Der Navigationsbereich befindet sich unter dem Trendchart. Hier kann in den Trends navigiert werden oder im Logbuch nach Einträgen bzw. Ereignissen navigiert werden.

## **Trend-Navigation**

Die Vorschau bietet dem Benutzer nicht nur einen Überblick über seine Position im Trenddiagramm. Sie kann auch zum Zoomen verwendet werden mit folgenden Funktionen:

- Verschieben der Vorschaubox
- Bewegen der Vorschauboxlinien für eine Vergrößerung/Verkleinerung des Bereichs
- Doppelklicken in einen freien Bereich, um die Vorschaubox dort zu positionieren

Für die Umschaltung auf Trend-Navigation klicken Sie auf das Icon neben dem Navigationsbereich: 3

## **Logbuch-Navigation**

Die Logbuch-Navigation enthält ein Punktediagramm mit allen Ereignissen eines oder mehrerer Anlagenbaumelementen. Zu Beginn befinden sich alle Trendereignisse in der ersten Linie, diese sind auch in der Farbe des Trends hinterlegt. Wird ein Anlagenbaumelemente in den Navigationsbereich gezogen, wird dafür eine eigene Linie dargestellt. Die Zeitspanne entspricht der des Trendcharts und kann im Navigationsbereich angepasst bzw. gezoomt werden. Durch Drücken auf die Punkte wird eine kleine Vorschau eingeblendet. Von dort kann mit den Symbolen ganz rechts eine Ereignisliste geöffnet werden.

Für die Umschaltung auf Logbuch-Navigation klicken Sie auf das Icon neben dem Navigationsbe $r$ eich<sup>.</sup>

# <span id="page-95-0"></span>**16 Signalanalyse**

Die Signalanalyse wird aus der Trendanalyse in einem separaten Browserfenster geöffnet. Dort können Rohdaten wie Zeitsignale und Spektren mittels unterschiedlicher Marker und Werkzeuge auf Muster untersucht werden. Die Kinematiktabelle unterstützt dabei, die Defektfrequenzen der Bauteile mittels Marker im Chart zu identifizieren. Im Trendchart wird immer der Trend angezeigt, von dem die Analyse geöffnet wurde. Durch Verschieben des Cursors kann ein anderer Analysezeitpunkt ausgewählt werden. Darüber hinaus stehen für die Signalanalyse verschiedene Analysetypen zur Verfügung.

Um eine Signalanalyse zu öffnen, gehen Sie wie folgt vor:

- 1. Zunächst müssen Sie eine Trendanalyse geöffnet haben, in der ein oder mehrere Signaltrends angezeigt werden.
- 2. Machen Sie einen rechten Mausklick auf das gewünschte Signal. Daraufhin öffnet sich ein Dialog, in dem u.a. der Signalname angezeigt wird. Hier können Sie verifizieren, ob Sie das richtige Signal getroffen haben.

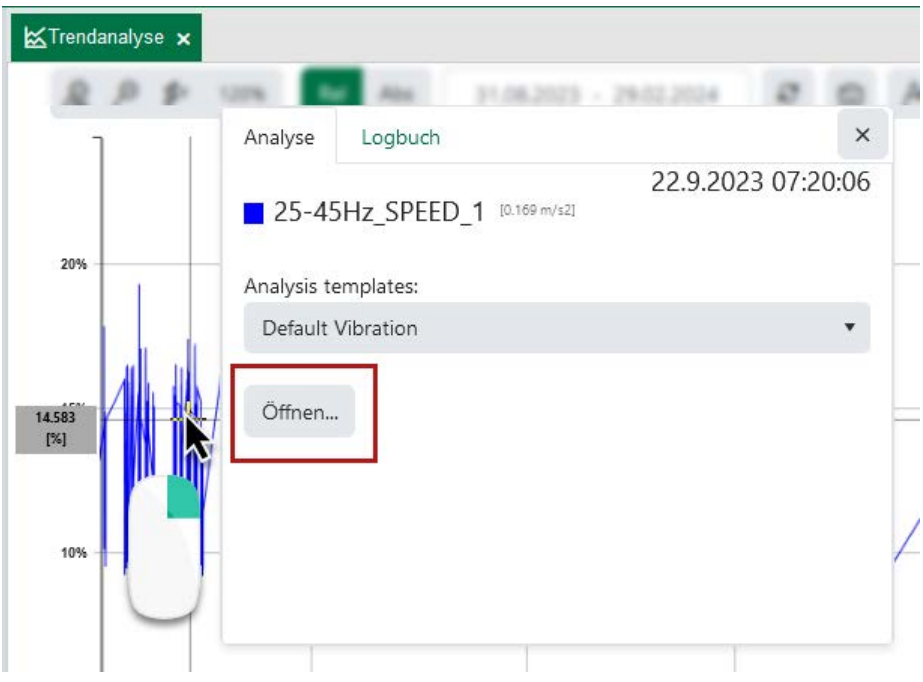

- 3. Als *Analysis template* ist standardmäßig *Default Vibration* eingestellt. Damit erhalten Sie eine Zusammenstellung der üblichen Analysetypen. Sie können das Template ändern, um eine reduzierte Anzahl Analysetypen zu erhalten oder um sich eine eigene Zusammenstellung ("Custom") anzulegen.
- 4. Klicken Sie auf <Öffnen...>.

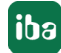

# **16.1 Signalanalyse - Übersicht**

Das Fenster der Signalanalyse teilt sich in verschiedene Bereiche auf.

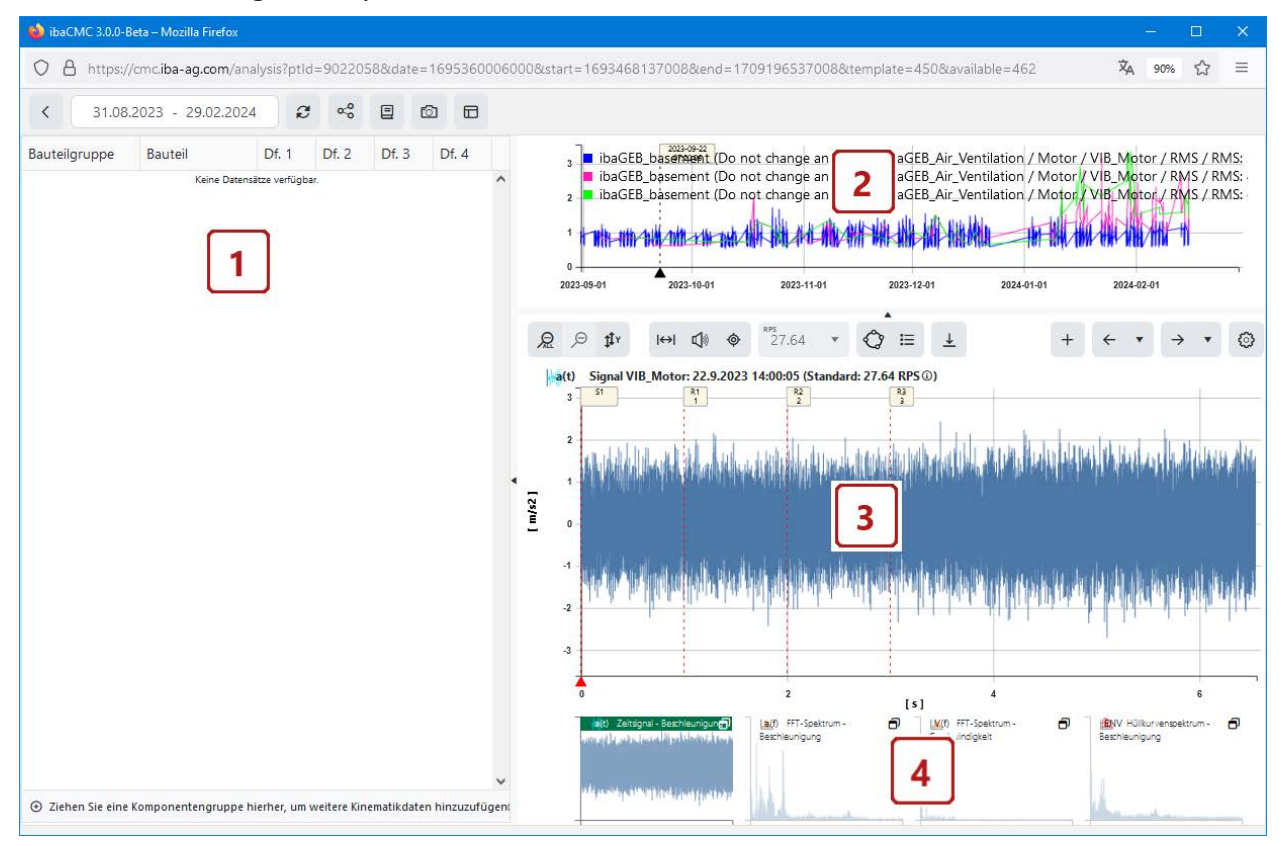

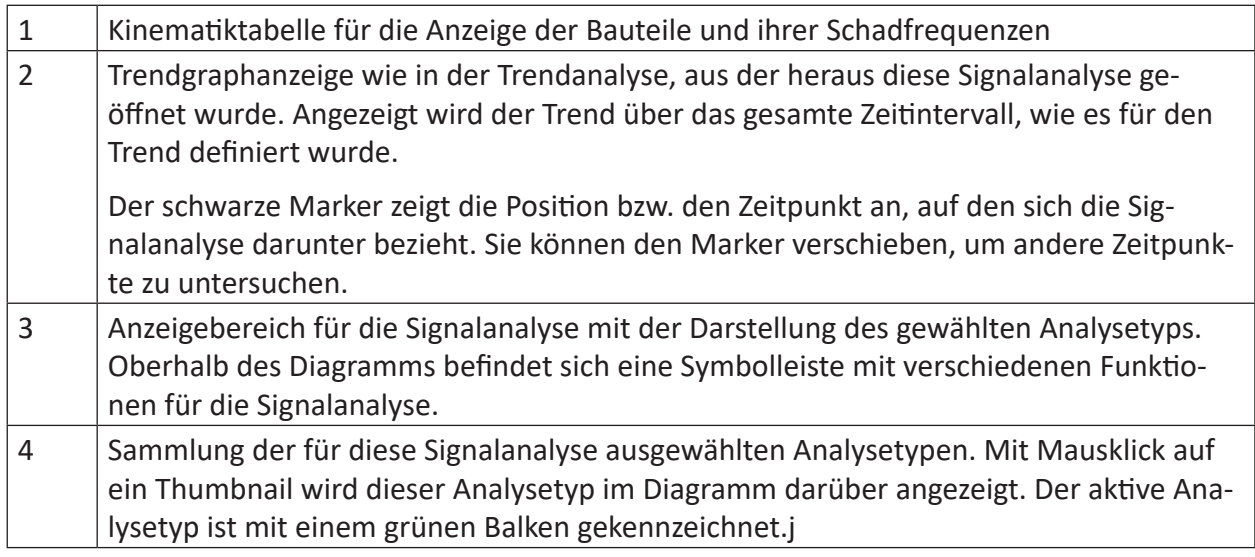

Steuerelemente der Signalanalyse:

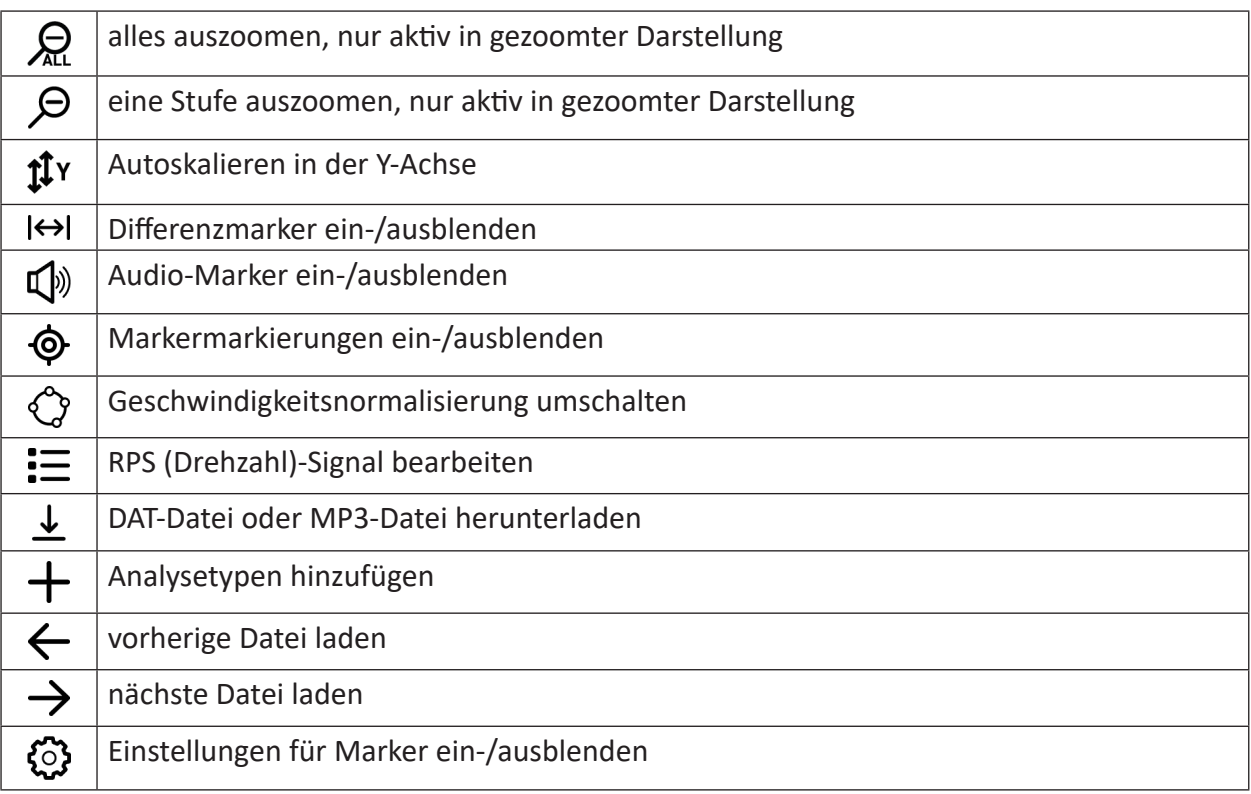

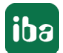

## **16.2 Analysemöglichkeiten**

Die Signalanalyse biete verschiedene Analysetypen:

- Zeitsignal Beschleunigung
- Zeitsignal Geschwindigkeit
- Zeitsignalkorrelation
- FFT-Spektrum Beschleunigung
- FFT-Spektrum Geschwindigkeit
- Hüllkurvenspektrum Beschleunigung

Sie können die verschiedenen Analysetypen individuell hinzufügen oder entfernen.

Um einen Analysetypen hinzuzufügen gehen Sie wie folgt vor:

- 1. Klicken Sie im Fenster der Signalanalyse auf den <+>-Button in der Symbolleiste. Es öffnet sich ein Dialog *Neuen Analysetyp hinzufügen*. Hier sehen Sie die Analysetypen, die bereits in der Signalanalyse verfügbar sind. An dieser Stelle können Sie gewählte Analysetypen auch wieder entfernen.
- 2. Klicken Sie irgendwo in die Box *Analysetypen hinzufügen*. Es öffnet sich eine Drop-down-Liste mit den möglichen Analysetypen. Die grün markierten sind bereits ausgewählt.

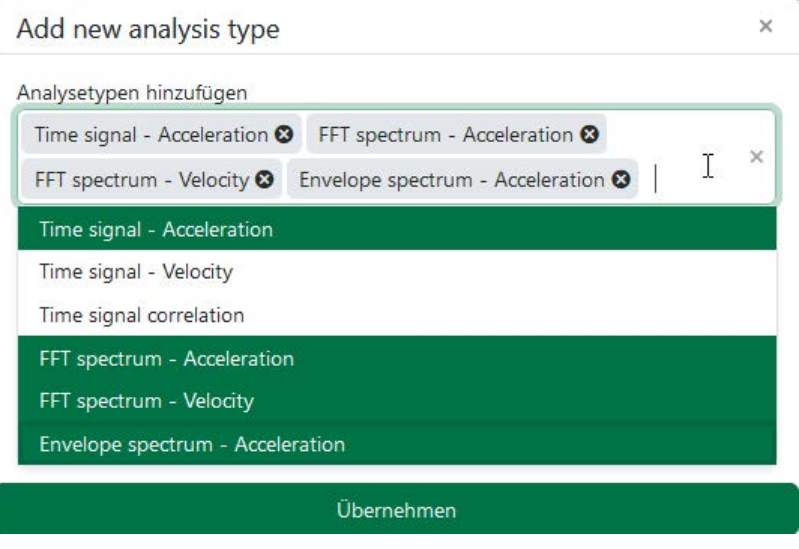

3. Klicken Sie auf den Analysetypen, den Sie hinzufügen wollen und schließen Sie den Dialog mit <Übernehmen>. Der neue Analysetyp wird im unteren Bereich des Signalanalysefensters hinzugefügt und kann dort angewählt werden.

Einige Analysemöglichkeiten sind in den folgenden Kapiteln beschrieben.

## **16.2.1 Zeitsignalanalyse**

In der Zeitsignalanalyse wird das rohe Zeitsignal des Sensors so angezeigt wie dieses vom Modul eingelesen und abgetastet wurde.

Bei Schwingungssignalen gibt es zusätzlich zum Beschleunigungssignal auch noch die Möglichkeit ein Geschwindigkeitszeitsignal anzuzeigen.

Für die Analyse stehen Seitenbandmarker zur Verfügung.

Zusätzlich gibt es noch die Möglichkeit das Zeitsignal als Audio-Playback abzuspielen.

Mehr Informationen dazu finden Sie im Kapitel ì *[Audio-Analyse](#page-100-0)*, Seite 101.

## **16.2.2 FFT-Analyse**

Die FFT (Fast Fourier Transformation) -Analyse ist eine häufig verwendete Methode zur Erkennung von mechanischen Problemen. Fehlerdiagnose von Maschinenteilen mittels FFT ist nicht Inhalt dieses Dokuments, da dies den Rahmen deutlich sprengen würde. Die folgenden Abbildung zeigt ein Beispiel für eine FFT-Analyse.

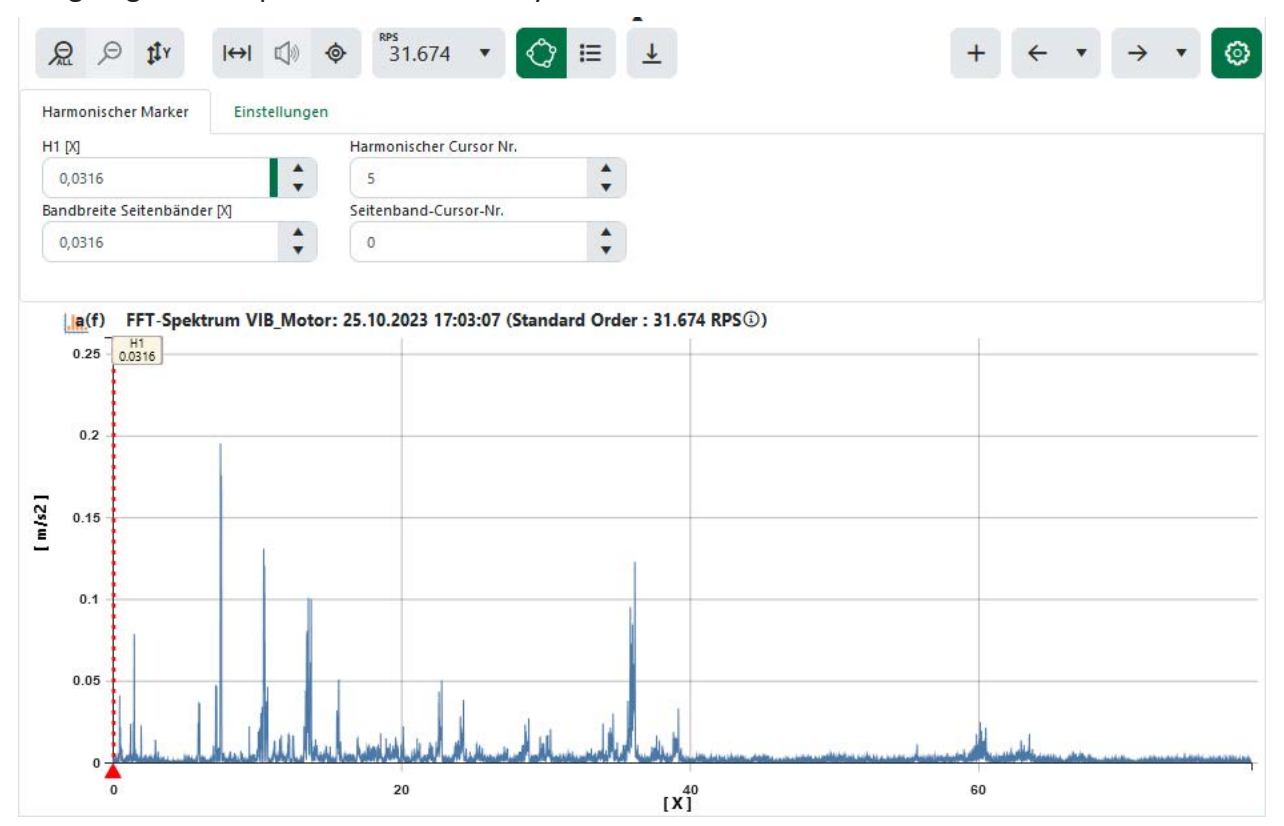

## **Einfaches Beispiel zur FFT-Analyse**

Angenommen, es besteht ein Unwuchtproblem an einer Motorwelle, die mit 600 Umdrehungen/Minute (= 10 Umdrehungen/Sekunde) dreht. Bei der Analyse der Schwingbeschleunigung mittels FFT kann eine signifikante Spitze im Bereich von 10 Hz erkannt werden. Bei einem Motor ohne Unwucht ist diese Spitze deutlich geringer ausgeprägt.

Die FFT-Analyse kann sowohl im FFT-Spektrum der Schwinggeschwindigkeit als auch im FFT-Spektrum der Schwingbeschleunigung durchgeführt werden. In der FFT-Analyse wird die FFT in Ordnungen der Drehzahl angezeigt. Somit repräsentiert die 5.Ordnung bei einer Drehfrequenz von 10 Hz die Frequenz 50 Hz. Somit ist die Ordnungszahl auf der X-Achse immer mit der Drehfrequenz zu multiplizieren, um auf die eigentliche Frequenz zu gelangen.

Die Darstellung in Ordnungen der Drehzahl hat sich für die Schadensdiagnose sehr gut bewährt, da unter anderem Harmonische der Drehfrequenz sehr leicht identifiziert werden können. Der harmonische Cursor wird mit seiner Basislinie (rote durchgezogene Linie, mit X1 beschriftet) automatisch auf den höchsten Amplitudenwert in der FFT gesetzt.

## <span id="page-100-0"></span>**16.2.3 Audio-Analyse**

Wenn ein Zeitsignal (dies wird oftmals auch als Rohsignal bezeichnet, da es direkt vom Senosr kommt) geöffnet ist, ist eine Audiowiedergabe möglich mittels Audioanalyse. Somit kann ein weiteres Sinnesorgan zur Schadensdetektion eingesetzt werden. Erfahrene Instandhalter können durch diese Geräusche Unregelmäßigkeiten oder auch Schäden erkennen. Die Audioanalyse kann direkt im Zeitsignaldiagramm ein- und ausgeschaltet werden.

Mit dem Play- und Stopp-Button können Sie das Abspielen des Audiosignals starten und stoppen.

## **16.2.4 Zeitsignalkorrelation**

Bei der Zeitsignalkorrelation wird das Schwinggeschwindigkeitssignal mit der Drehzahl korreliert und kreisförmig in einem Diagramm dargestellt. Man kann dadurch periodisch auftretende Schäden erkennen und lokalisieren. Am Beispiel eines Getriebes kann man jeden Zahn am Umlauf des Kreises erkennen. Je nachdem, wie viel Energie dahintersteckt, wird die Amplitude entweder höher oder niedriger. Wenn ein Zahn einen Schaden hat und höhere Schwingungen produziert, wird die Amplitude des Zahnes größer und man davon ausgehen, dass der jeweilige Zahn beschädigt ist. Die folgende Abbildung zeigt ein Beispiel für eine Zeitsignalkorrelation.

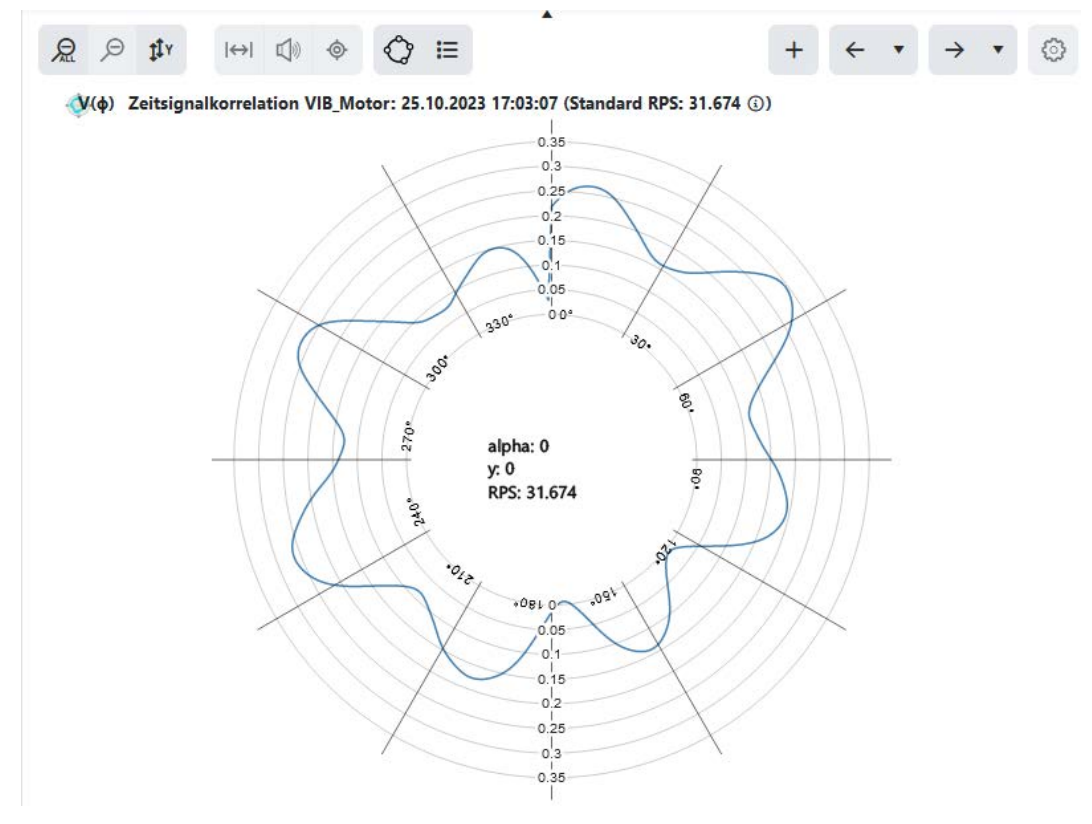

## **16.3 Symbolleiste und Einstellungen**

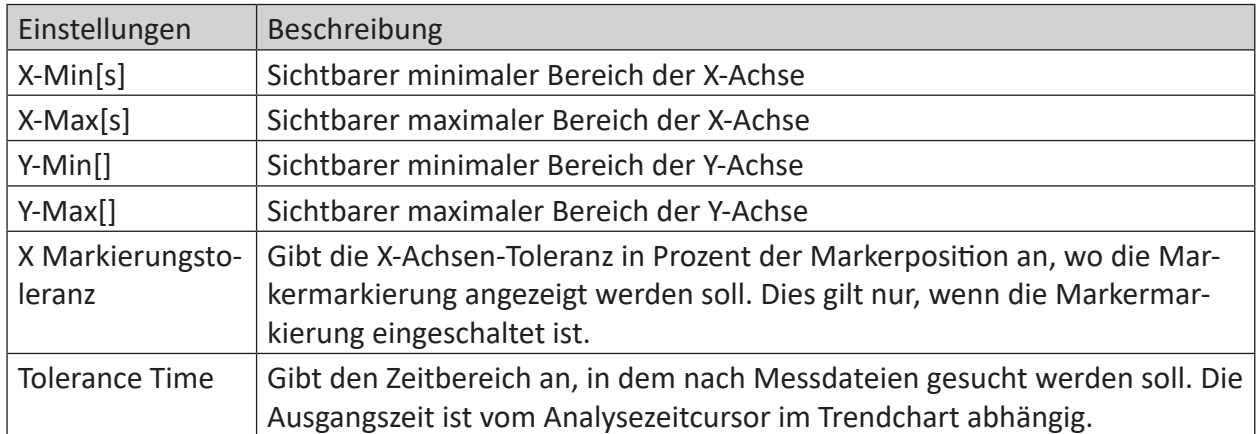

## **16.3.1 Charteinstellungen**

## **16.3.2 Analysemarker**

## **Harmonischen-Marker**

Der Harmonischen-Marker wird verwendet, um mögliche Oberwellen (Vielfache) einer Grundfrequenz zu identifizieren. Das Vorhandensein von Oberwellen gibt oft Aufschluss über die Art einer mechanischen Schädigung oder deren Ausprägung. Der Harmonischen-Marker ist nur in der Spektrumsansicht verfügbar und kann nicht deaktiviert werden. Die Position des Markers kann entweder manuell bei *H1 Position* eingegeben werden oder mit der linken Maustaste direkt an die gewünschte Position verschoben werden. Des Weiteren können bei Bedarf noch zusätzliche Seitenbandlinien verwendet werden.

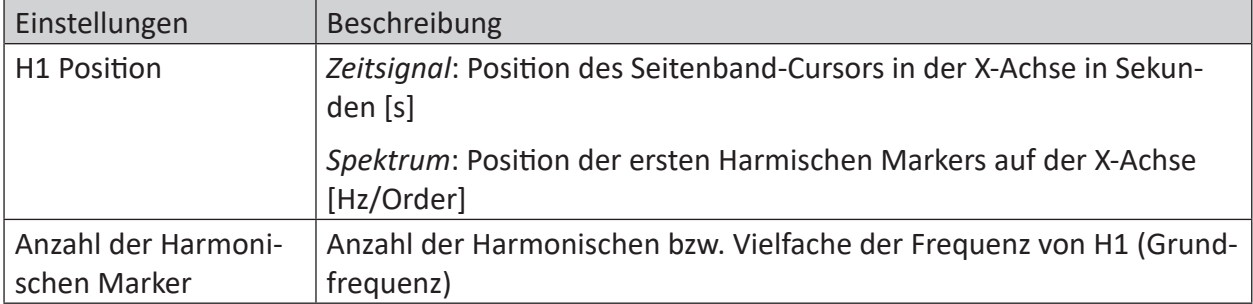

## **Seitenband-Marker**

Der Seitenband-Marker ist nur in der Zeitsignalanalyse verfügbar und kann nicht deaktiviert werden. Die Position des Markers kann entweder manuell bei *S1 Position* eingegeben werden oder mit der linken Maustaste direkt an die gewünschte Position verschoben werden. Der Abstand der Seitenbänder bleibt unverändert, wenn Sie den Marker verschieben.

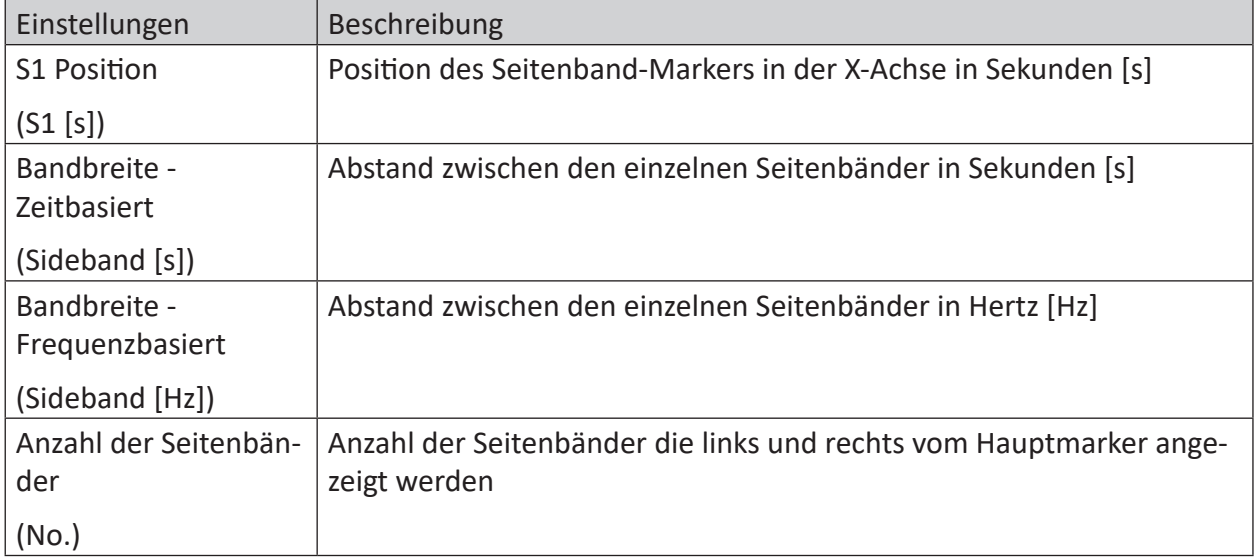

## **Differenz-Marker**

Wenn man den Differenz-Marker einschaltet, wird in den Einstellungen ein neues Register *Differenz Marker* angezeigt. Die Position des Markers kann entweder manuell bei *D1 Position* eingegeben oder mit der linken Maustaste direkt an die gewünschte Position verschoben werden.

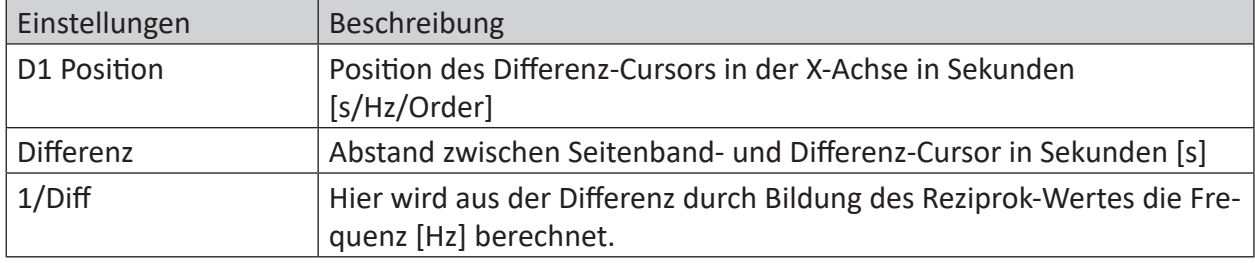

# **17 Trendfilter**

Bei Anlagen, die in zwei oder mehr verschiedenen Betriebsmodi betrieben werden, z. B. Walzen und Kalibrieren, kann es sinnvoll sein, Trendfilter einzusetzen. Bei diesem Trendfilter können Filterbereiche festgelegt werden, die den Trend auf Basis eines Filtersignals filtern. Das Filtersignal kann z. B. den Wert 1 für Kalibrierbetrieb und 2 für den Walzbetrieb ausgeben. Der Vorteil ist, dass für einen Kennwert unterschiedliche Grenzwerte für die Filterbereiche gesetzt werden können.

Um eine Übersicht der vorhandenen Trendfilter zu erhalten und um neue Trendfilter zu definieren, öffnen Sie die Trendfilteransicht mit Klick auf das entsprechende Icon in der Menüleiste:

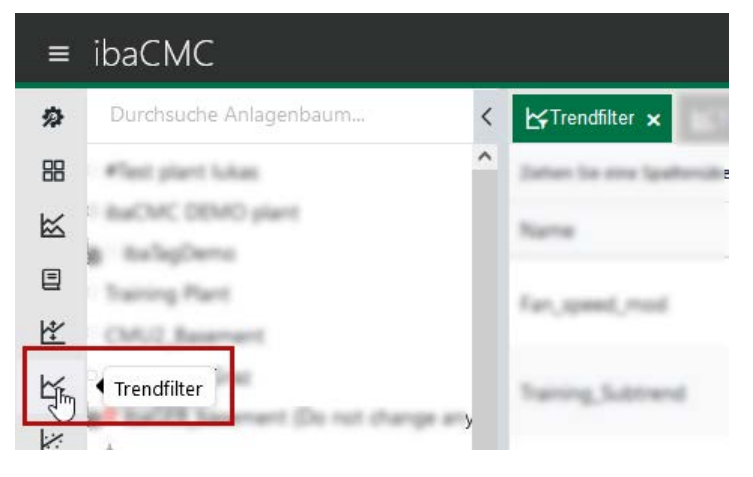

## **Filtersignal**

Das Filtersignal kann ein Sensor oder ein TCP/IP-Kanal sein. Dieses Signal wird als Eingangssignal für die Filterbereiche verwendet.

## **Hinweis:**

Bei TCP-Kanälen und AI- oder DI-Sensoren wird der AVG-Trend verwendet. Bei IEPE- oder ICP-Sensoren wird der Peak2Peak-Trend als Filtersignal verwendet.

## **Filterbereiche**

Es werden mindestens zwei Filterbereiche benötigt. Der erste Filterbereich beginnt bei Minus Unendlich bis zum eingestellten Wert. Alle weiteren haben als Minimum den zuvor eingestellten Max. Filterbereich. Filterbereiche können ignoriert werden, um keine Daten in diesen Bereichen zu erfassen.

## **Default Filterbereich**

Ein Filterbereich muss als Default-Filterbereich ausgewählt werden. Dieser wird beim Laden des Trends standardmäßig angewendet.

## **Zuweisung**

Nach dem Definieren kann der Trendfilter einem oder mehreren Bauteilen/Sensoren zugewiesen werden. Nach der Zuteilung des Trendfilters besitzen die Trends der Bauteile/Sensoren in der Trendanalyse mehrere gefilterte Trends.

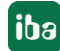

# **18 Logbuch**

Im Logbuch können Ereignisse des Anlagenbaums angesehen und erstellt werden. Um die Logbucheinträge eines Anlagenbaumelements zu laden, kann dieses per Drag & Drop auf das Logbuchfenster gezogen werden. Der Benutzer kann dabei zwischen zwei Ansichten wechseln.

- 1. Nur Logbucheinträge des gewählten Anlagenbaumelements anzeigen.
- 2. Logbucheinträge des gewählten sowie aller untergeordneten Anlagenbaumelemente anzeigen.

Durch Anklicken eines Logs wird die Detailansicht/Ereignisliste geöffnet.

## **18.1 Logbucheinträge**

Logbucheinträge sind zeitlich basierte Ereignisse. Diese können manuell oder automatisch erzeugt werden.

## **Hinweis**

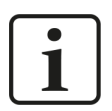

Um Systemereignisse sehen oder benutzerdefinierte Ereignisse erstellen zu können, muss der angemeldete Benutzer über die Logging-Berechtigung verfügen.

Ein Log kann mehrere Kommentare beinhalten, die z. B. von unterschiedlichen Benutzern angelegt worden sind.

## **Log-Level**

Ereignisse sind mit einem Log-Level verknüpft, welches eine Aussage über den Schweregrad eines Ereignisses gibt. Mithilfe des Log-Levels kann man auch sehr gut nach den wichtigsten Nachrichten filtern. Die folgenden Log-Level werden bei den Ereignissen verwendet:

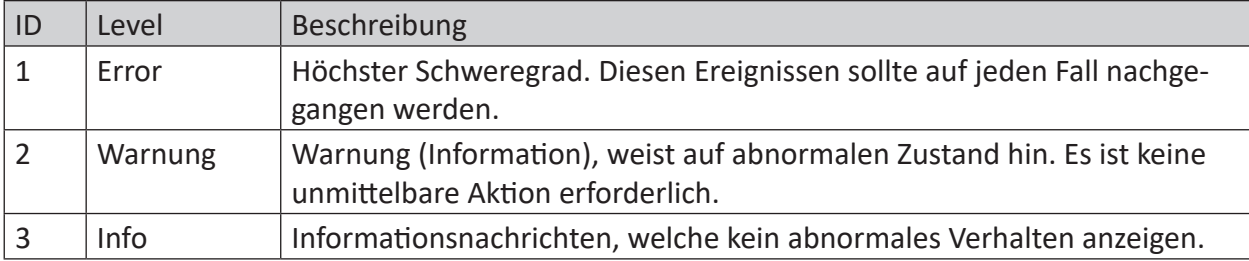

## **Log-Typen**

Log-Typen helfen die Log-Nachrichten zu gruppieren, die im Zusammenhang stehen. Die folgenden Log-Typen werden bei den Ereignissen verwendet:

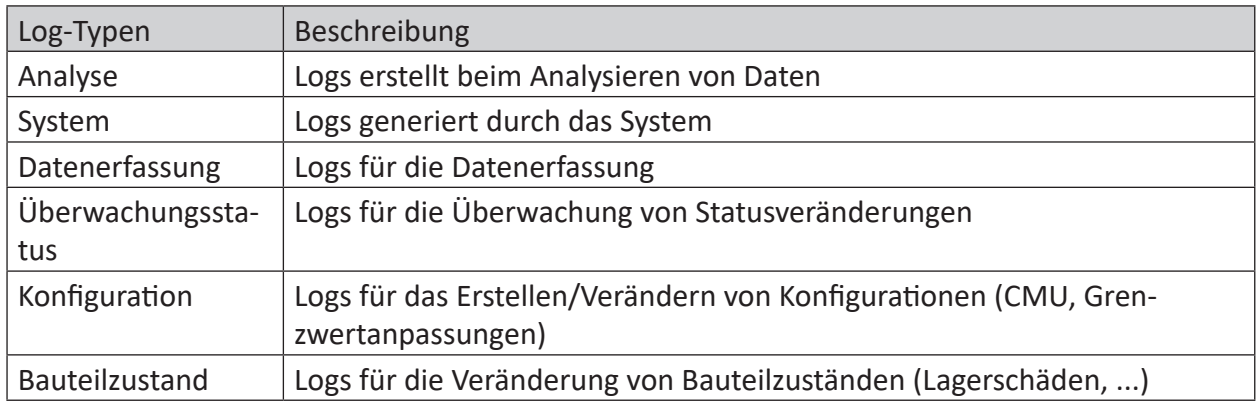

## **18.2 Detailansicht/Ereignisliste**

Für jeden Log-Eintrag gibt es eine Detailansicht/Ereignisliste. Zu dieser Detailansicht gelangt man mit einem Klick auf den Log-Eintrag und sieht anschließend unter anderem alle zugehörigen Kommentare.

Damit ergibt sich ein Ereignisverlauf, welcher im späteren Verlauf das Erkennen der chronologischen Veränderungen der Ereignisse erleichtert. Eine Veränderung des Log-Levels und das Schreiben von Kommentaren ist hier ebenso möglich. Damit können Ereignisse manuell ergänzt und aktualisiert werden.

Aktualisierungen werden sofort für alle Benutzer ergänzt, ein manuelles Aktualisieren der Ansicht ist im Normalfall nicht erforderlich.

# **19 Benutzerverwaltung**

In der Benutzerverwaltung werden die Benutzer und Benutzergruppen (Rollen) angelegt und Rechte zugewiesen. Das Berechtigungssystem ist rollenbasiert. Das heißt, damit ein Benutzer ein bestimmtes Recht erhält, muss der Benutzer Mitglied einer Gruppe sein, die dieses Recht bereits besitzt. Ein Benutzer kann auch Mitglied in verschiedenen Gruppen sein. Bei einem neuen System wird empfohlen, zuerst die benötigten Gruppen (Rollen) zu definieren und danach die Benutzer anzulegen.

## **Hinweis:**

Um neue Benutzer/Benutzergruppen anlegen, bzw. bestehende editieren zu können, muss der angemeldete Benutzer über das Benutzerrecht verfügen.

Um die Benutzerverwaltung zu öffnen, klicken Sie auf das entsprechende Icon in der Menüleiste.

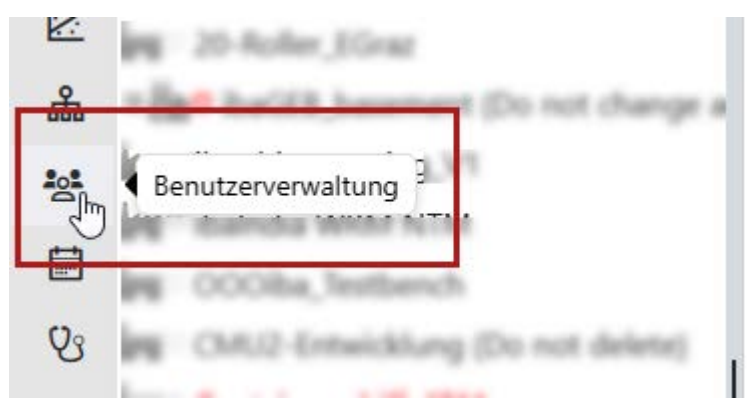

## **19.1 Benutzer**

Hier können neue Benutzer hinzugefügt, entfernt oder bearbeitet werden.

## **Allgemein**

Im Register *Allgemein* werden die allgemeinen Nutzerdaten konfiguriert.

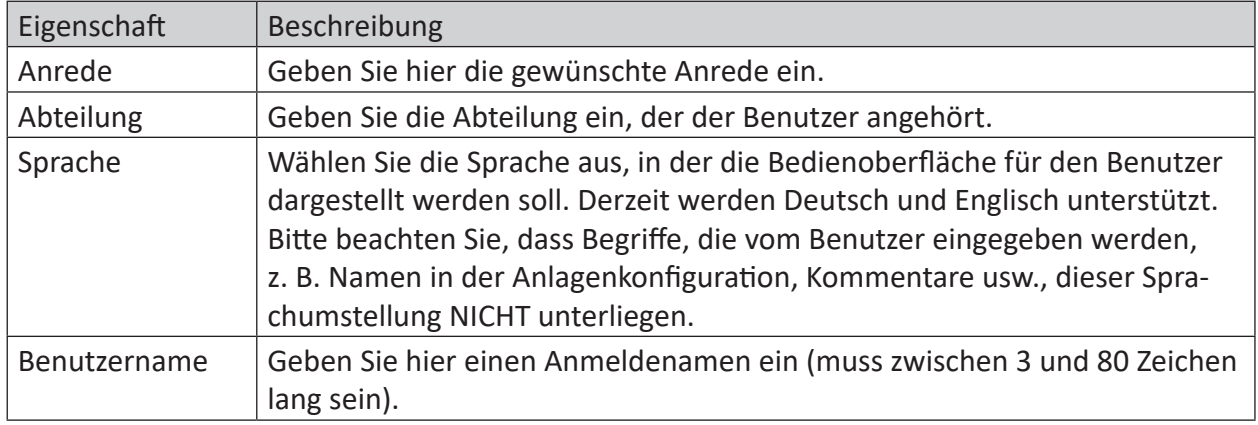

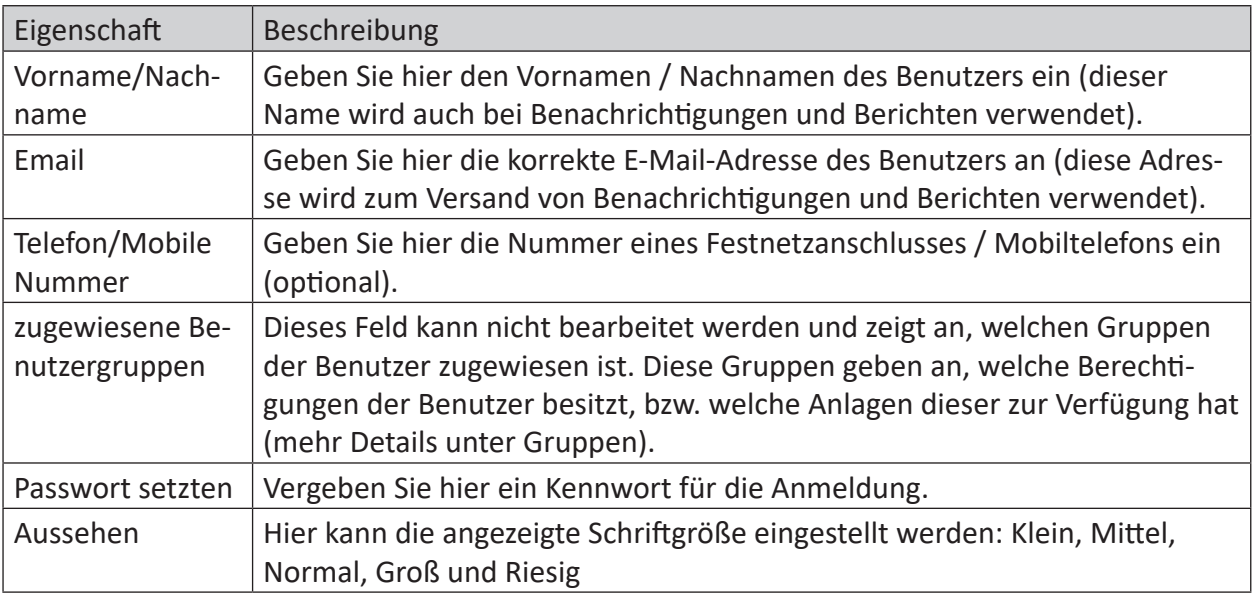

## **Auswahl**

Folgende Einstellungen können ebenfalls vom Benutzer selbst in seinem Profil konfiguriert werden.

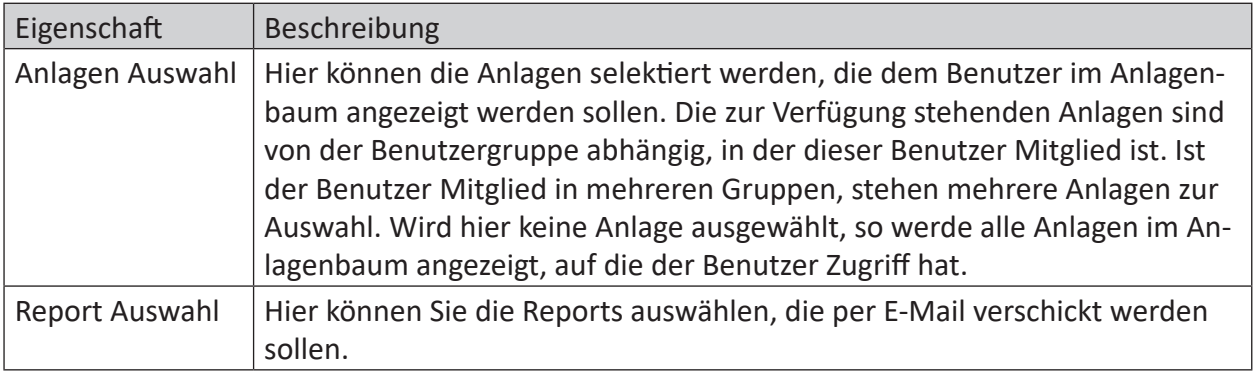

## **Benachrichtigung**

Wählen Sie im Feld *Benachrichtigungstage* die Tage, an denen Sie benachrichtigt werden wollen, aus. Danach kann der Zeitraum der Benachrichtigung ausgewählt und die Benachrichtigung konfiguriert werden.

In der Tabelle können vordefinierte Benachrichtigungen ausgewählt werden. Mit der Definition eines Klassifizierungslevels (Normal, Warnung, Alarm, akuter Alarm) können Sie festlegen, ab welchem Status die Benachrichtigung verschickt werden soll.

In der Tabelle können vordefinierte Benachrichtigungen ausgewählt werden. Mit der Definition eines Klassifizierungslevels (Warnung, Alarm, akuter Alarm) können Sie festlegen, ab welchem Status die Benachrichtigung verschickt werden soll.

Der Status einer Benachrichtigung wird sofort beim Auftreten gesendet.

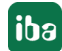
Über das Intervall kann ausgewählt werden, wie oft die Benachrichtigung wiederholt versendet wird.

Bei der Vorlage wird angegeben, welche Benachrichtigungsvorlage verwendet werden soll. Standardmäßig wird hier das Default-Template ausgewählt.

## **Log Benachrichtigung**

Hier kann ausgewählt werden, welche Log-Benachrichtigungen per Mail versendet werden sollen.

Es kann zwischen verschiedenen Typen gewählt werden. Bei jedem Typ kann auch der Level gewählt werden.

## **19.2 Gruppen**

Im Bereich *Gruppen* können Benutzergruppen erstellt, bearbeitet oder gelöscht werden.

Die Benutzergruppe *Administrator* kann als einzige weder bearbeitet noch gelöscht werden, und verfügt über alle Rechte!

Die Benutzergruppen sind dazu vorgesehen, um verschiedene Zugriffsrechte zu kombinieren.

Mit <Hinzufügen> wird eine neue Gruppe angelegt, mittels Klick auf den Gruppennamen kann die Gruppe bearbeitet werden.

#### **Allgemein:**

Hier werden die Rechte vergeben, über die Mitglieder der Gruppe verfügen. Wird ein Recht deaktiviert, wird die Funktion oder der Menüeintrag nicht angezeigt.

Wird das Feld *Schreibgeschützt* aktiviert, kann der Benutzer die jeweilige Funktion zwar einsehen, jedoch nicht bearbeiten.

Da ein Benutzer Teil mehrerer Gruppen sein kann, und somit auch über die kombinierte Menge der Zugriffsrechte verfügt, gibt es die Möglichkeit, ein Recht strikt zu verbieten. Somit wird Mitgliedern dieser Gruppe dieses Recht entzogen, obwohl die Benutzer möglicherweise Teil einer Gruppe sind, die über dieses Recht verfügt.

Während des Parallelbetriebs werden einige Felder ausgegraut dargestellt. Diese Felder haben solange keinen Einfluss auf dieses System, bis dieses auf die Version ibaCMC v3.0.0 umgestellt wurde.

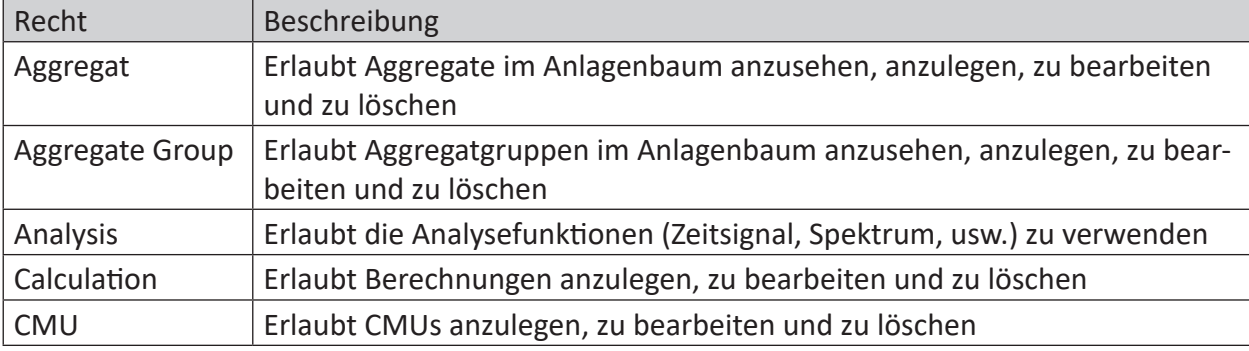

Übersicht der Rechte:

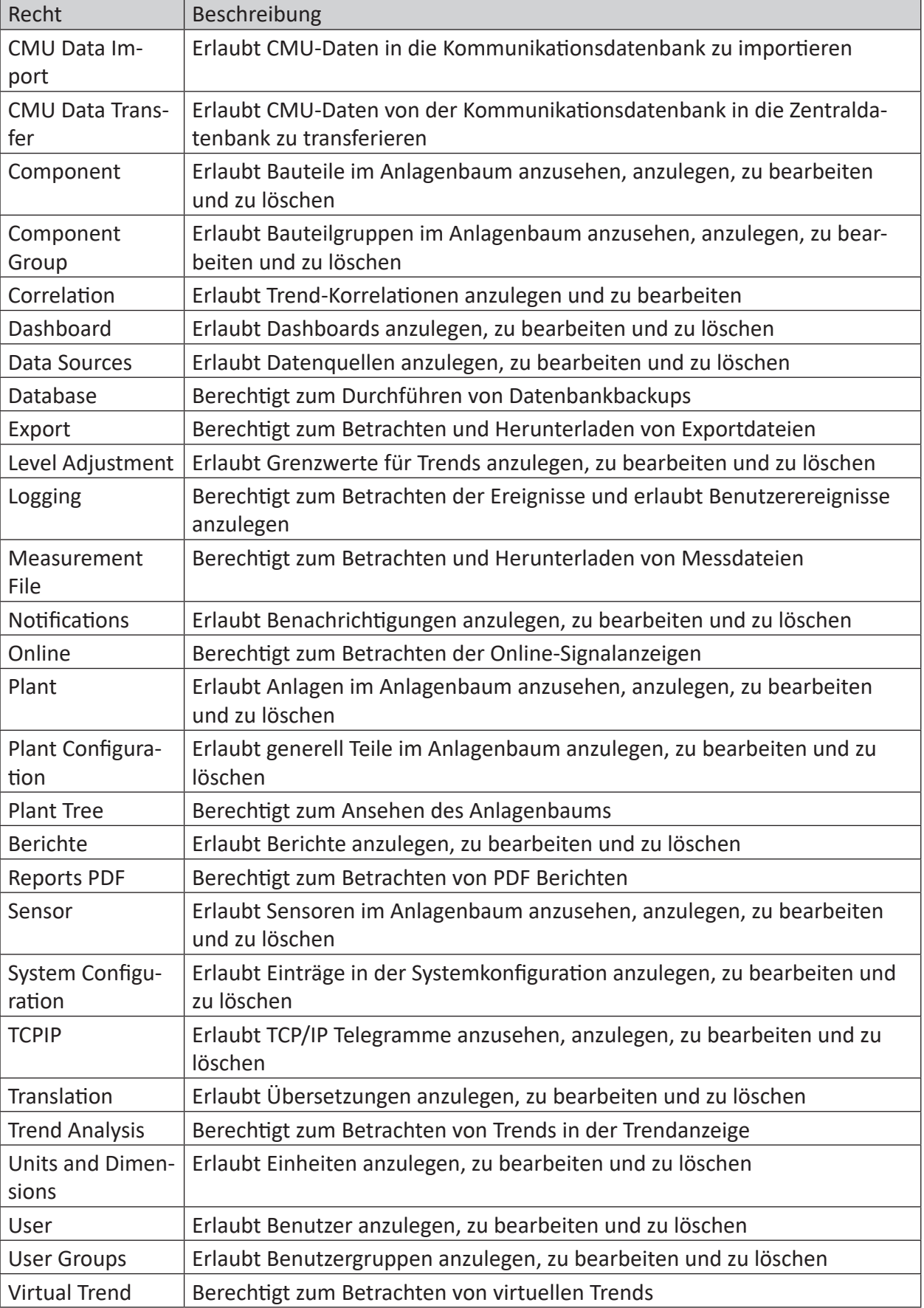

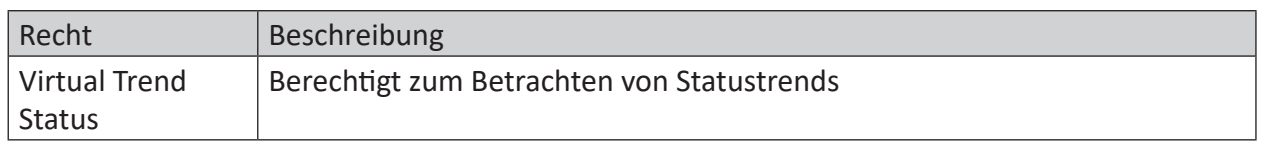

### **Auswahl:**

Unter Auswahl werden die Anlagen und Benutzer dieser Gruppe verwaltet.

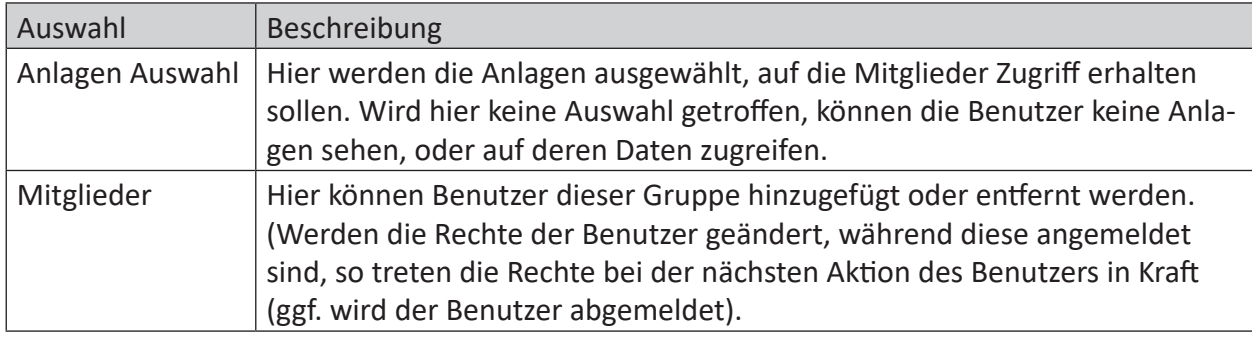

## **19.3 Benutzer-Profil**

Oben rechts im Browser wird der Name des angemeldeten Benutzers angezeigt. Über das Dropdown-Menü kann das Benutzerprofil des angemeldeten Benutzers geöffnet werden.

Mit einem Klick auf einen Benutzernamen öffnen Sie das Benutzerprofil und können die Daten des angemeldeten Kontos bearbeiten.

## **19.3.1 Allgemein**

Folgende Parameter können im Register *Allgemein* konfiguriert werden:

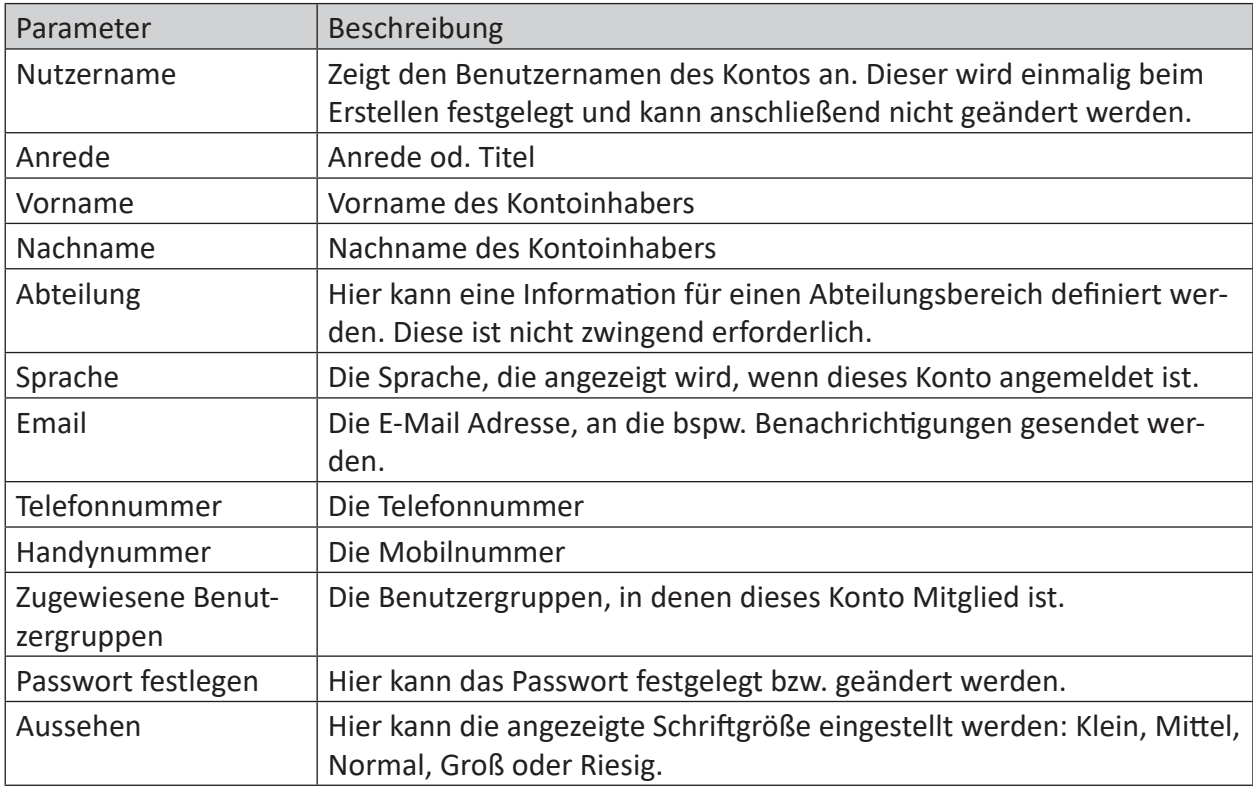

## **19.3.2 Auswahl**

Hier können Konfigurationen über die Ansicht der Anlagen oder der Berichte vorgenommen werden.

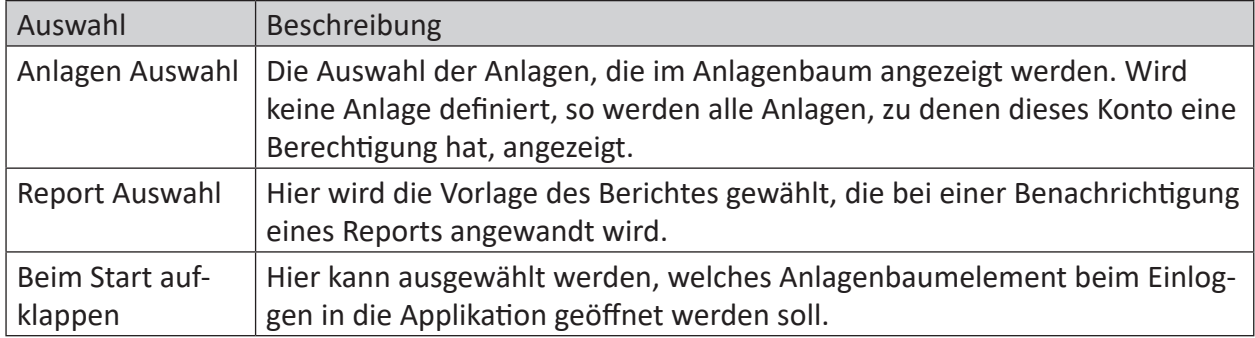

## **19.3.3 Benachrichtigung**

Im Bereich *Benachrichtigung* können die Details der Benachrichtigungen definiert werden.

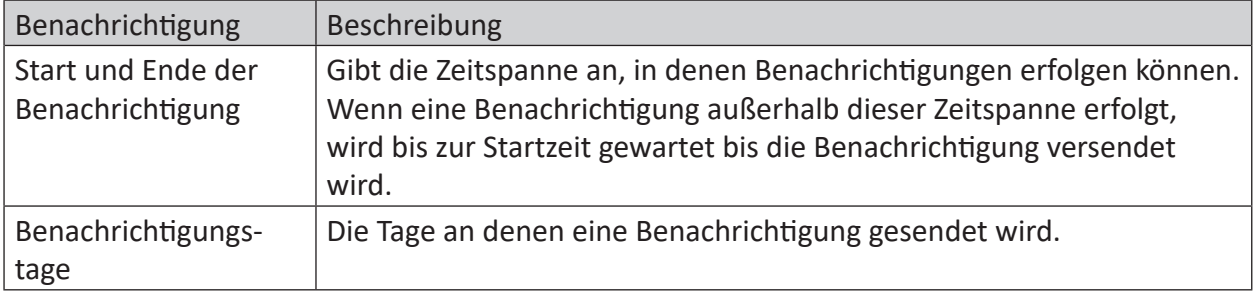

## **ibaCMC v1 Benachrichtigungen**

Hier werden nur *ibaCMC* v1 Benachrichtigungen angezeigt. Diese können hier aktiviert und deaktiviert werden. Für jede Benachrichtigung kann ein Level definiert werden.

Das Anlegen von *ibaCMC* v1 Benachrichtigungen ist in *ibaCMC* v3 nicht möglich. Dazu muss in den *ibaCMC* v1 Webclient gewechselt werden.

## **19.3.4 Log Benachrichtigung**

Der Benutzer kann sich in Abhängigkeit vom Logtyp und Log Level eine Benachrichtigung konfigurieren. D.h es können z. B. Logbucheinträge von Benutzern zu Schäden oder Analysen oder Konfigurationsfehler der CMU als Benachrichtigung versendet werden. Dadurch bleibt der Benutzer immer auf dem Laufenden und kann bei Fehlern der Anlage frühzeitig reagieren.

Folgende Logtypen stehen zur Verfügung:

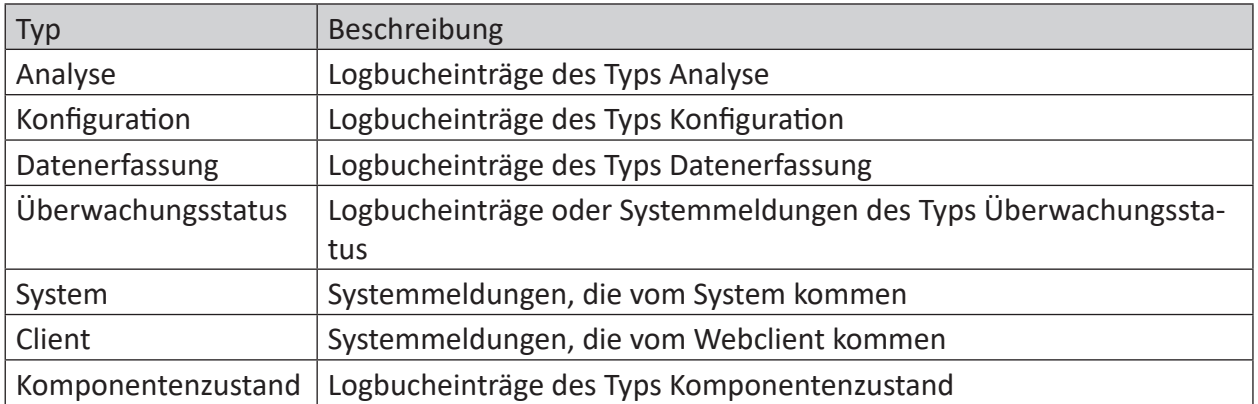

## **19.3.5 Standardwerte**

In diesem Bereich können Standardwerte (Voreinstellungen) getroffen werden, die in den verschiedenen Tools automatisch angewandt werden.

Über den Button *Options > Einträge löschen* werden alle getroffenen Einstellungen auf Standardeinstellungen zurückgesetzt. Mit den weiteren Optionen *Importieren* und *Export* können die getroffenen Benutzer-Einstellungen als json-Datei exportiert und wieder importiert werden.

## **Signalanalyse**

In diesem Abschnitt können Standardwerte für die Signalanalyse eingestellt werden.

Für das Analysefenster können folgende Optionen gewählt werden:

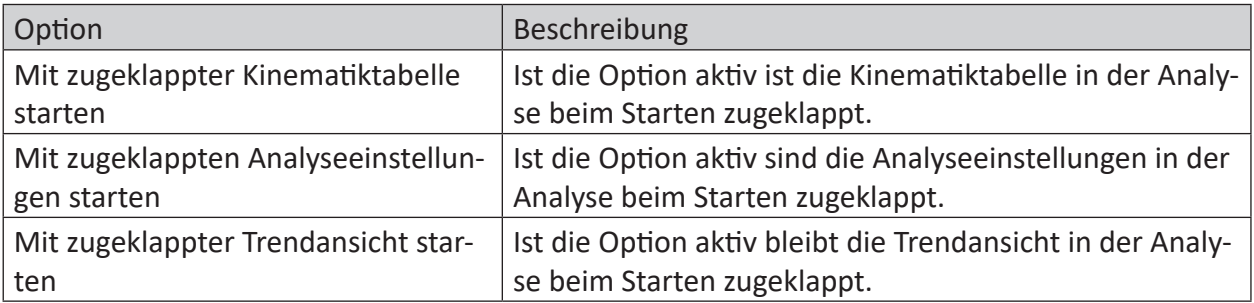

## **Standard-Starteinstellungen für Signalanalysechart**

Hier können die Starteinstellungen für das Analysechart eingestellt werden.

Für *FFT spectrum - Acceleration, FFT spectrum - Velocity* und *Envelope spectrum - Acceleration ENV* können folgende Starteinstellungen getroffen werden:

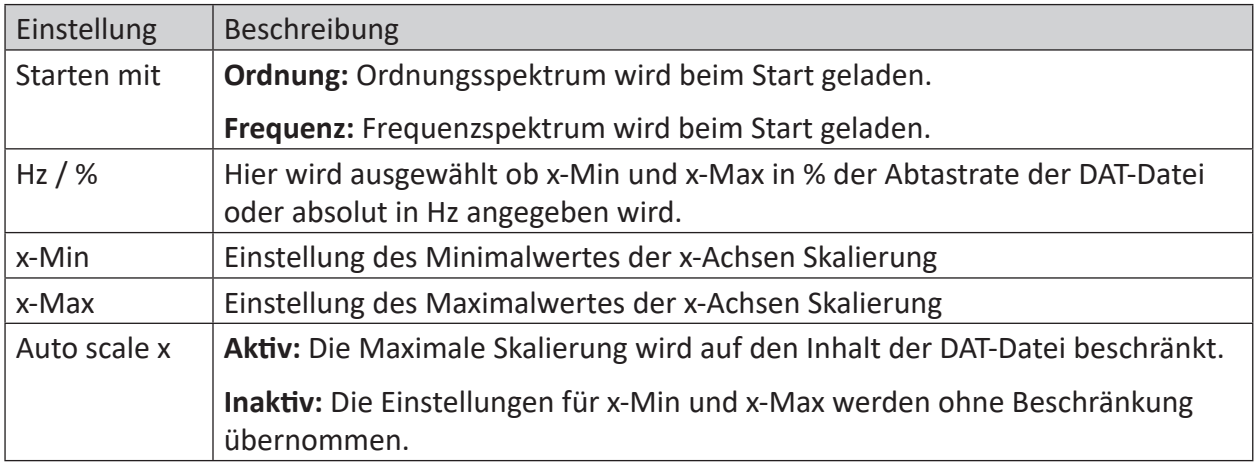

### **Trendanalyse**

Hier können Starteinstellungen für die Trendanalyse getroffen werden.

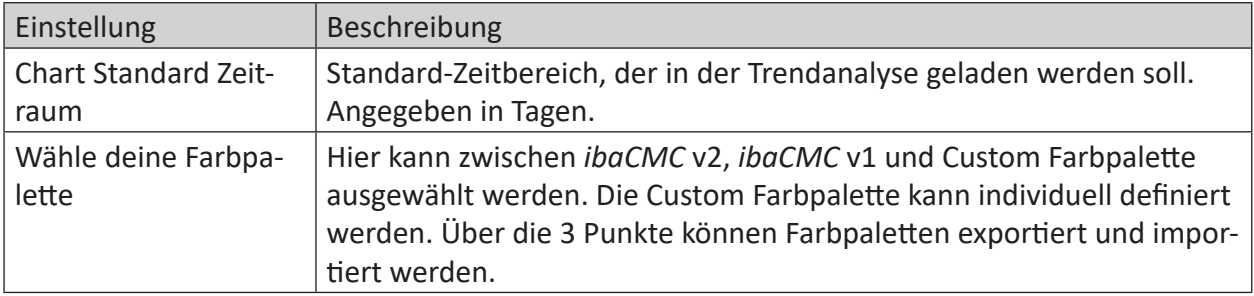

#### **Format**

Hier kann die Anzeige des Datums und Zahlenformats im System angepasst werden. Die Einstellungen werden in einer Vorschau angezeigt.

Nach dem Ändern des Datumsformats muss der Browser neu geladen werden, damit die geänderten Datumseinstellungen korrekt übernommen werden.

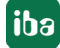

## **19.4 Posteingang**

Der Posteingang dient zum schnellen Benachrichtigen von angemeldeten Benutzern. Das System sendet für verschiedene Prozesse, die der Benutzer gestartet hat, kurze Nachrichten, um den Prozessfortschritt bzw. Erfolgs- oder Fehlermeldungen auszugeben. Dabei gibt es auch Prozesse, die eine Antwort durch den Benutzer benötigen, um abgeschlossen werden zu können.

Der Posteingang ermöglicht auch das Versenden von Nachrichten zwischen Benutzern.

#### **Hinweis:**

Nachrichten bleiben beim Neustarten des Servers nicht erhalten.

Der Posteingang ist in Kategorien gegliedert.

- Konfiguration
- Personal

#### **Konfiguration**

Hier finden Sie alle Nachrichten, die sich auf das Anlegen oder Aktualisieren von Datenstrukturen beziehen.

#### **Personal**

Hier finden Sie personenbezogene Nachrichten, die explizit an den jeweiligen Benutzer adressiert sind.

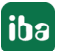

# **20 System**

Bei den Systemeinstellungen handelt es sich um eine Sammlung an globalen Variablen und Einstellungen, die vom System benötigt werden. Diese Einstellungen sind wegen der besseren Übersichtlichkeit auf verschiedene Register aufgeteilt.

## **20.1 Systemeinstellungen**

Im Register *Allgemein* nehmen Sie allgemeine Systemeinstellungen vor.

### **Basis-URL**

Die Basis-URL, unter der die Webapplikation im Browser aufgerufen wird.

#### **Server Host IPv4**

Gibt die IPv4-Adresse des Serverhosts an und überschreibt die Systeminfo-Eigenschaft 'Local-HostIPv4'. Verwenden Sie diese Adresse, wenn die Anwendung die IP-Adresse über den Schnittstellennamen aus web.config nicht ermitteln kann [Standard: '255.255.255.255']

#### **Wochenstarttag**

Definiert den Tag für den Wochenbeginn. Dies ist entscheidend für den Wochenbericht, der am ersten Tag der Woche erstellt und versendet wird. [Mögliche Werte: Montag, Dienstag, Mittwoch, Donnerstag, Freitag, Samstag, Sonntag]

#### **Hinweis**

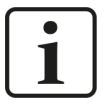

Wird der Wochenbericht manuell ausgeführt und der aktuelle Tag ist nicht gleich dem Wochenstarttag wird kein Bericht erstellt. Für Testzwecke kann der Wochentagsstart temporär geändert werden.

## **System Pfade**

Im Bereich Systempfade werden die Pfade für den Archiv-, Error- und Temp-Ordner angezeigt. Normalerweise wird der Error- und Archiv-Ordner unter Anlagenkonfiguration > Anlage > Pfade eingestellt. Nur wenn dort kein Pfad angegeben wird, wird auf die Systempfade zurückgegriffen.

#### **Archivordner**

Definiert den Speicherort für den Archivordner. [Standard: C:...\Archive]

#### **Error-Ordner**

Definiert den Speicherort für den Error-Ordner. [Standard: C:...\Error]

#### **Temporärer Ordner**

Definiert den Speicherort für den temporären Ordner. Der temporäre Ordner wird verwendet, um die neuen Daten vorübergehend zu speichern. [Standard: C:...\Temp]

#### **MQTT Broker**

Hier können Einstellungen für den lokalen MQTT-Broker vorgenommen werden.

Falls das Zertifikat angepasst werden soll, empfehlen wir, das direkt über das appsettings. json File im ProgramData-Ordner zu machen.

Nach der Änderung muss der ibaCMC Service neu gestartet werden.

## **Info**

Hier wird der Inhalt der SystemInfo-Tabelle angezeigt. Es können Informationen wie z. B. Datenbankversion, Systemsprache, etc. abgelesen werden.

## **20.2 Berichtswesen**

Im Register *Berichtswesen* werden Einstellungen für den Statusbericht, der per Mail verschickt wird, vorgenommen.

## **Berichte**

Hier werden alle konfigurierten Berichte in einer Liste angezeigt. Neue Berichte können über den <+ Hinzufügen>-Button angelegt werden.

Es wird zwischen ibaCMC v1- und ibaCMC v3-Berichten unterschieden. ibaCMC v1-Berichte werden vom ibaCMC v1-Backend verarbeitet und über den Windows Aufgabenplaner gesteuert. ibaCMC v3-Berichte werden über Tasks im ibaCMC v3-Backend gesteuert.

## **Name**

Vergeben Sie einen sprechenden Namen für den Bericht.

## **Anlage**

Hier wird die Anlage zugewiesen für die der Bericht erstellt werden soll. Je nachdem welche Anlage (ibaCMC v1 oder v3) auf den Bericht gezogen wird, ändert sich die Berichtseinstellungen geringfügig.

### **Klassifizierung**

Hier wird ausgewählt, auf welchen Status sich der Bericht beziehen soll. Diese Option ist nur bei ibaCMC v3 Berichten sichtbar.

#### **Bericht Auslöseeinstellungen**

Intervall: Hier wird das Intervall eingestellt mit dem der Bericht geschickt werden soll.

## **Berichtszeitraum**

Hier kann der Datenzeitraum, der für den Bericht verwendet werden soll, ausgewählt werden.

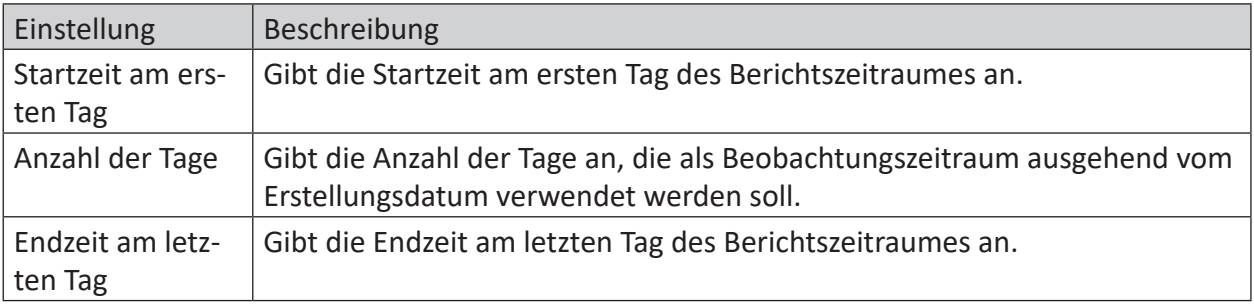

## **20.2.1 Einstellungen**

Hier nehmen Sie Einstellungen für den Report-Server vor.

#### **Web Service-URL**

Tragen Sie hier die Web Service URL des Reporting Servers ein. Sie finden diese URL im Microsoft Report Server Configuration Manager im Register Web Service URL.

#### **Domäne**

Die Domänenadresse des Report-Servers.

#### **Benutzer**

Der zu verwendende Benutzername für die Anmeldung am Report-Server.

#### **Passwort**

Das Passwort muss mindestens sechs Buchstaben und eine Zahl enthalten.

#### **Berichtseinstellungen**

Unter Berichtseinstellungen kann die Kopfzeile des Berichts sowie unterschiedliche Einstellungen definiert werden.

#### **Kopfzeile**

Definiert die Kopfzeileninformationen für die Berichte.

#### **Bild/Firmenlogo**

Hier kann ein Header-Bild für die Berichte ausgewählt werden. Empfohlen wird ein Bild im JPEG-Format mit 250 px \* 50 px für beste Ergebnisse. Das Bild wird als "base64"-String gespeichert.

Die folgenden Informationen sind nur für ibaCMC v1 relevant:

#### **Sensordefekt min. Klassenfaktor**

Legt den Mindestklassifizierungsfaktor fest, der erforderlich ist, um den Status "Sensor defekt" zu erreichen. Der Statusbericht wird dann in die Tabelle "Sensor defekt" aufgenommen. Gültige Werte sind:

- 0 Normal
- 0.7 Warnung
- $\blacksquare$  1.0 Alarm
- 2.5 akuter Alarm

#### **Sensordefekt min. Prozent**

Legt den Anteil der Überschreitungen der Gesamtzahl in Prozent fest. Das Minimum muss erreicht werden, damit ein Status "Sensor defekt" im "Status Report" [Tabelle "Sensor defekt"] erfasst wird.

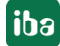

### **Sensorübersicht min. Klassifizierungsfaktor**

Legt den Mindestklassifizierungsfaktor fest, den ein Zustand erreichen muss, damit er im Statusbericht in die Tabelle "Statusübersicht" aufgenommen wird. Gültige Werte sind:

- 0 Normal
- 0.7 Warnung
- $\blacksquare$  1.0 Alarm
- 2.5 akuter Alarm.

#### **Sensorübersicht min. Prozent**

Legt den Anteil der Überschreitungen an der Gesamtzahl in Prozent fest. Das Minimum muss erreicht werden, damit ein Status im "Status Report" [Tabelle "Statusübersicht"] erfasst wird.

#### **Zeitbereich Trendberechnung Status**

Trends, die in diesem Zeitbereich [in Stunden] NICHT berechnet wurden, werden in den Bericht "Trendberechnungsstatus" aufgenommen.

## **20.3 Datenbank**

Im Register *Datenbank* nehmen Sie Einstellungen für Sicherungen sowie Bereinigungen für die Datenbank vor.

#### **MSSQL**

Beachten Sie Lese- und Schreibrechte bei den Datenbankeinstellungen.

#### **Automatische Sicherung**

Aktiviert die automatische Sicherung der Datenbanken je nach Aufgabe "Datenbank".

#### **Pfad**

Gibt den Pfad des Sicherungsordners an. Lese- und Schreibrechte sind erforderlich!

#### **Hinweis:**

Die Datenbanksicherung wird auf dem Datenbankserver gespeichert. Das heißt, der Pfad bezieht sich auf den Datenbankserver. Der Ordner wird nicht automatisch erstellt.

#### **Automatische Bereinigung**

Ermöglicht die automatische Bereinigung von Datenbanken in Abhängigkeit von der Aufgabe "CleanUp".

#### **Beschränkung der DB-Größe**

Definiert die maximale Größe einer Datenbank in MB. Wird nur aktiv, wenn die *Automatische Bereinigung* aktiviert ist.

#### **Schwellenwert der DB-Größenbeschränkung**

Überschreitet die Datenbankgröße den Prozentsatz der Datenbankgrößenbeschränkung, wird die Datenbank bereinigt. Wird nur aktiv wenn die *Automatische Bereinigung* aktiviert ist.

## **20.4 Monitoring**

## **Importieren**

## **Import - Zulässiger Zeitbereich**

Definiert das Zeitintervall in Tagen, in dem neue Daten gelesen werden können. Daten, die älter als dieser Zeitraum sind, werden nicht mehr gelesen und in den Fehlerordner verschoben. [Standard: 100 Tage]

## **Lager: Erstelle zusätzliche Pegel im Spektrum**

Gibt an, ob die "FFT-Pegel" erstellt werden sollen oder nicht. Wenn die Eigenschaft deaktiviert ist, werden nicht alle FFT-Pegel des Lagers erstellt. Wenn die Eigenschaft aktiviert ist, werden zusätzlich zum Hüllkurvenpegel die "FFT-Pegel" angewendet. Mögliche Werte: deaktiviert, aktiviert [Standard: aktiviert]

## **Verzahnung: Erstelle zusätzlichen Pegel im Hüllkurvenspektrum**

Gibt an, ob die "Gear Damage Levels" erstellt werden sollen oder nicht. Wenn die Eigenschaft deaktiviert ist, wird der "Gear Damage Level"-Trend beim Anlegen des Zahnrads nicht erstellt. Wenn die Eigenschaft aktiviert ist, wird zusätzlich zum "Gear mesh level" im Spektrum ein "Gear Damage Level" im Hüllkurvenspektrum erzeugt. Mögliche Werte: deaktiviert, aktiviert [Standard: aktiviert]

## **Dateiinfo Schlüssel**

Gibt die Namen der Eigenschaften zurück, die aus einer DAT-Datei gelesen und in der Datenbank gespeichert werden sollen. Es ist nicht zwingend erforderlich, dass der Eigenschaftsname in jeder DAT-Datei auftaucht.

## **Kanalinfo Schlüssel**

Gibt die Namen der Eigenschaften zurück, die aus einem Kanal einer DAT-Datei gelesen und in der Datenbank gespeichert werden sollen. Der Eigenschaftsname muss nicht zwingend in jedem Kanal der DAT-Datei erscheinen.

## **Festplatte**

## **E-Mails empfangen**

Aktiviert E-Mail-Benachrichtigungen für Festplattenüberwachung.

## **Alarmschwelle für Festplattenüberwachung**

Gibt den prozentualen Grenzwert für den Alarmbereich an, der bei der Laufwerksbereinigung verwendet wird. Mögliche Werte: 85% - 95%

## **Warnschwelle für Festplattenüberwachung**

Gibt den prozentualen Grenzwert für den Warnbereich an, der bei der Laufwerksbereinigung verwendet wird. Dieser Wert berechnet sich aus dem Alarmschwellwert.

Warnschwellwert = Alarmschwellwert - 10%

## **Benachrichtigungsgruppe**

Bei der Benachrichtigungsgruppe können mehrere Trends zu einer Gruppe zusammengefasst werden. Diese Benachrichtigungsgruppe kann dann in der Benachrichtigungskonfiguration im Benutzerprofil verwendet werden.

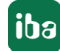

Je nach ausgewähltem Level im Benutzerprofil wird eine Benachrichtigung versendet, sobald ein Trend aus der Gruppe den Level erreicht oder überschreitet.

## **Vorlage**

Unter *Vorlagen* können Sie eigene Vorlagen für die Benachrichtigung anlegen.

Über den <+ Hinzufügen>-Button können Sie eine neue Vorlage anlegen, die dann abgeändert werden kann.

## **20.5 Diagnose**

Die Diagnose dient dazu einen schnellen Überblick über den Zustand der Messhardware sowie des Analyseservers zu erhalten.

### **Register Diagnose**

In der Tabelle wird eine Übersicht über wichtige Dienste mit den Konfigurationseigenschaften und den Status angezeigt.

### **Systemstatus**

Unter Systemstatus wird eine Übersicht über alle sich im System befindlichen CMUs, Sensoren, Datenquellen, Snapshots und Trends angezeigt.

#### **Einstellungen**

Mit dem Button <Einstellungen anzeigen> können die Zeiträume für die angezeigte Systemstatus-Statistik geändert werden.

#### **CMU Gerätestatus Prüfung**

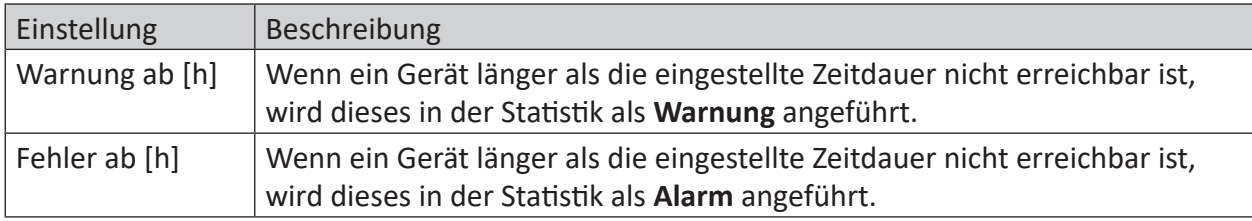

#### **Snapshot-Rate**

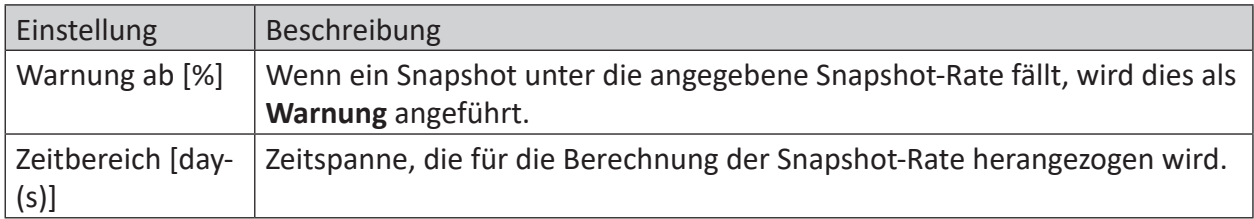

#### **Zeitbereich der Trendberechnung**

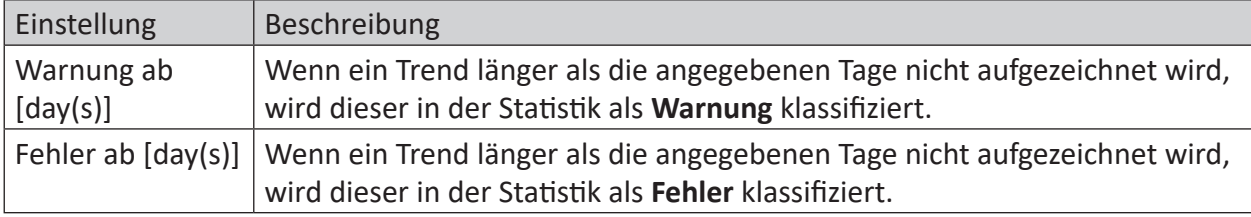

## **Sensordefekte**

Hier werden in einer Liste alle Schwingungssensoren aufgelistet, die einen Sensordefekt aufweisen.

Ein Sensordefekt wird bei der Verwendung von ibaMS8xIEPE-Modulen automatisch erkannt und direkt vom Modul ausgegeben. Werden die älteren ibaMS8xICP-Module verwendet, wird ein Sensordefekt dann ausgegeben, wenn das Nutzsignal unter 0,05% des Messbereichs abfällt.

## **Beispiel**

Wird ein +-50 g Sensor verwendet, hat dieser einen Messbereich von +-500 m/s<sup>2</sup>.

0,05 % von 500 m/s<sup>2</sup> sind 0,25 m/s<sup>2</sup>. Wenn ein Sensor nicht angeschlossen ist, kommt nur Signalrauschen am Eingang an, das sich im Bereich von 0,05 m/s² bewegt. Somit wird die Grenze von 0,25 m/s² deutlich unterschritten und es wird ein Sensordefekt ausgegeben.

## **Trendberechnung**

Hier wird eine Liste aller Trends angezeigt, die länger als der eingestellte Zeitraum nicht berechnet worden sind.

## **Snapshot**

In dieser Übersicht wird angezeigt, wie viele Messungen geplant sind (Gesamtanzahl), wie viele erfolgreich waren (Anzahl Erfolgreich), sowie die Erfolgsquote (Gesamtanzahl / Anzahl Erfolgreich).

Der Zeitraum für die Auswertung kann beliebig angepasst werden. Standardeinstellung: 1 Woche

## **Monitoring**

Hier wird eine Liste aller Trends angezeigt, die durch das Monitoring überwacht werden.

Die Anzeige wird nur bei Statusänderung und nicht bei jedem neuen Wert aktualisiert.

## **20.6 Archiv**

Im Archiv werden die Rohdaten der Condition Monitoring Units, die Konfigurationsdateien und die erzeugten Berichte abgelegt und können von dort auf den lokalen PC heruntergeladen werden. Sie können die Dateien mit einem Klick auf den Namen herunterladen.

## **Archivierte Konfigurationsdateien**

Das Register *Export* enthält eine Listenübersicht der Konfigurationsdateien. Diese Liste wird automatisch nach der Erstellungszeit sortiert dargestellt. Die aktuellsten Dateien stehen immer oben in der Liste.

## **Archivierte Messdateien**

Das Register *Dateien* enthält eine Listenübersicht der Messdateien. Diese Dateien werden im DAT-Dateiformat gespeichert und können auch mit dem kostenfreien Auswerteprogramm *ibaAnalyzer* analysiert werden.

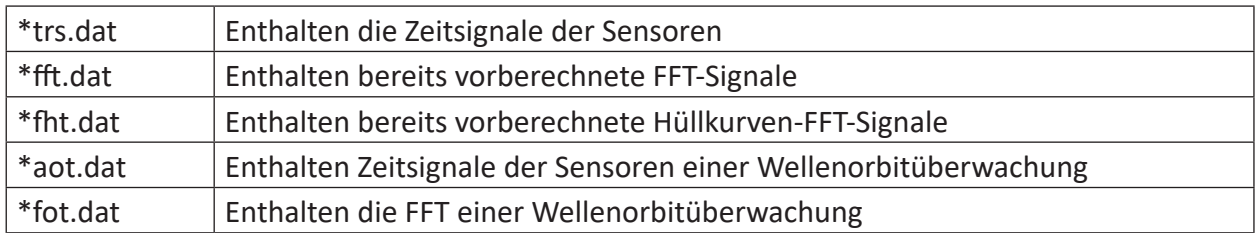

Die Messdateien weisen je nach Dateiname unterschiedliche Inhalte auf.

## **Archivierte Reports**

Das Register *Berichte* enthält Berichte bzw. Reports im PDF-Format. Sie können auf die gleiche Art und Weise wie die Konfigurations- und Messdateien heruntergeladen werden. Um die Berichte betrachten zu können, benötigen Sie einen üblichen PDF-Viewer wie zum Beispiel Adobe Acrobat Reader©.

## **20.7 Systemereignisse (Syslogs)**

Das Register *Syslog* zeigt den Verlauf der Systemereignisse. Ein Ereignis besteht aus einem Level, dem Zeitpunkt und einer Beschreibung. Der Level spiegelt die Bedeutung des Ereignisses wieder. Es gibt folgende Arten:

- Fehler
- Warnung
- Info
- Debug

Die Liste ist absteigend nach Datum sortiert, d. h. die neusten Einträge stehen oben. Wenn Sie ein Ereignis anklicken, wird die Detailansicht mit dem kompletten Text geöffnet. Mit einem Klick auf <x Schließen> gelangen Sie zurück zur Listenansicht.

## **Traces**

Traces sind temporär gespeicherte Ereignisaufzeichnungen. Die Aufzeichnung startet ab dem Öffnen des Registers Traces und wird beim Schließen wieder gelöscht. Trace Logs erfolgen in Echtzeit und ermöglichen dadurch ein einfaches Beobachten von kürzlich angestoßenen Ereignissen.

Neue Trace Logs werden in der Liste unten hinzugefügt. Automatisches Scrollen ist standardmäßig aktiviert. Diese Funktionalität kann bei Bedarf deaktiviert werden. Um gesuchte Ereignisse besser hervorzuheben, können Sie einen Suchtext eingeben. Trace Logs, die diesen Text beinhalten, werden farblich markiert.

## **20.8 Aufgabenplaner**

Hier finden Sie eine Liste von Tasks, die in definierten Intervallen ausgeführt werden. Das Intervall wird hier durch einen 'Crontab' definiert.

Die Tasks werden in zwei Kategorien untergeteilt:

- System-Tasks
- Geräte-Tasks

System-Tasks sind für das gesamte System gültig. Geräte-Tasks dagegen werden pro Gerät angelegt und sind beispielsweise für den Import der Daten zuständig.

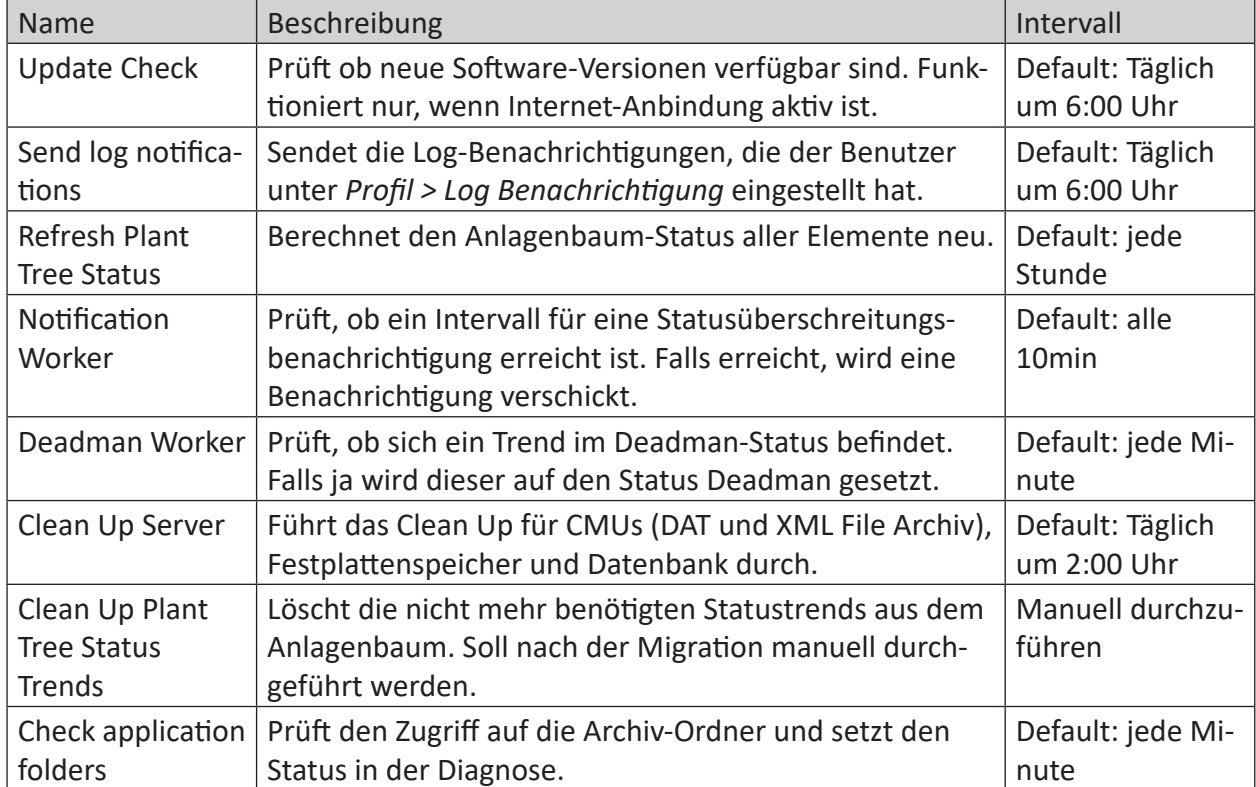

## **System-Tasks:**

## **Geräte-Tasks:**

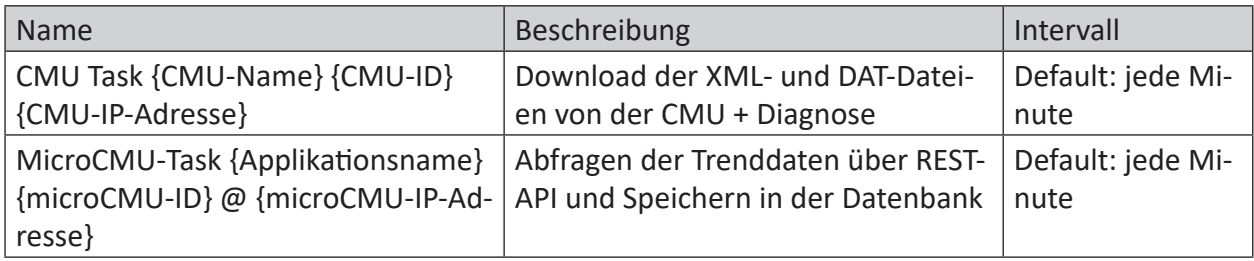

## **Zeitplan für die Tasks anpassen**

Um den standardmäßig eingestellten Zeitplan (Trigger-Einstellung) für die Tasks anzupassen, muss die Datei appsettings. json am Applikationsserver geöffnet werden.

Unter dem Knoten *TaskScheduler* werden die Tasks aufgelistet. Jeder Task enthält eine Schedule-Eigenschaft, die angepasst werden kann.

Der Zeitplan wird im Cron-Format angegeben, das nachfolgend erklärt wird.

### **Crontab**

*Crontab* ist eine in der Programmierung weit verbreitete Möglichkeit, um Intervalle anzugeben. Bei einem *Crontab* gibt es fünf einstellbare Werte.

- 1. Minuten (0 59)
- 2. Stunden (0 23)
- 3. Tag des Monats (1 31)
- 4. Monat (1 12)
- 5. Wochentag (0 6)

Sie können diese Werte verwenden, um Intervalle (z.B. \*/1) oder bestimmte Zeitpunkte zu definieren. Ein nützliches Tool für die *Crontab*-Einstellung finden Sie unter [crontab.guru](https://crontab.guru/).

Beispiele:

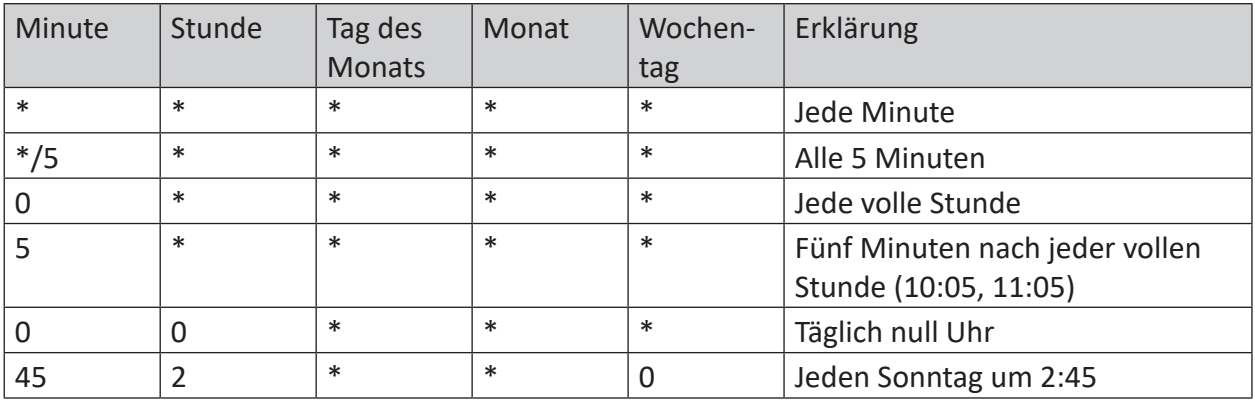

# **21 Anhang**

Im Anhang finden Sie u.a. spezifische Informationen zur Einrichtung und Konfiguration von *ibaCMC*, z. B. über die Konfigurationsdatei appsettings. json. Wenn Sie Änderungen an den nachfolgend genannten Konfigurationsdateien oder den Service-Einstellungen vornehmen, ist ein Neustart des *ibaCMC*-Dienstes notwendig, um die Änderungen wirksam zu machen.

## **21.1 Allgemein**

## **Konfigurationsdatei im JSON-Format**

```
C:\ProgramData\iba\ibaCMC\Server\appsettings.json
```
Inhalt:

- URL
- Portnummer
- Loglevel Projektdatei

## **21.2 Installer IP-Adresse**

Über den Installer kann gesondert eine beliebige IP-Adresse angegeben werden. Wenn der PC, auf dem der *ibaCMC*-Dienst betrieben wird, mit mehreren Netzwerken verbunden ist, können Sie hier festlegen, über welche IP-Adresse *ibaCMC* erreichbar sein wird.

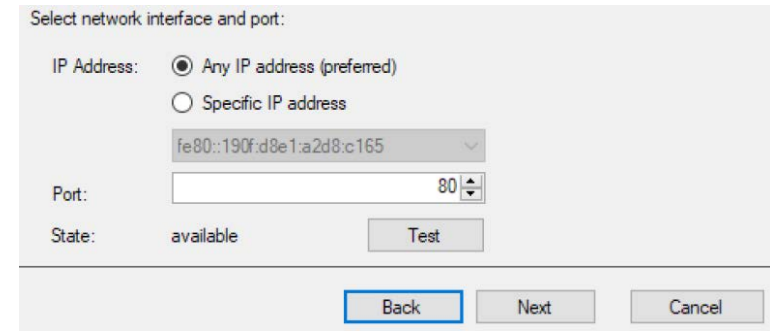

In der Konfigurationsdatei appsettings. json gibt es einen Eintrag für die JSON-Portnummer.

## **21.3 HTTPS-Protokoll**

Um die Unterstützung für das HTTPS-Protokoll zu aktivieren, müssen Sie ein SSL-Zertifikat bereitstellen. Zusätzlich wird empfohlen, den Standard-HTTPS-Port 443 zu verwenden. Nach dem Einrichten der Konfiguration ist es erforderlich, *ibaCMC* neu zu starten. Sie müssen der URL für den Zugriff auf die Webschnittstelle im Browser das Präfix https:// anstelle von http:// voranstellen.

Es gibt zwei Optionen für die Konfiguration von HTTPS für *ibaCMC* unter Verwendung der Datei appsettings.json, die sich unter folgendem Pfad befindet:

```
C:\ProgramData\iba\ibaCMC\Server\appsettings.json
```
■ appsettings.json bei Verwendung eines dateibasierten SSL-Zertifikats im PFX-Format

```
{
   "LogLevel": "info",
    "Kestrel":{
        "Endpoints":{
            "HttpsInlineCertFile":{
                "Url":"https://localhost:443",
                             "Certificate":{
                     "Path":"D:\\localhost.pfx",
                     "Password":"1234"
 }
 }
 }
    }
}
```
■ appsettings.json bei Verwendung eines SSL-Zertifikats, das in den Windows-Zertifikatspeicher importiert wurde

```
{ 
     "loglevel": "info", 
     "Kestrel": { 
          "Endpoints": { 
               "HttpsInlineCertStore": { 
                                   "Url": "https://[ip-address/localhost]:443", 
                                   "Certificate": { 
                                           "Subject": "Certificate Subject (CN)", 
                        "Store": "My", 
                       "Location": "LocalMachine",
                          "AllowInvalid": "false"
 } 
 } 
 } 
     }
}
```
Gültige Werte für "Location" sind: *CurrentUser, LocalMachine* 

Quelle: [https://docs.microsoft.com/en-us/dotnet/api/system.security.cryptography.x509certifi](https://docs.microsoft.com/en-us/dotnet/api/system.security.cryptography.x509certificates.storelocation?view=netframework-4.7.2)[cates.storelocation?view=netframework-4.7.2](https://docs.microsoft.com/en-us/dotnet/api/system.security.cryptography.x509certificates.storelocation?view=netframework-4.7.2)

Gültige Werte für "Store" sind: *AddressBook, AuthRoo, CertificateAuthority, Disallowed, My, Root, TrustedPeople, TrustedPublisher* 

Quelle: [https://docs.microsoft.com/en-us/dotnet/api/system.security.cryptography.x509certifi](https://docs.microsoft.com/en-us/dotnet/api/system.security.cryptography.x509certificates.storename?view=netframework-4.7.2)[cates.storename?view=netframework-4.7.2](https://docs.microsoft.com/en-us/dotnet/api/system.security.cryptography.x509certificates.storename?view=netframework-4.7.2) 

Die Konfigurationsdatei appsettings. json beinhaltet einen Eintrag für die Json-Portnummer.

## **21.4 Datenbank vorbereiten**

Prüfen Sie vor einer Neuinstallation von *ibaCMC*, ob bereits eine Datenbank vorhanden ist. Wenn Sie *ibaCMC* neu installieren und es ist noch keine Datenbank vorhanden, müssen zwei Datenbanken am SQL-Server angelegt werden bevor der ibaCMC-Installer ausgeführt wird.

Gehen Sie wie folgt vor:

### **Datenbank erstellen**

1. Melden Sie sich am SQL-Server mit einem Benutzer an, der über *sysadmin-* und *dbcreator*-Rechte verfügt.

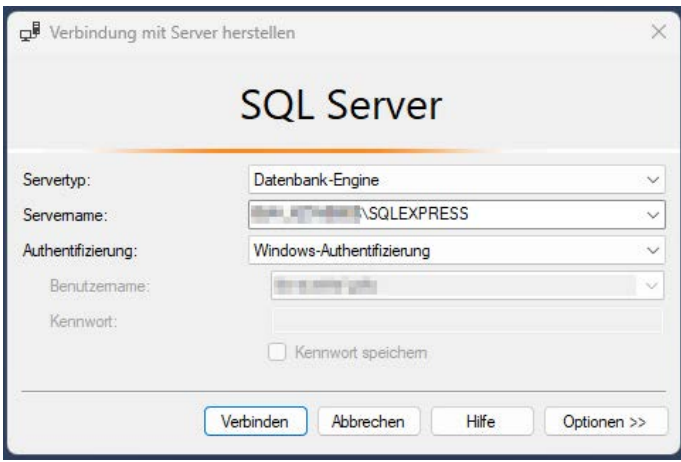

2. Markieren Sie den Datenbank-Ordner, öffnen mit einem rechten Mausklick das Kontextmenü und wählen *Neue Datenbank...*

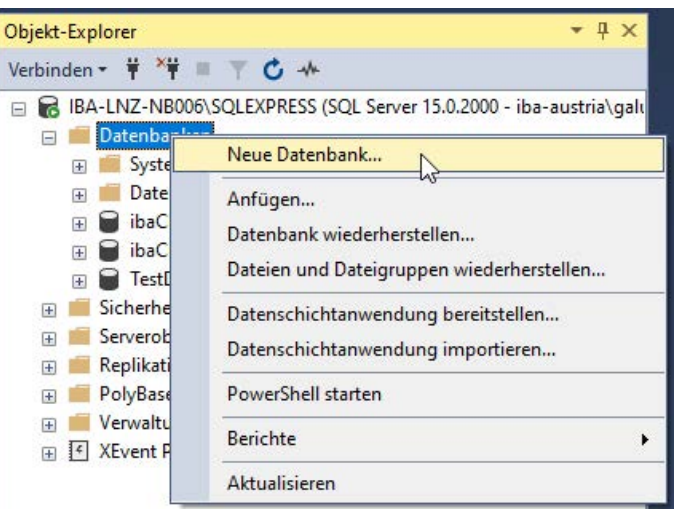

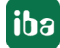

- 3. Legen Sie zwei leere Datenbanken an. Folgende Namensgebung wird empfohlen:
	- ibaCMC-Main
	- ibaCMC-Comm
- 4. Legen Sie beim Anlegen der Datenbank auch den Pfad für die Datenbankablage fest.

Da der Speicherplatz der Datenbank bei längerer Systemlaufzeit und größeren Konfigurationen anwachsen wird, wird empfohlen, diese nicht auf dem C-Laufwerk, sondern auf einer extra dafür vorgesehenen Festplatte zu speichern.

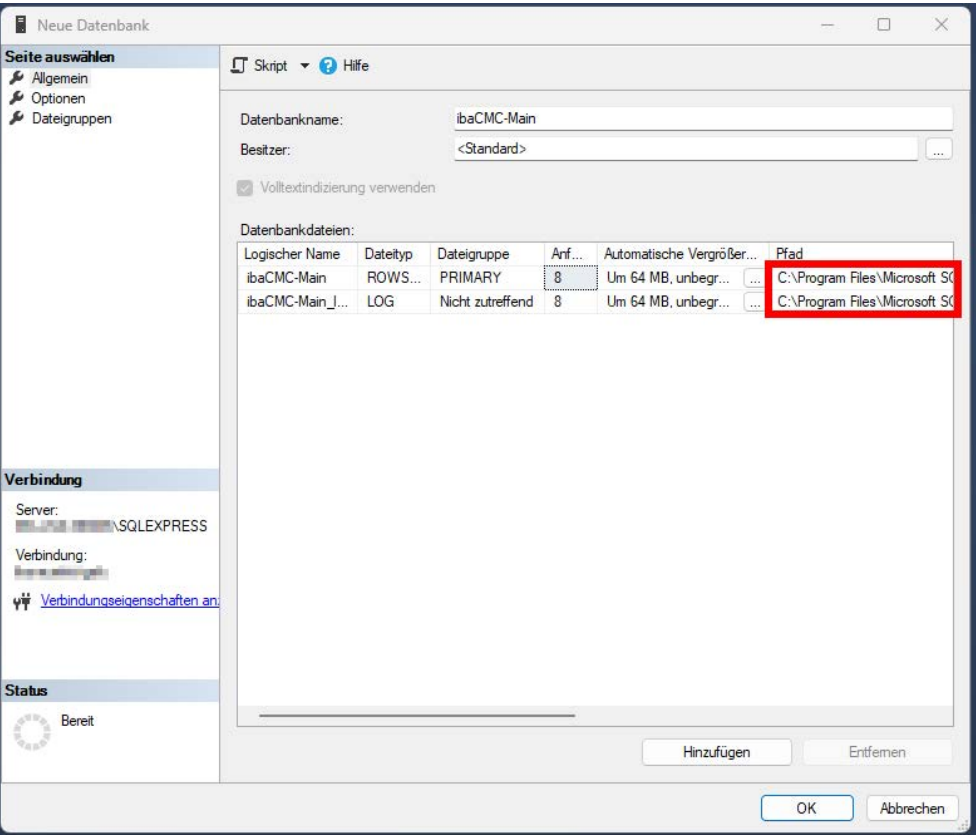

5. Nachdem Sie den Datenbanknamen und den Pfad festgelegt haben, schließen Sie die Installation mit <OK> ab.

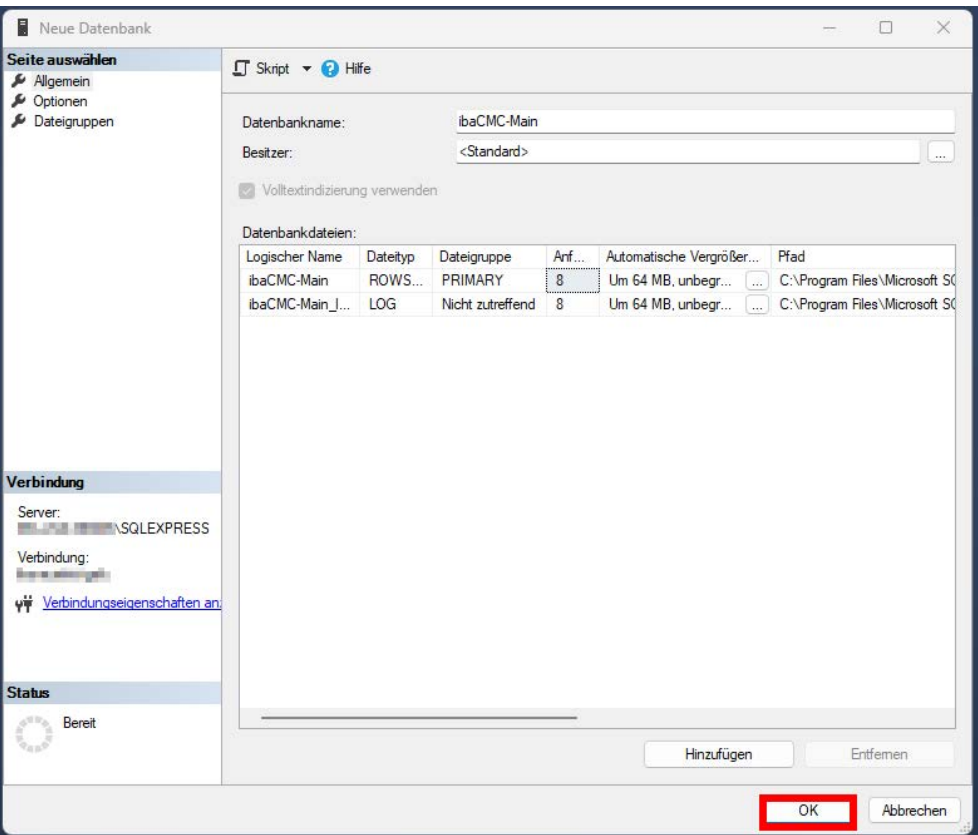

 $\rightarrow$  Beide Datenbanken sollten nun im Objekt-Explorer angezeigt werden.

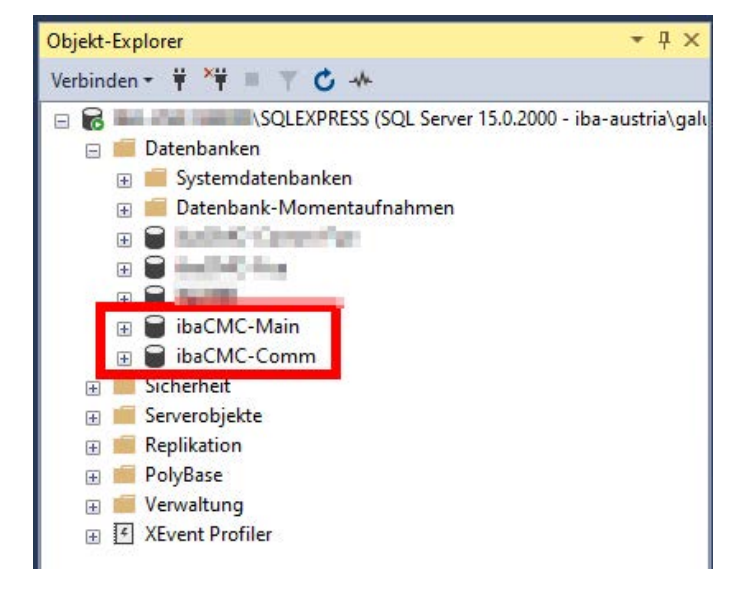

#### **Datenbank-Benutzer anlegen**

Damit die *ibaCMC*-Applikation auf die Datenbank zugreifen kann, wird ein SQL-Server-Benutzer mit *db\_owner*-Rechten benötigt. Um diesen Benutzer anzulegen, gehen Sie wie folgt vor:

1. Markieren Sie den Ordner *Anmeldung* unter dem Ordner *Sicherheit*. Öffnen Sie mit einem rechten Mausklick das Kontextmenü und wählen *Neue Anmeldung..*.

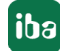

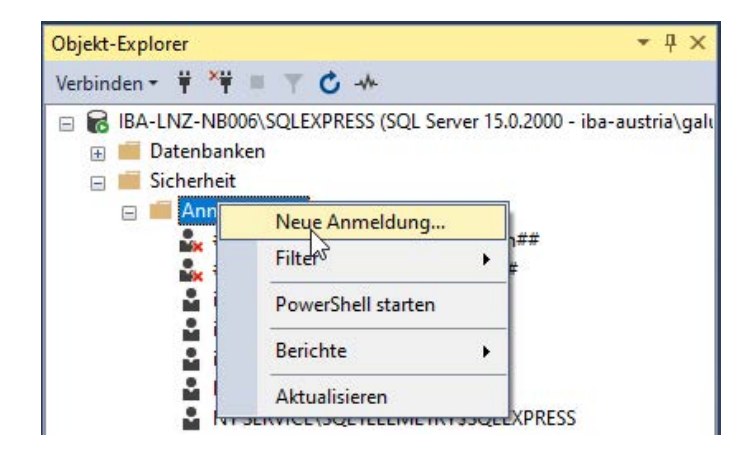

- 2. Nehmen Sie folgende Einstellungen unter Allgemein vor:
	- Anmeldename: ibaCMC (Default)
	- SQL Server-Authentifizierung Kennwort: Analysis1! (Default)
	- Standarddatenbank: ibaCMC-Main (Default)

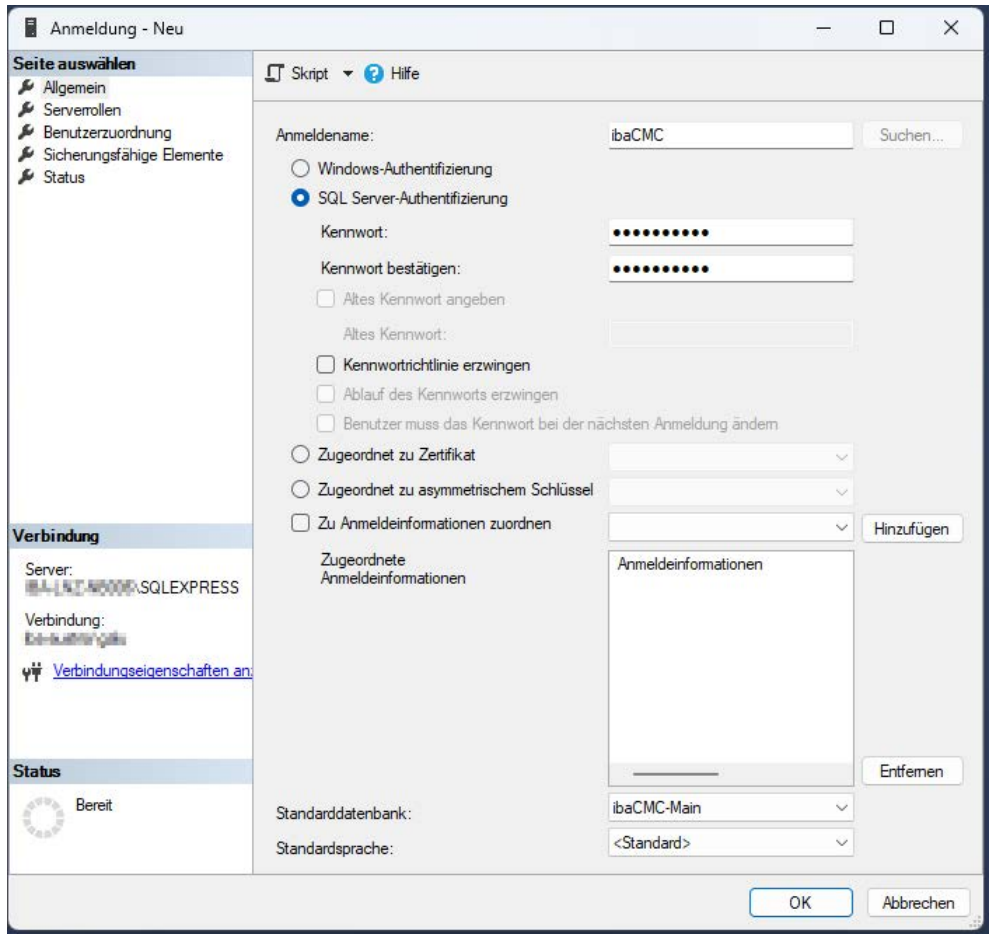

3. Wählen Sie im Dialog *Serverrollen public* aus (meist Default-Einstellung).

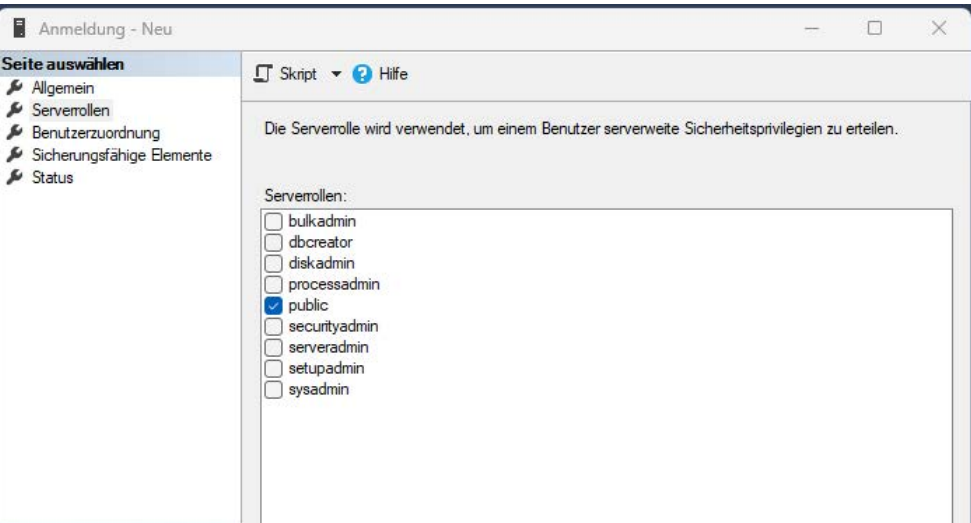

4. Weisen Sie im Dialog *Benutzerzuordnung* den erstellten Datenbanken *ibaCMC-Main* und *ibaCMC-Comm* die Datenbankrolle *db\_owner* zu.

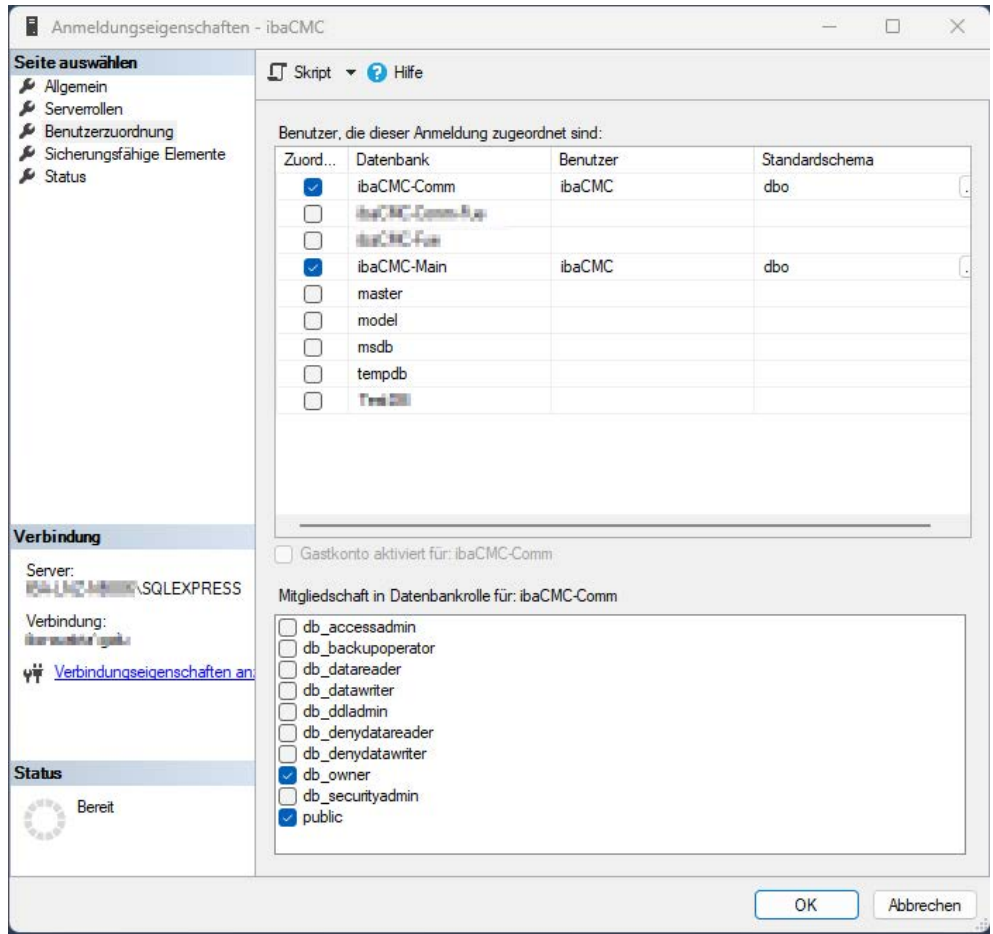

5. Nehmen Sie im Dialog *Status* folgende Einstellungen vor:

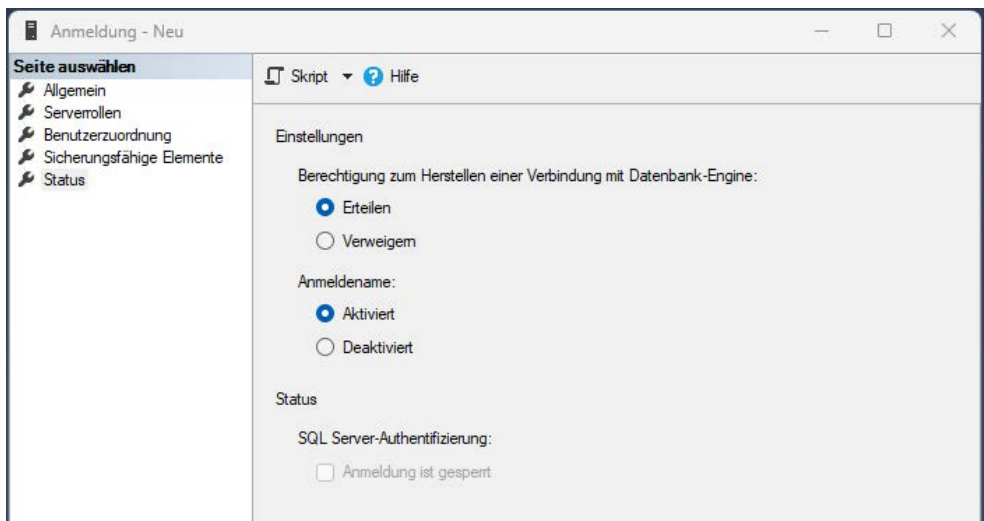

6. Mit <OK> wird der Benutzer angelegt. Prüfen Sie im Objekt-Explorer unter Benutzer, ob der Benutzer richtig angelegt wurde.

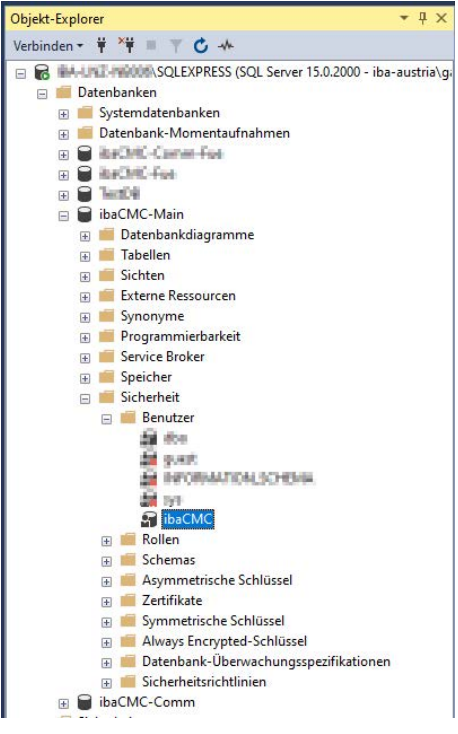

## **21.5 Konfiguration der Datenbankverbindung**

Die Konfiguration der Datenbankverbindung nehmen Sie in der Konfigurationsdatei appsettings.json vor.

Abschnitt in der JSON-Datei:

```
"ConnectionStrings": {
```

```
"Main": "Server=<db-host>;Database=<db-name-main-database>;User=<db-userna-
me>;Password=<db-password>;MultipleActiveResultSets=True;Enlist=True;",
```

```
"Comm": "Server=<db-host>;Database=<db-name-comm-database>;User=<db-userna-
me>;Password=<db-password>;MultipleActiveResultSets=True;Enlist=True;" 
},
```
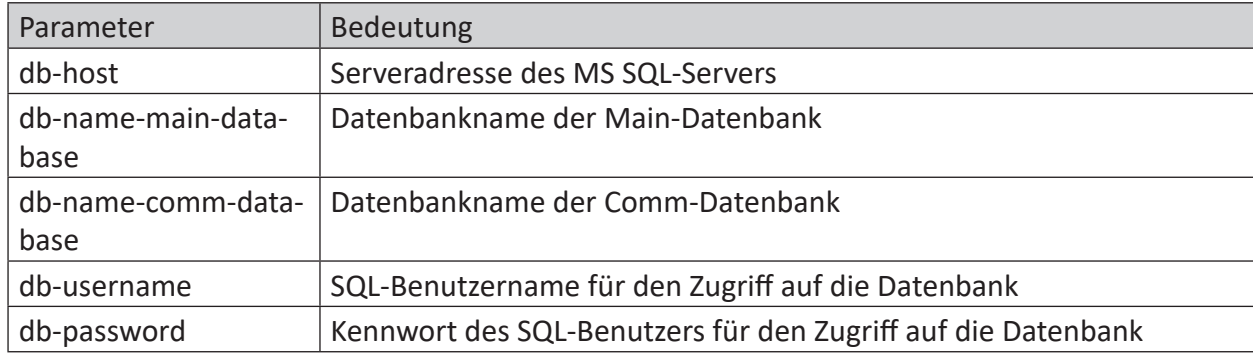

#### **Bedeutung der Parameter**

## **21.6 Open Source Lizenzen**

Die Quellen für die genutzten Open Source Lizenzen sind über *ibaCMC* direkt anwählbar und in folgender Datei hinterlegt:

C:\Program Files\iba\ibaCMC\Server\wwwroot\third-party-licenses. txt

## **21.7 Refresh Browser – Cache leeren und Neuladen**

*ibaCMC* ist ein Webservice, dessen Präsentationsebene durch Webbrowser erreichbar ist und visualisiert wird. Nach einer Aktualisierung des *ibaCMC*-Service oder wenn mehrere Benutzer zeitgleich an einer Dashboard-Ansicht arbeiten, können Sie durch Löschen des Browser-Cache das Programm und die Ansichten initial laden. Das Löschen des Cache ist insbesondere sinnvoll, wenn nach einem Update erwartete Funktionen nicht erreicht werden oder sich unterschiedliche Ansichten auf verschiedenen Endgeräten für die gleiche Dashboard-Ansicht ergeben.

Mit der Tastenkombination <Strg> + <F5> können Sie den Browser-Cache löschen.

# **22 Support und Kontakt**

### **Support**

Tel.: +49 911 97282-14

E-Mail: support@iba-ag.com

#### **Hinweis**

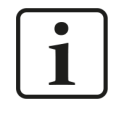

Wenn Sie Support benötigen, dann geben Sie bitte bei Softwareprodukten die Nummer des Lizenzcontainers an. Bei Hardwareprodukten halten Sie bitte ggf. die Seriennummer des Geräts bereit.

#### **Kontakt**

#### **Hausanschrift**

iba AG Königswarterstraße 44 90762 Fürth Deutschland

Tel.: +49 911 97282-0 E-Mail: iba@iba-ag.com

#### **Postanschrift**

iba AG Postfach 1828 90708 Fürth

#### **Warenanlieferung, Retouren**

iba AG Gebhardtstraße 10 90762 Fürth

#### **Regional und weltweit**

Weitere Kontaktadressen unserer regionalen Niederlassungen oder Vertretungen finden Sie auf unserer Webseite:

**www.iba-ag.com**

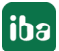